# USER'S MANUAL SER'S MANUAL

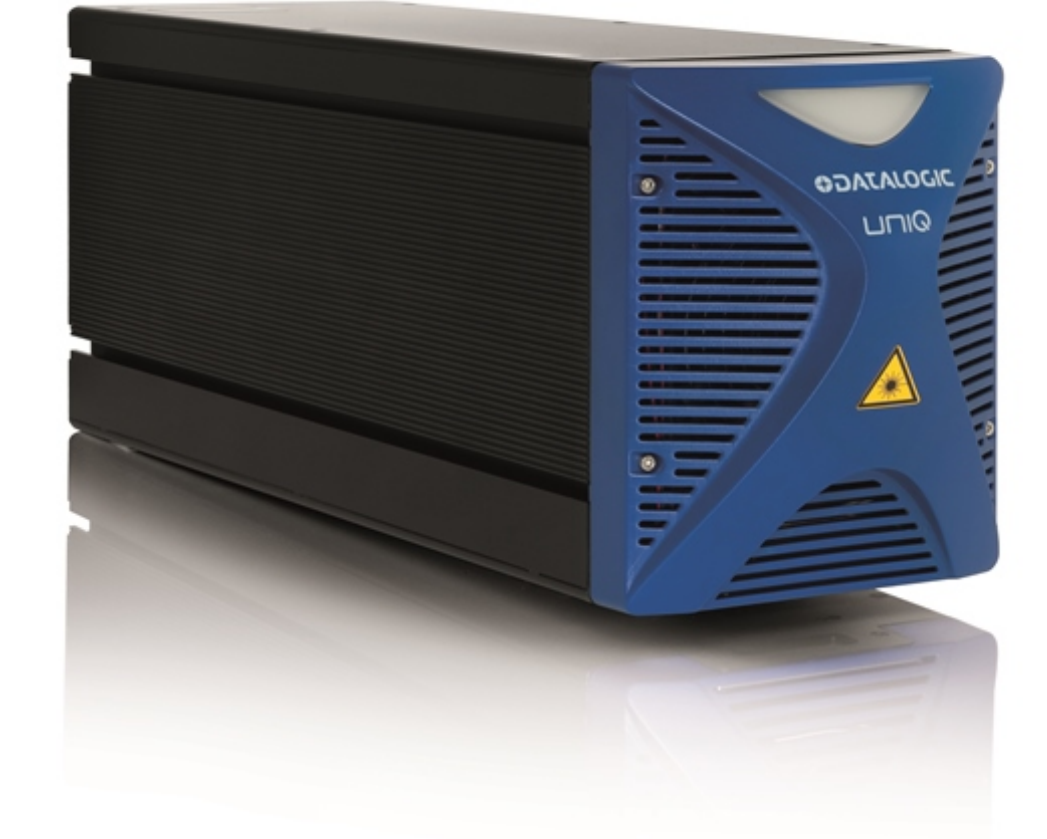

# **HIMMINSESSIES** > UniQTM

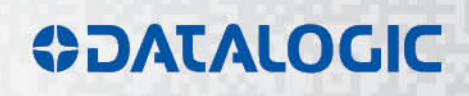

UniQ<sup>™</sup> User's Manual Ed.: 821003146 rev.H

**© 2016 Datalogic S.p.A. and its Group companies • All rights reserved. • Protected to the fullest extent under U.S. and international laws. • Copying or altering of this document is prohibited without express written consent from Datalogic S.p.A. • Datalogic and the Datalogic logo are registered trademarks of Datalogic S.p.A. in many countries, including the U.S. and the E.U.**

**All other brand and product names mentioned herein are for identification purposes only and may be trademarks or registered trademarks of their respective owners.**

**Datalogic shall not be liable for technical or editorial errors or omissions contained herein, nor for incidental or consequential damages resulting from the use of this material.**

**Printed in Donnas (AO), Italy.**

# <span id="page-2-0"></span>**SYMBOLS**

Symbols used in this manual along with their meaning are shown below. Symbols and signs are repeated within the chapters and/or sections and have the following meaning:

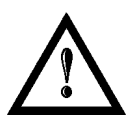

#### **Generic Warning:**

This symbol indicates the need to read the manual carefully or the necessity of an important maneuver or maintenance operation.

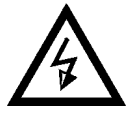

# **Electricity Warning:**

This symbol indicates dangerous voltage associated with the laser product, or powerful enough to constitute an electrical risk. This symbol may also appear on the marking system at the risk area.

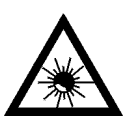

#### **Laser Warning:**

This symbol indicates the danger of exposure to visible or invisible laser radiation. This symbol may also appear on the marking system at the risk area.

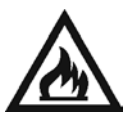

#### **Fire Warning:**

This symbol indicates the danger of a fire when processing flammable materials. Because there is a danger of fire, it is indispensable to follow the instructions provided by the manufacturer when commissioning the marking system.

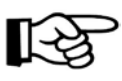

#### **Notice:**

Notes, usage tips, or additional information.

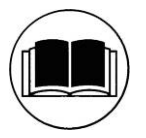

#### **Note:**

Carefully read the user's manual before using the marking system.

# <span id="page-3-0"></span>**REVISION INDEX**

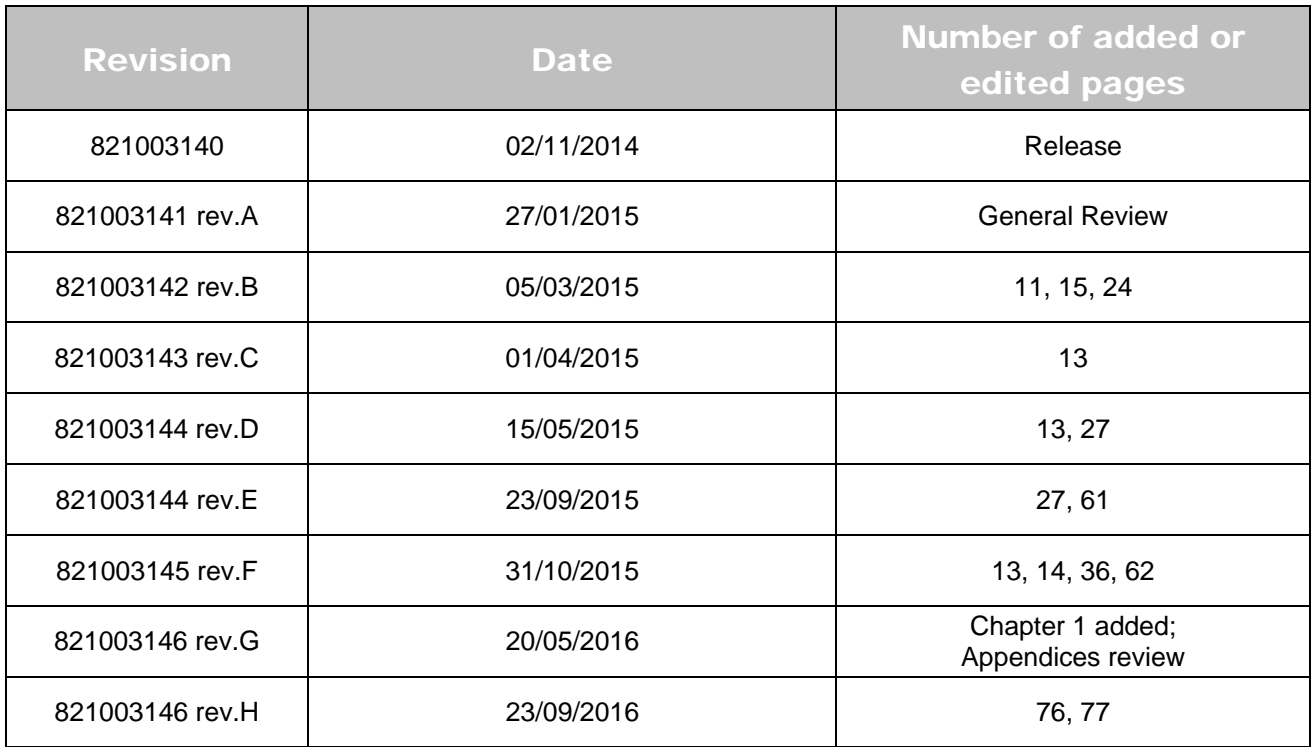

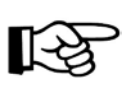

# **NOTE:**

We sometimes update the documentation after original publication. Therefore, you should also review the documentation at www.datalogic.com for updates.

# <span id="page-4-0"></span>**FOREWORD**

**Information included in this manual is intended for a** *qualified installer* **able to integrate the marking system into a system, complying with all the protection features required by international rules and local legislations. Refer to the Appendices for further information.**

#### **Following manual refers to an UniQ™ 1PWX-TLSV marking system in Class 4 configuration.**

In addition to being professionally trained in their role, personnel assigned to work on the marking system must be informed and made acquainted with the risks inherent to invisible and visible laser radiation. The operator is required to carefully read the section of the manual concerning safety instructions as well as the sections related to matters falling under her/his responsibility.

The workers assigned to the marking system can be identified as:

#### • **OPERATOR**

responsible for loading elements to be processed, visually checking the work cycle, removing the finished product and cleaning the marking system.

#### • **MAINTENANCE WORKER**

responsible for the electrical, mechanical and optical maintenance and adjustment of the marking system.

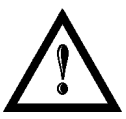

#### **WARNING!**

**Datalogic Automation S.r.l.** shall not be held responsible for any non-conforming use of marking system of its manufacture.

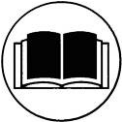

#### **NOTE:**

**BEFORE** INSTALLING AND USING THE LASER, **READ CAREFULLY** THE **APPENDICES**.

# <span id="page-5-0"></span>**OVERVIEW**

We are honoured by your choice of a Datalogic Automation product, specifically a new product belonging to the UniQ™ product families, which aim to satisfy new market evolutions, and especially the integration industrial laser sources.

# <span id="page-5-1"></span>*OPERATION OF A LASER SYSTEM WITH GALVANOMETRIC SCANNING*

The laser generates a train of high-energy pulses of invisible radiation.

In order to obtain a more accurate focus, the laser beam is first enlarged by using an optical expansion system and then focused, after being deflected by a scanning system consisting of two mirrors mounted on galvanometric motors.

These mirrors deflect the beam in a controlled path along the X and Y axes; etching of the product surface occurs by coordinating the movement of the two motors with the turning on/off of the laser beam.

The deflected laser beam is focused by an F-Theta scan lens before it hits the surface of the target.

<span id="page-5-2"></span>Generally speaking, the marking is carried out within the focus of the beam.

#### **MARKING SOFTWARE**

The marking software Lighter is preinstalled on the system.

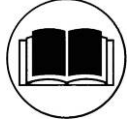

# **NOTE:**

Consult Lighter software user's manual for a proper use of the same.

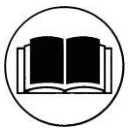

#### **NOTE:**

Consult the proper Appendix to upgrade the preinstalled software if necessary.

The new **UniQ™** laser marking system, with its extremely compact design, is studied to facilitate its integration into more complex systems, together with safety systems required by applicable regulations, the control of marking signals and other customer's complementary modules, if any.

All laser marking system connections are found on the rear side of the marking system: power supply, safety, electrical signals, communication ports. The newly designed front cover houses the status LED, whose colour relates to the laser status.

UniQ™ marking system belongs to the family of Fiber laser sources in the "Q-Switched" configuration. The mechanical and electrical characteristics satisfy standardization and connectivity needs of the industrial field, such as different solutions for laser system control.

The new marking system control platform allows for an easy integration in industrial environments and complies with the standard of the other Datalogic Industrial Automation marking systems, with the same philosophy implemented in AREX.

Based on an improved optical layout with respect to the Datalogic FILOS laser source, the UniQ™ family guarantees significant improvements in terms of performances thanks to the new laser controllers, developed in Datalogic Automation laboratories, which reduces warm-up time and improves the stability of emitted laser power. The operating temperature range is 5°- 40°C for use in industrial environments.

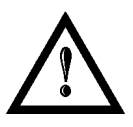

#### **WARNING!**

**Marking system installation in secure environment is responsibility of the system integrator!**

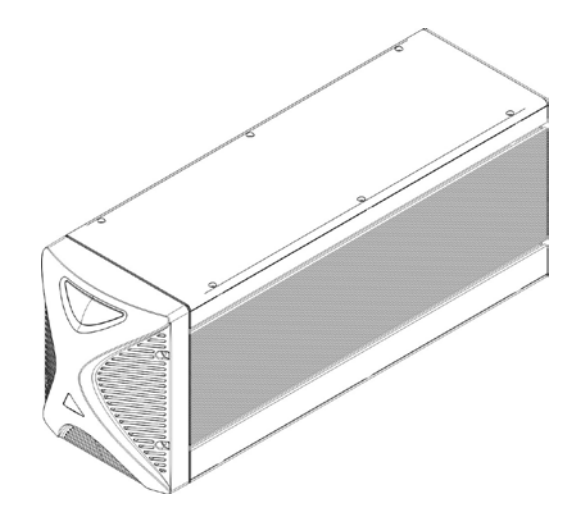

**Figure 1: UniQ™ monolithic design.**

#### **Main features:**

- Highly Integrated Marking system
- 100 to 240 V AC @ 50/60 Hz Power Supply
- Operating Temperature Range from 5°C to 40°C
- New Marking control technology
- Integrated mechanical Shutter
- Integrated PC embedded and marking software for stand-alone operation
- Ease of integration in industrial environments and maximum control compatibility with other marking platforms (AREX/EOX/New VLASE)
- Integrated photocell and encoder connectors for Marking On Fly (MOF) applications.
- Unattended control of the system by LAN network or serial communication (RS232 protocol)
- Fail-Safe, redundant interlock system, fully compliant with EN 60825-1
- Stable Marking process and high beam quality ( $M^2$ <2)
- Compact Design and reduced footprint
- High Ingress Protection level (IP54 category 1 degree)
- Fixing points compatible with Arex and Ulyxe family
- Possibility to install in any position (vertical, horizontal, etc.) and in side-by-side configuration
- Low power consumption
- Extremely Low noise level
- High centre field precision and repeatability

# <span id="page-6-0"></span>*IMPORTANT WARNINGS*

Only authorized, qualified, fully-trained personnel and, in any case, only technicians who are fully skilled and aware of the risks inherent in the maintenance of electric, mechanical and optical components, may be allowed to access the internal parts of the electric sections and components of this marking system. Datalogic Automation S.r.l. declines all responsibility and liability for maintenance and repair work carried out on live parts of this marking system by technicians who have not been authorized or trained to perform such.

The level of training of the persons who intend to work on the marking system must be checked beforehand with the Datalogic Automation.Srl.

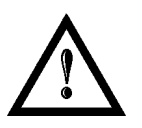

#### **WARNING!**

It's not allowed modify destination use of the marking system in different way of its functions. Datalogic Automation S.r.l. declines any responsibility and liability for irregular and improper use of the marking system which it manufactures.

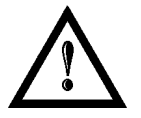

#### **WARNING!**

**These marking system actuation is demanded to the system integrator**.

# <span id="page-7-0"></span>**TABLE OF CONTENTS**

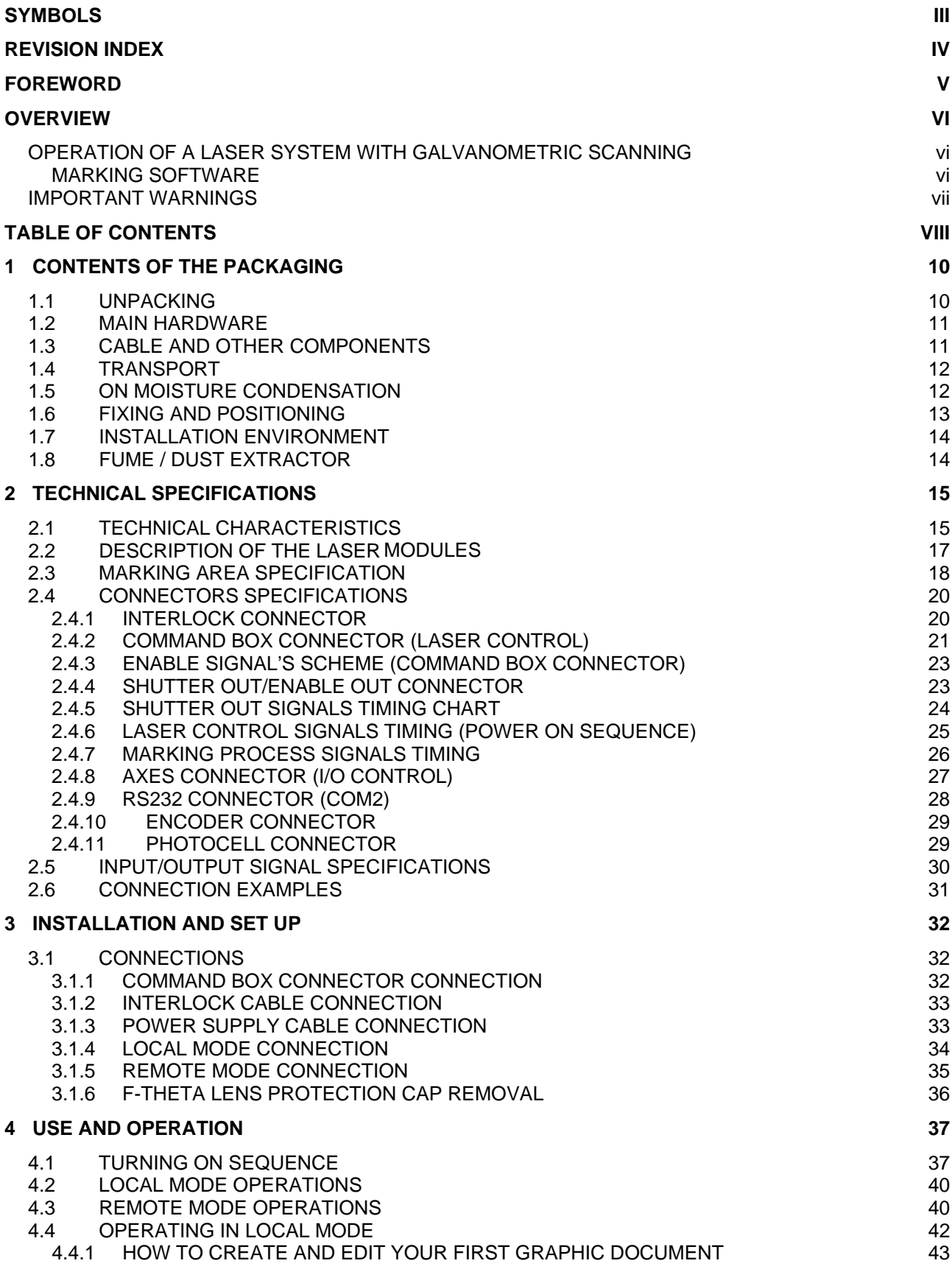

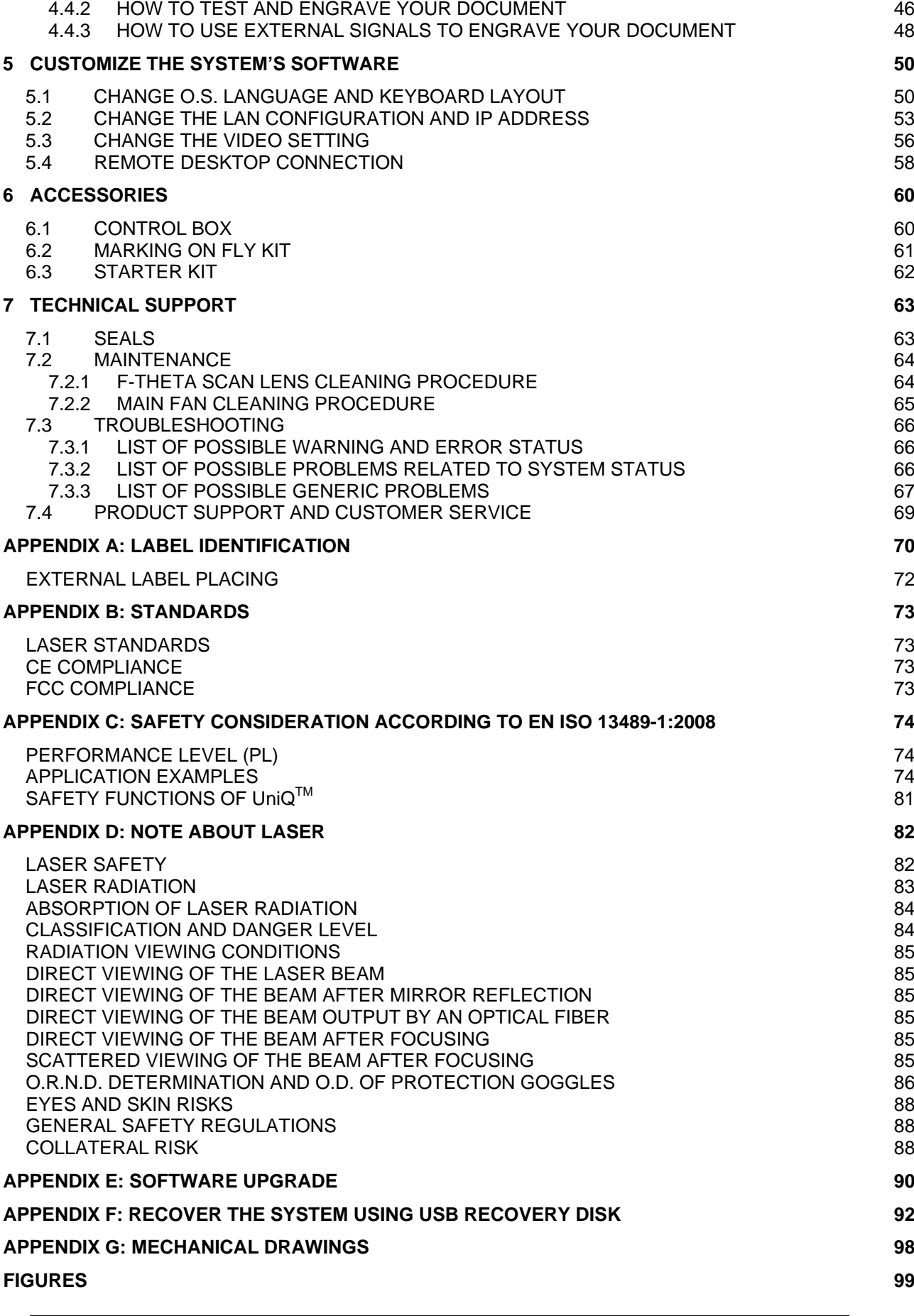

# <span id="page-9-0"></span>**1 CONTENTS OF THE PACKAGING**

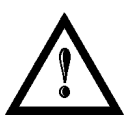

**1**

#### **WARNING!**

**UniQ™** is a **CLASS 4 LASER PRODUCT** and it is the responsibility of the OEM/system integrator to provide the safety completeness to be ready-to-use.

# <span id="page-9-1"></span>*1.1 UNPACKING*

When unpacking the marking system from the shipping carton you should:

- Remove transport's protection (remove the four screws on the bottom)
- Remove the documentation from the top of the marking system
- Remove the box containing the accessories
- Carefully remove the marking system from the packaging using both hands

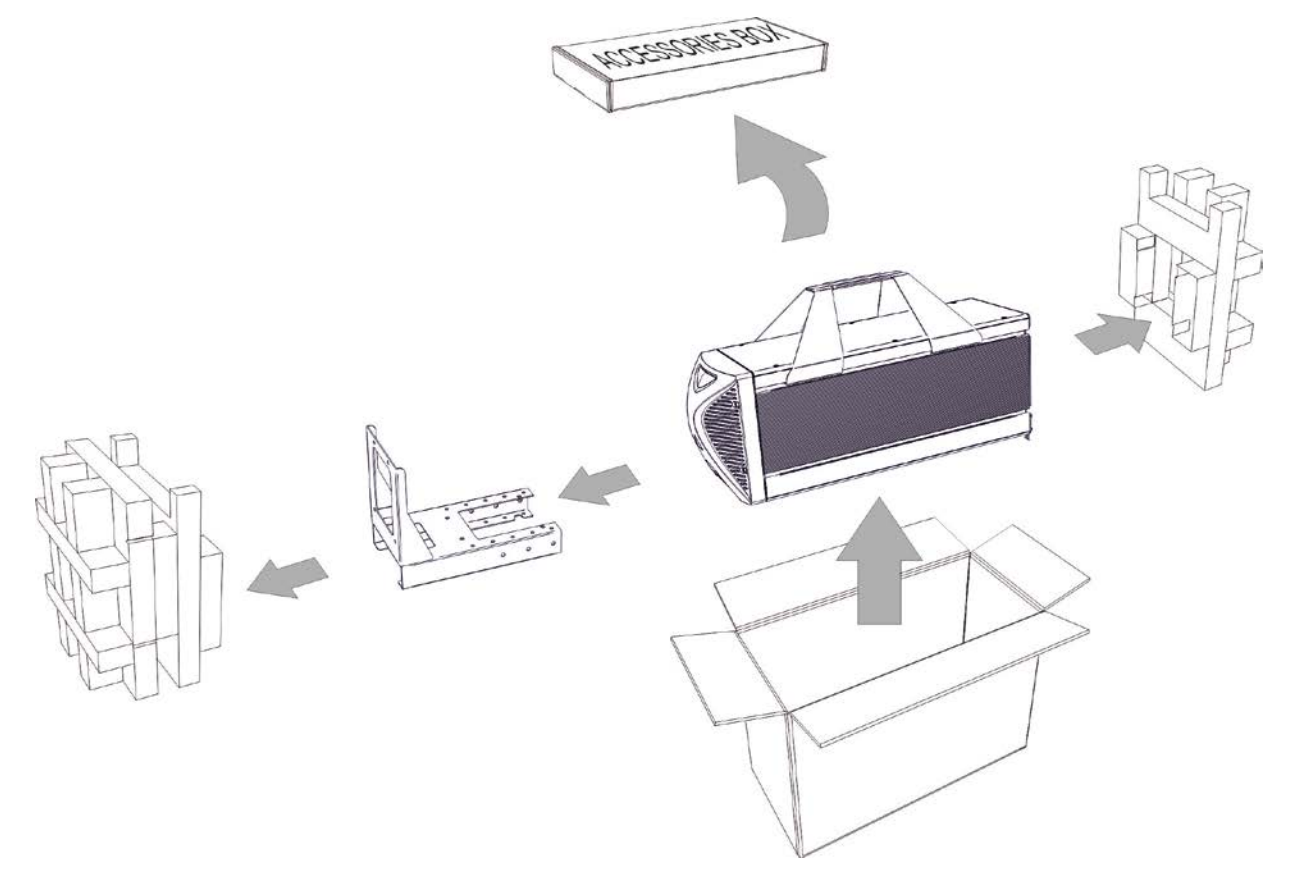

#### **Figure 2: Unpacking.**

Before installing or operating the marking system, you should:

- Inspect the shipping container for damage
- Inspect the marking system for signs of damage
- Confirm that the shipping carton contains all items on the shipping inventory list including any accessories

Retain all packaging materials until the marking system has been inspected for completeness and damage, and you have checked the operating performance. If anything is missing or defective, see Chapter [7](#page-62-0) for contact details.

# <span id="page-10-0"></span>*1.2 MAIN HARDWARE*

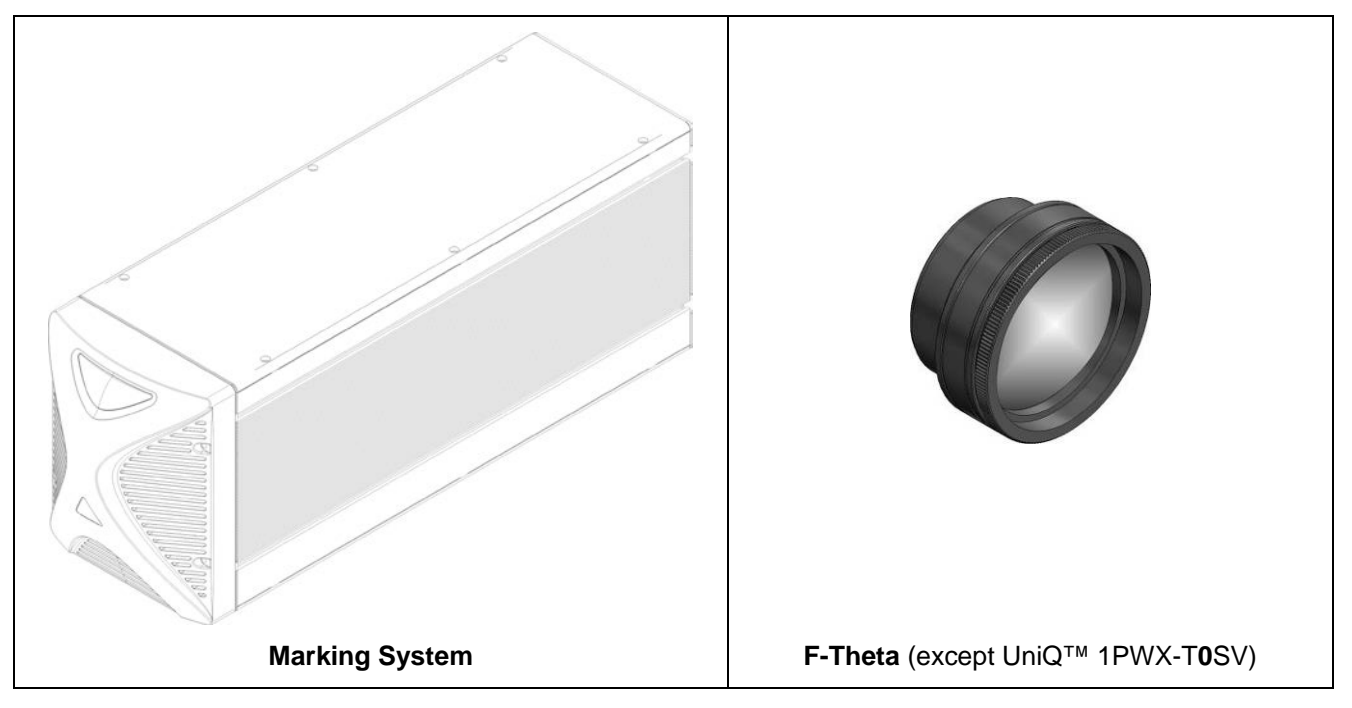

# <span id="page-10-1"></span>*1.3 CABLE AND OTHER COMPONENTS*

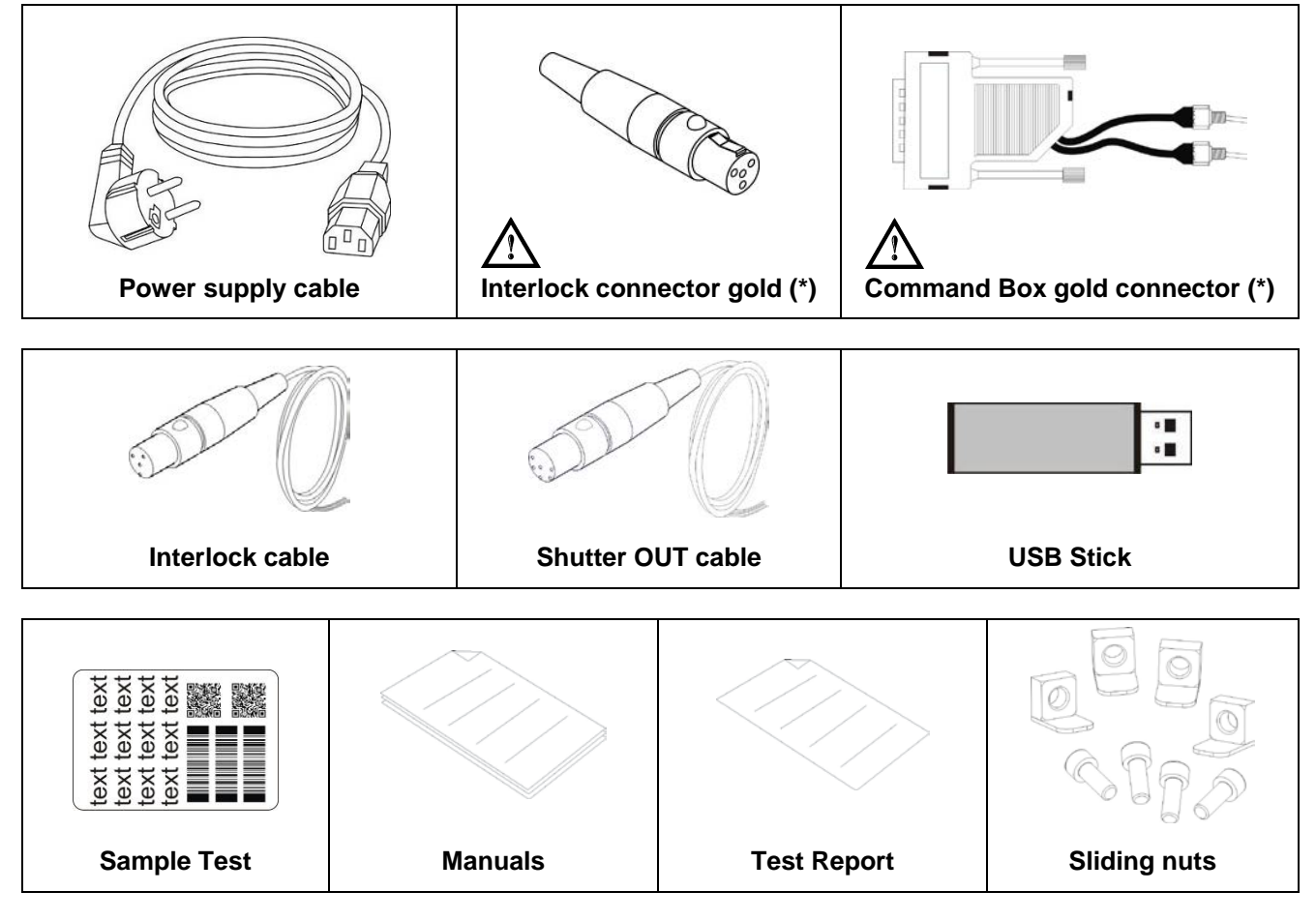

\* If this connector is used, the marking system works in **DANGEROUS** condition (MUTING DEVICE).

# <span id="page-11-0"></span>*1.4 TRANSPORT*

**1**

The marking system can be easily lifted up and moved by a single person thanks to its compact size and reduced weight.

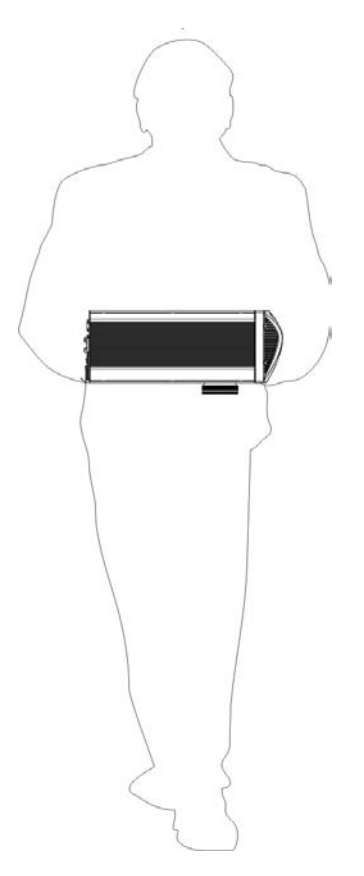

**Figure 3: Transport.**

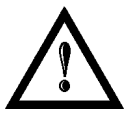

# **WARNING!**

The UniQ™ is a delicate optical marking system, avoid damaging it with shock and vibrations.

# <span id="page-11-1"></span>*1.5 ON MOISTURE CONDENSATION*

If the marking system is brought directly from a cold to a warm location, moisture may condense inside or outside the marking system. This moisture condensation may cause a malfunction of the marking system.

#### **If moisture condensation occurs**

Turn off the marking system and wait about 1 hour for the moisture to evaporate.

#### **Note on moisture condensation**

Moisture may condense when you bring the marking system from a cold place into a warm place (or vice versa) or when you use the marking system in a humid place as shown below.

#### **How to avoid moisture condensation**

When you bring the marking system from a cold place into a warm place, put it in a plastic bag and seal it tightly. Remove the bag when the air temperature inside the plastic bag has reached the ambient temperature (after about 1 hour).

# <span id="page-12-0"></span>*1.6 FIXING AND POSITIONING*

The marking system can be installed in any position: on his base plate it offers dedicated threaded holes designed to be fully compatible both with Arex and Ulyxe product families.

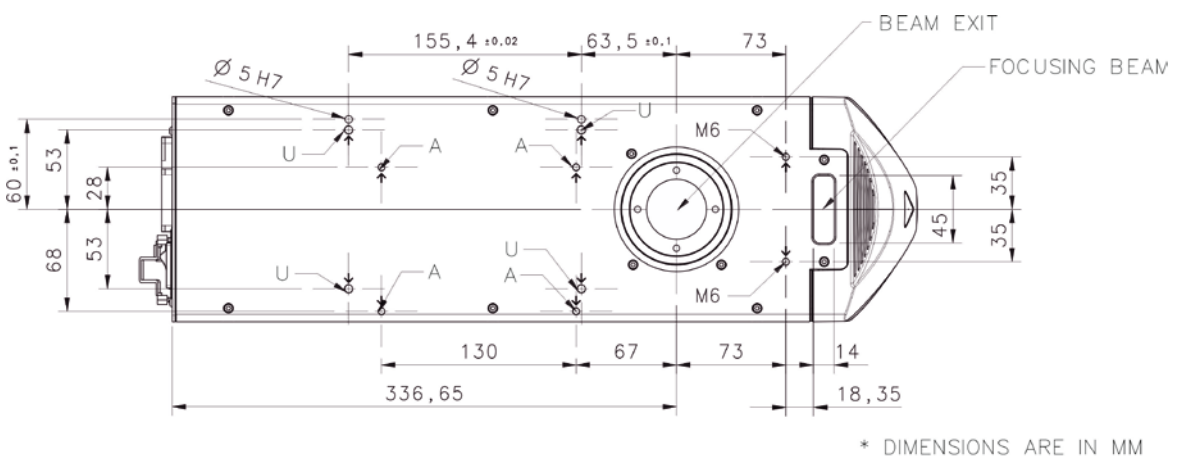

#### **Figure 4: Fixing points.**

- A = Threaded holes M5 (Arex family compatibility)
- $U =$  Threaded holes M6 (Ulyxe family compatibility)
- M6 = Threaded holes M6 for accessory

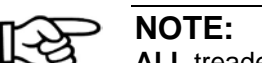

#### **ALL** treaded holes (M5-M6), **max 5mm deep!**

The marking system can be also fixed by using side slots shown in picture

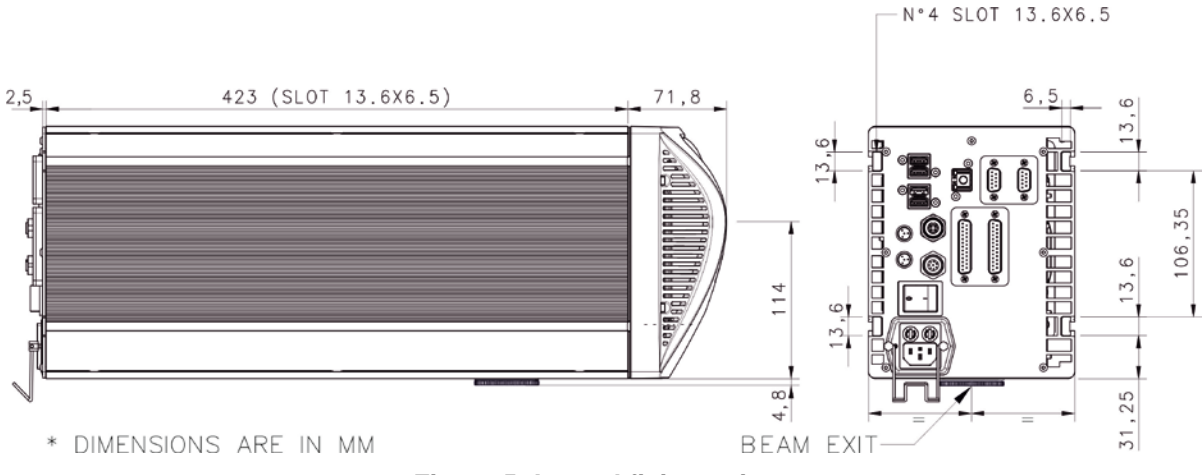

**Figure 5: Lateral fixing points.**

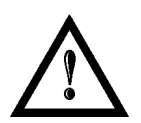

#### **WARNING!**

It is very important to secure the marking system before you start marking the piece since improper securing or positioning may cause serious damage. Do not secure the marking system in a way other than the one described in the figure.

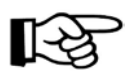

#### **NOTE:**

In order to prevent marking distortions, check for the absence of vibrations between marking system and piece to be marked.

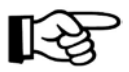

#### **NOTE:**

It is recommended to install the marking system on a micrometer positioning Z-axis system!

# <span id="page-13-0"></span>*1.7 INSTALLATION ENVIRONMENT*

**1**

The marking system must be installed in a suitable environment in order to allow proper air flow passage and correct housing of the cables.

UniQ™ is an air cooled marking system, an adequate air flow is necessary to guarantee its correct cooling. Installation must not slow or stop the flow of air cooling. Moreover, do not install a heat source near.

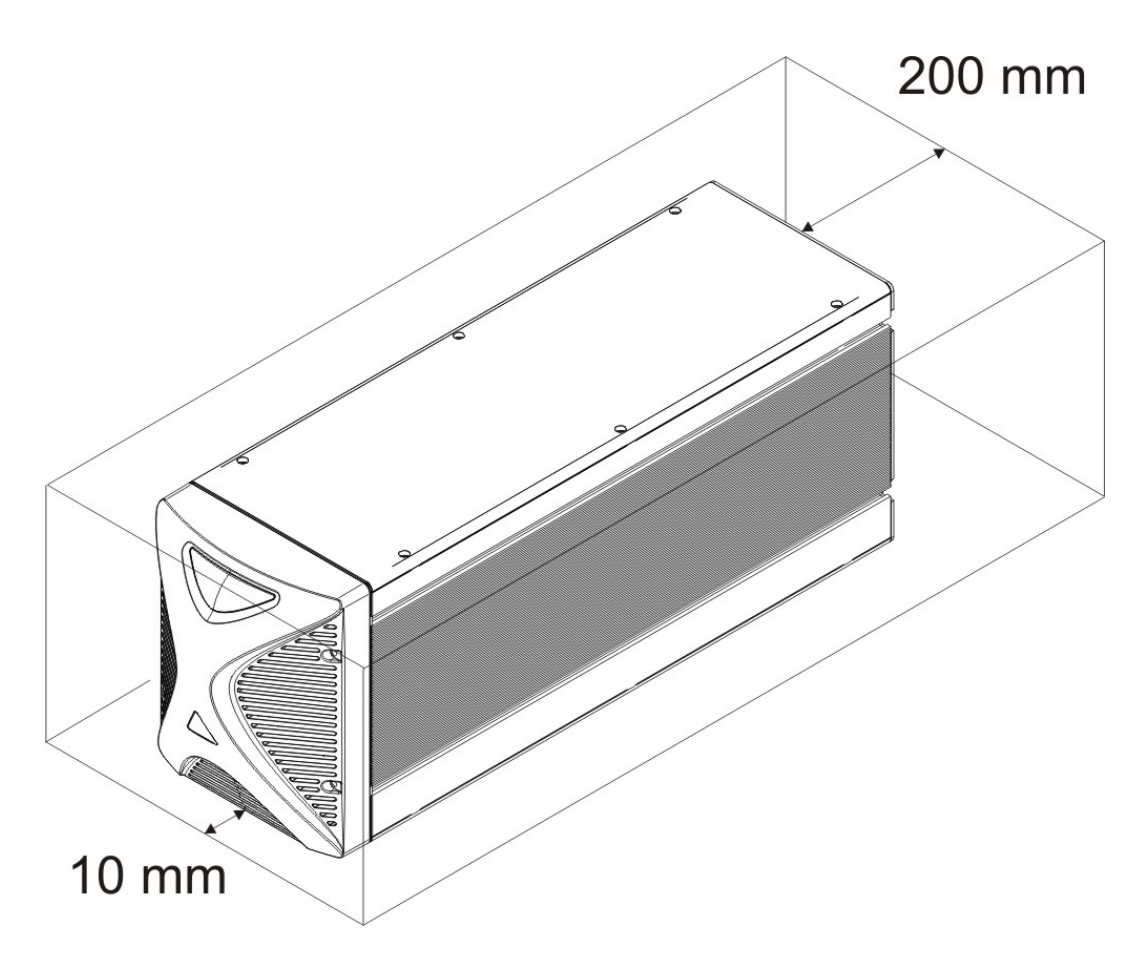

#### **Figure 6: Installation environment.**

<span id="page-13-1"></span>To obtain a good marking quality, and not to decrease life time, we recommended a ventilation or vacuum system in a protection box to limit dust due to marking phase.

# *1.8 FUME / DUST EXTRACTOR*

During marking process, dust and/or gas may be produced. It is important to use adequate fume extractor and/or air filtration.

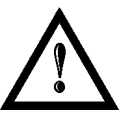

#### **WARNING!**

Marking PVC (or other plastic material) can cause the release of chlorine gas which can be harmful to the laser operator and to the laser system itself. Always use adequate fume extractor during PVC and plastic marking.

# <span id="page-14-0"></span>**2 TECHNICAL SPECIFICATIONS**

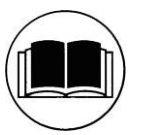

#### **NOTE:**

**BEFORE** INSTALLING AND USING THE LASER, **READ CAREFULLY** THE **APPENDICES.**

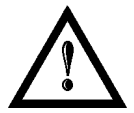

#### **WARNING!**

**UniQ™** is a **CLASS 4 LASER PRODUCT** and it is the responsibility of the OEM/system integrator to provide the safety completeness to be ready-to-use.

# <span id="page-14-1"></span>*2.1 TECHNICAL CHARACTERISTICS*

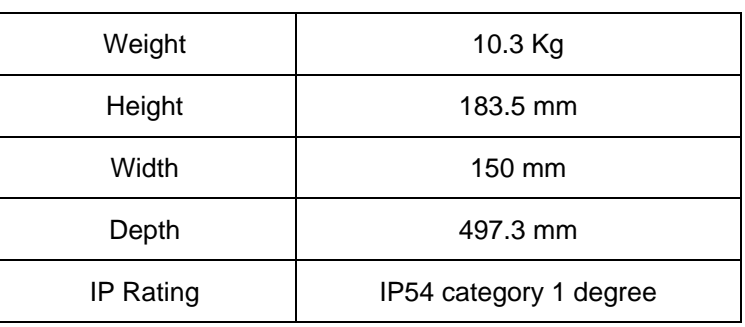

#### **MECHANICAL CHARACTERISTICS**

\* without F-Theta scan lens

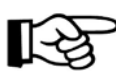

#### **NOTE:**

**Refer to Datalogic's website for detailed drawings.**

# **STORAGE AND TRASPORTATION CONDITIONS**

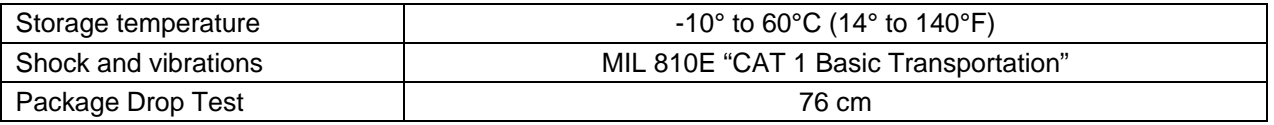

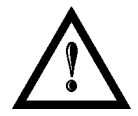

#### **WARNING!**

This product includes precision optical parts; avoid vibration and shocks: marking quality may deteriorate.

#### **ENVIRONMENTAL OPERATING CONDITIONS**

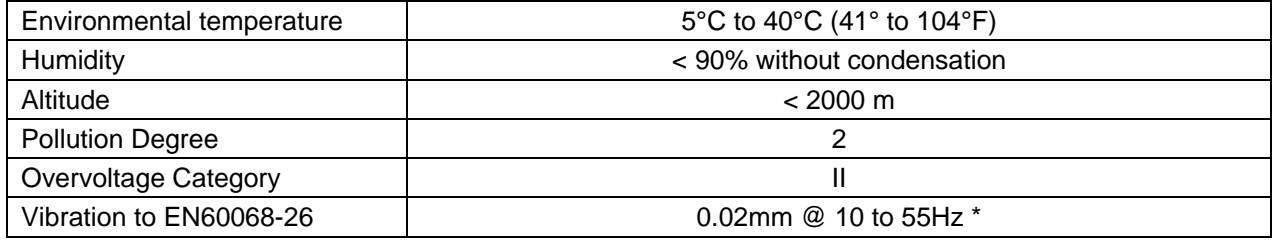

\*max vibration allowed for better quality

#### **ELECTRICAL POWER SUPPLY**

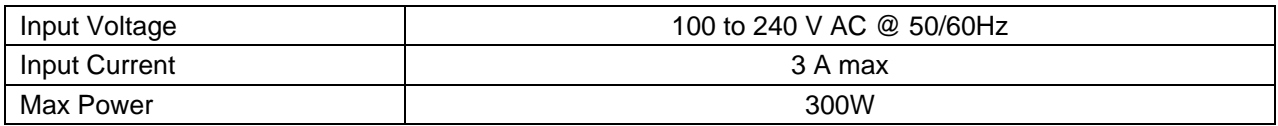

#### **PERFORMANCE**

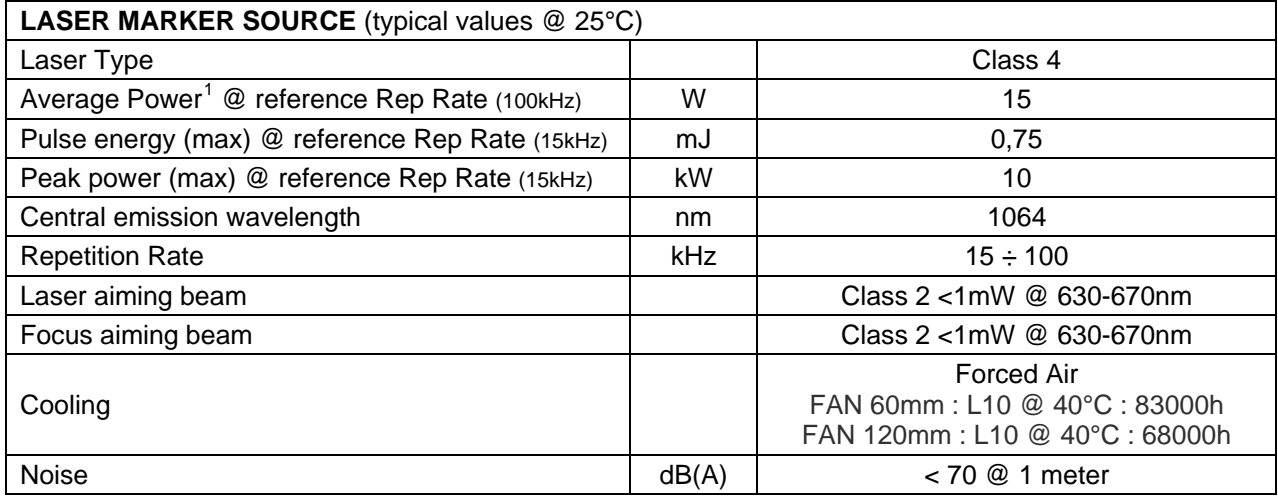

| <b>OTHER</b>                                      |        |                                 |
|---------------------------------------------------|--------|---------------------------------|
| Marking Speed <sup>1</sup>                        | mm/sec | Up to 5000 mm/sec               |
| Char Marking Speed <sup>2</sup>                   | char/s | Up to 670 char/s                |
| MOF (Marking on the fly)                          |        | YES [constant speed or encoder] |
| Line speed <sup>-</sup> Productivity <sup>3</sup> |        | Up to 75 m/min $-$ 3 Pcs/Sec    |
| <b>Marking Control</b>                            |        | <b>EMC Embedded Control</b>     |
| Software                                          |        | <b>Lighter Suite</b>            |
| Communication interfaces                          |        | 4xUSB, LAN, RS232, digital I/O  |

<span id="page-15-2"></span><span id="page-15-1"></span><span id="page-15-0"></span><sup>1</sup> With F-Theta 160S<br>
<sup>2</sup> h char=1mm in roman s Level100% f=100kHz F-Theta160S on TESA label<br>
<sup>3</sup> Single line string, Roman-s font

# <span id="page-16-0"></span>*2.2 DESCRIPTION OF THE LASER MODULES*

A description of the main parts of the UniQ™ marking system is provided here below:

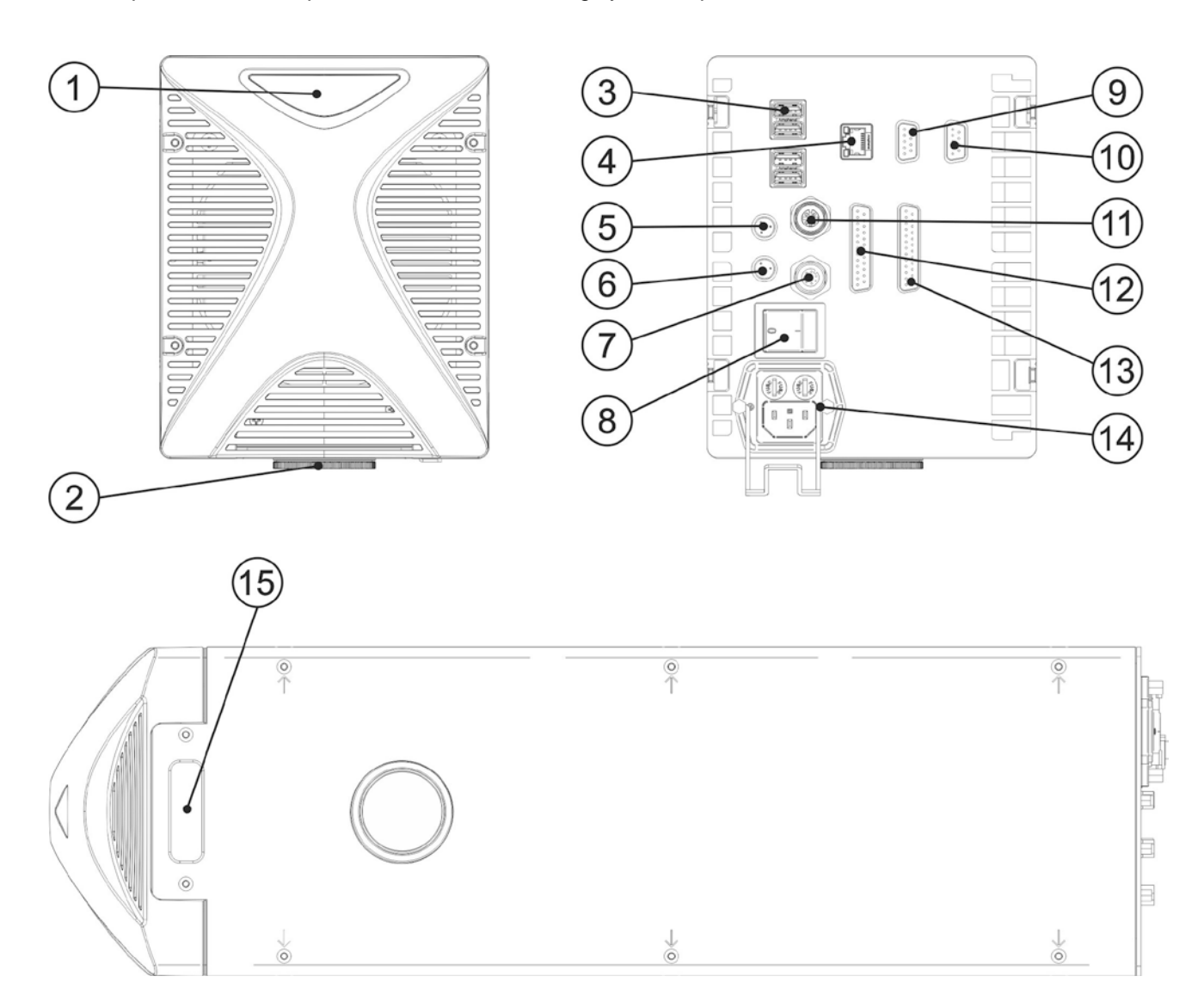

#### **Figure 7: UniQ™ marking system view.**

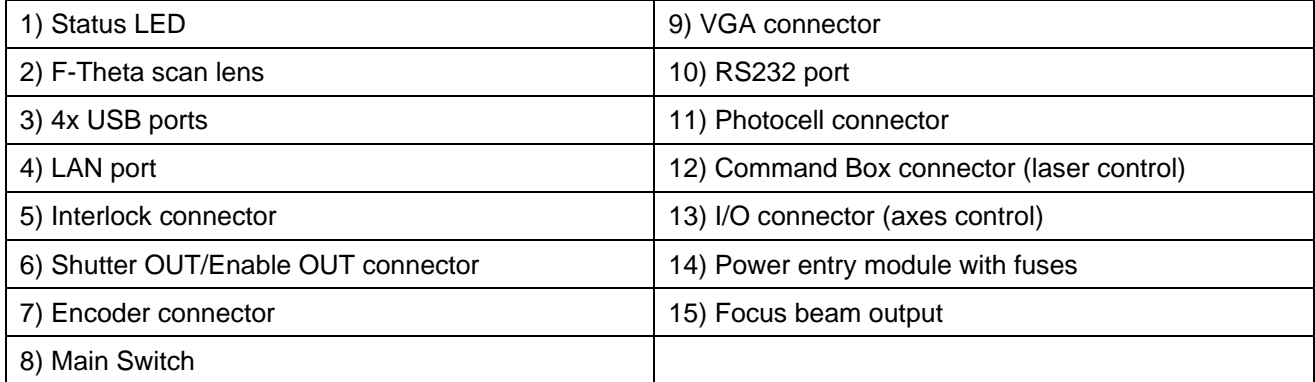

# <span id="page-17-0"></span>*2.3 MARKING AREA SPECIFICATION*

Datalogic provides a wide range of F-Theta scan lenses to be attached to the scanning head to focus the laser beam in flat Marking Field, in order to achieve high-resolution marking results.

These F-Theta scan lenses are available to best-match the object (i.e.: logo; string; 2D matrix; etc.) to be marked with customer need, over the material processing, and fit the standard Datalogic Scanning Head; further solutions about different models of lenses and scanning heads will be considered upon request.

The table below lists the standard F-Theta scan lenses currently available:

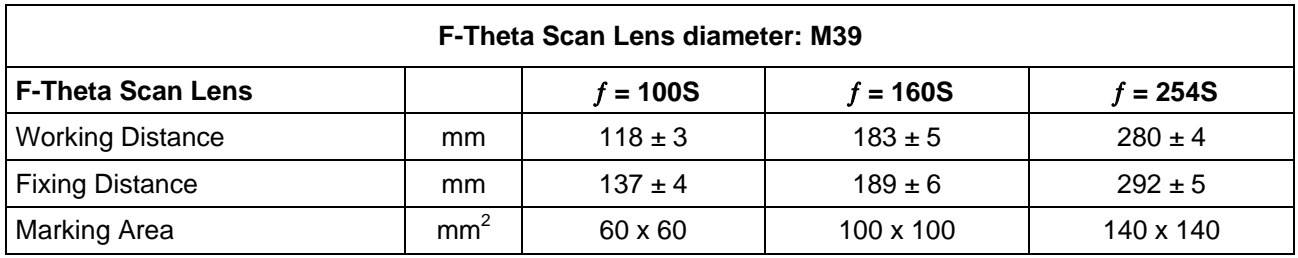

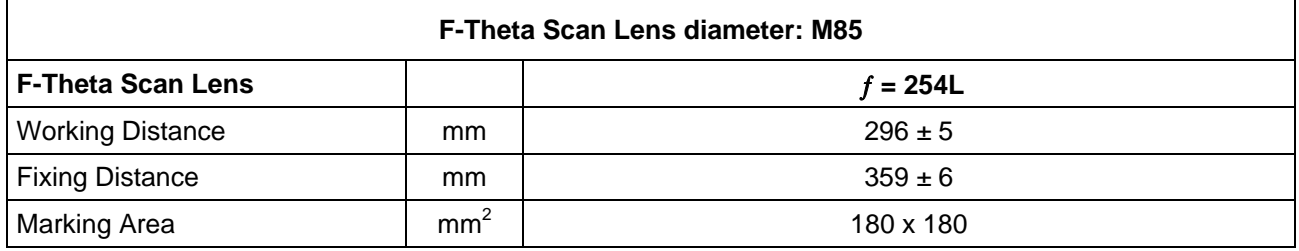

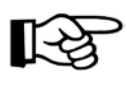

#### **NOTE:**

Definition of Marking Area: *square marking field measured on black anodized aluminium plate*.

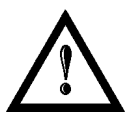

#### **WARNING!**

This product was designed to use only certain configurations of F-Theta lens and marking field. If your needs are not satisfied by current available F-Theta lens configurations please contact Datalogic for a solution. The use of other F-Theta lenses or operation outside the specified marking field for a certain F-Theta lens configuration can lead to damage of F-Theta lens, scanning head or laser source. Such damage is not covered by warranty!

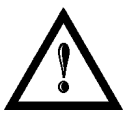

#### **WARNING!**

For each F-Theta lens configuration Datalogic recommends the use of certain adapter. This adapter ensures that residual back reflections caused by F-Theta lens do not damage optics of the scanning head. The removal of such adapter or its incorrect use (for example incomplete threading, use of another F-Theta lens adapter, etc.) can lead to damage of the F-Theta lens, scanning head or laser source. Such damage is not covered by warranty!

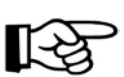

#### **NOTE:**

**Working Distance is defined as the distance between the center of the marking area (defined in the focal plane) and the last mechanical edge of the F-Theta Scan Lens. Refer to the following figure**.

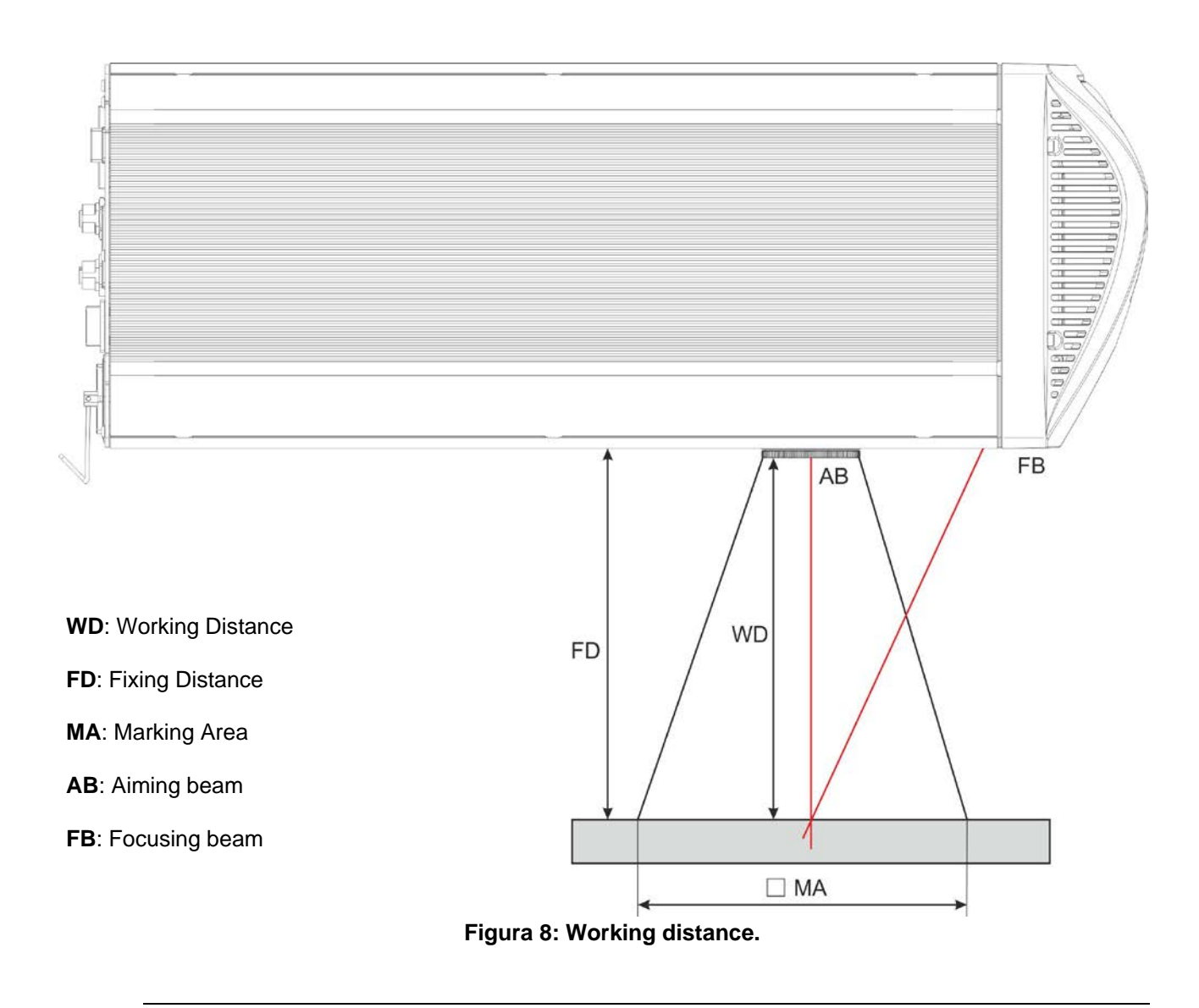

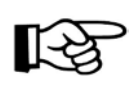

#### **NOTE:**

**For systems equipped with standard F-Theta Scan Lens the focus condition is obtained by matching the Aiming Beam with the Focusing beam**.

# <span id="page-19-0"></span>*2.4 CONNECTORS SPECIFICATIONS*

# <span id="page-19-1"></span>**2.4.1 INTERLOCK CONNECTOR**

Interlock **disables** the Class4 laser source inside the marking system. Interlock internal circuit is designed to comply with the single fault condition.

#### **PANEL CONNECTOR**

Type SWITCHCRAFT TB Series male Tini Q-G (Mini XLR) panel mount connector, 4 positions.

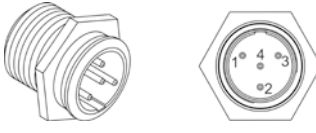

#### **Figure 9: Male panel plug cod. TB4M (front view).**

#### **PLUG CONNECTOR**

Connector type SWITCHCRAFT TA Series Tini Q-G (Mini XLR) female cable mount connectors, 4 positions.

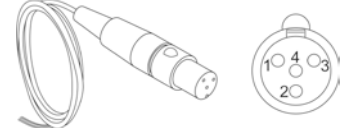

#### **Figure 10: Female cable mount connector cod. TA4FX (solder view).**

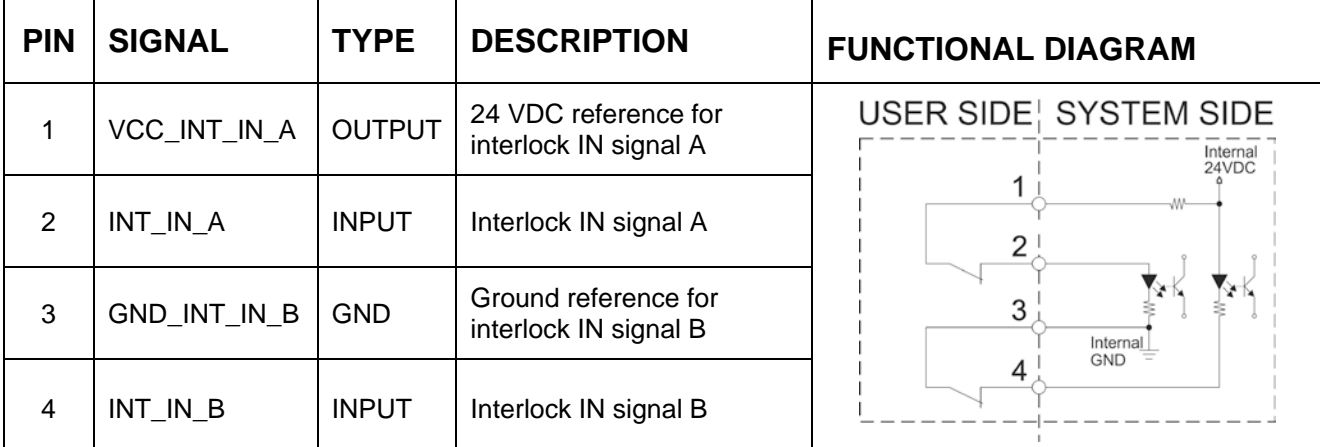

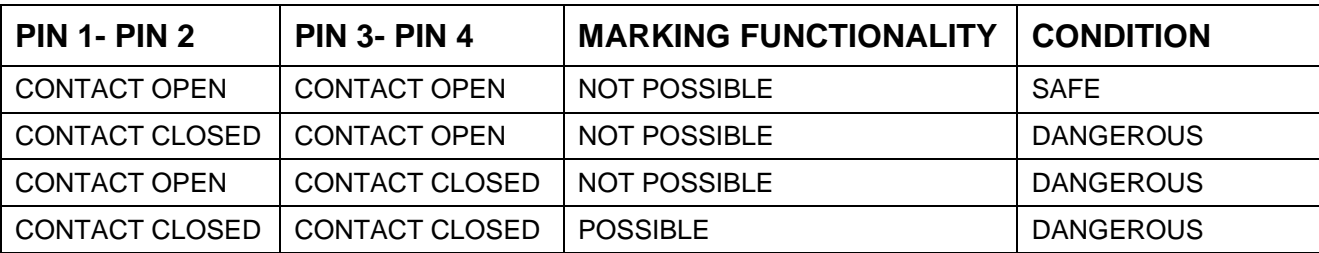

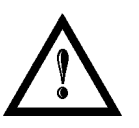

#### **WARNING!**

If the interlock gold connector is used, the marking system is in **DANGEROUS** condition. (MUTING DEVICE)

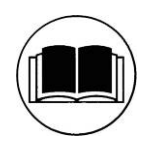

#### **NOTE:**

To restore the marking system it is necessary to repeat the "*Turning on sequence*" without shutting down the system. See Paragraph [4.1](#page-36-1) for more details.

# **2.4.2 COMMAND BOX CONNECTOR (LASER CONTROL)**

Panel socket SUB-D, 25 positions, female.

<span id="page-20-0"></span>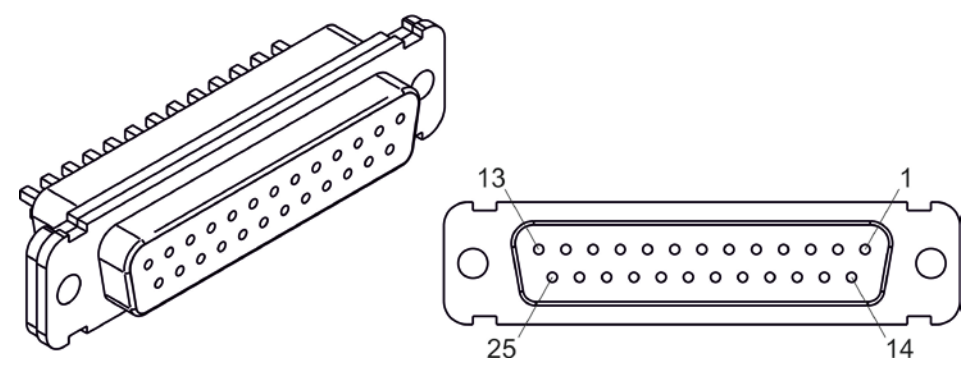

**Figure 11: Female panel socket SUB-D 25 (front view).**

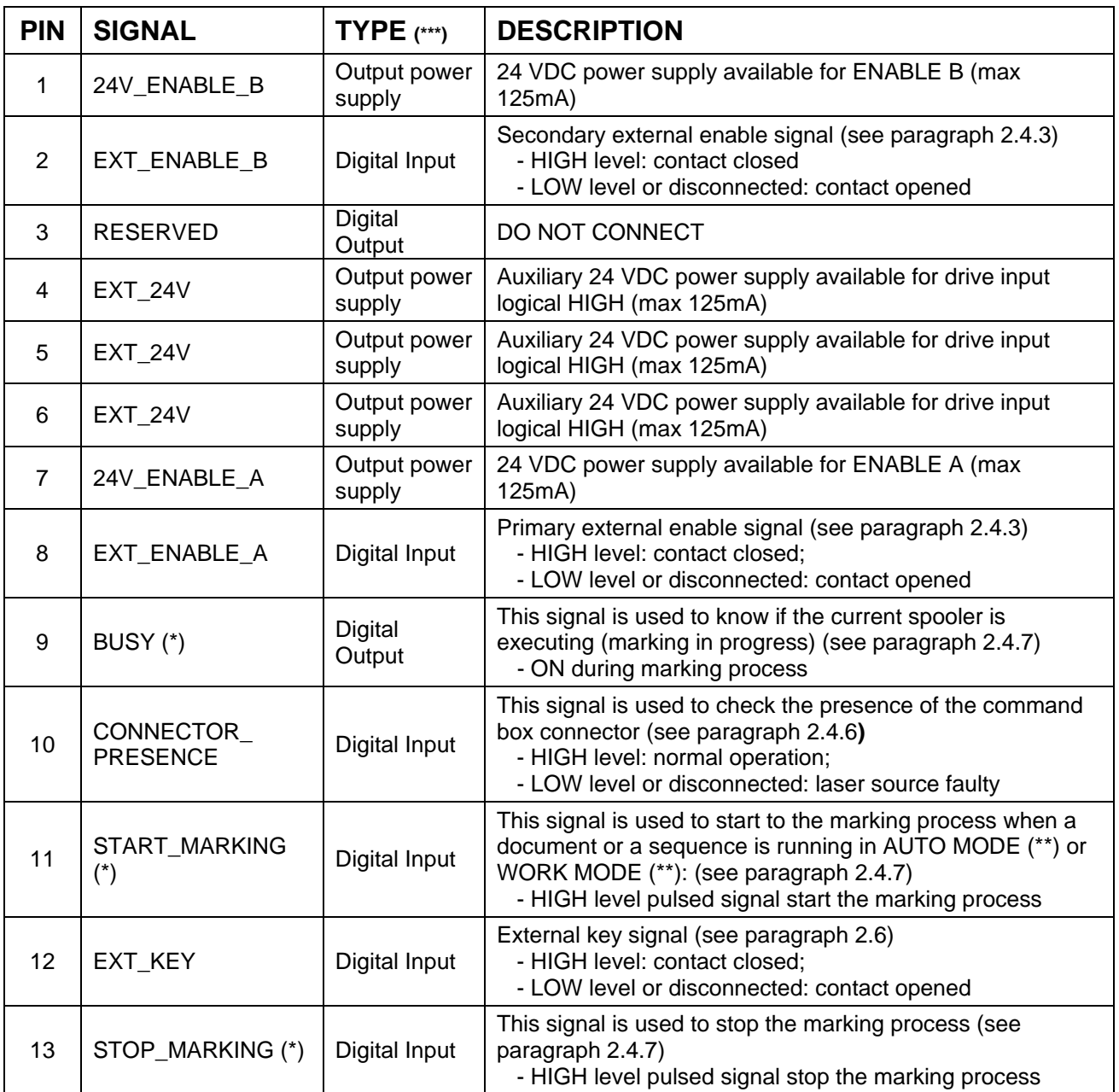

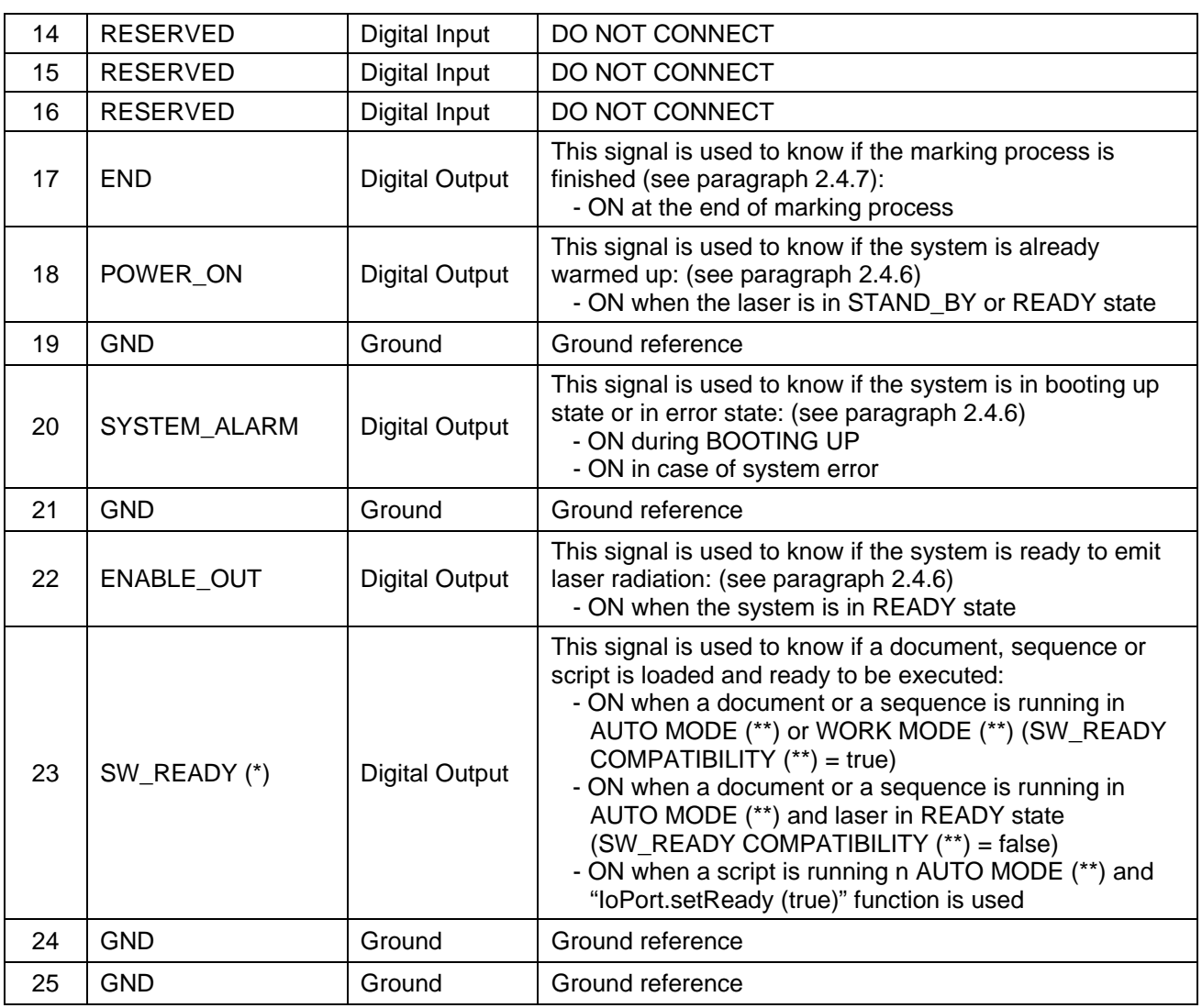

(\*) refers to Lighter user's manual "Setting I/O parameters" paragraph to set the signal properties

(\*\*) refers to Lighter user's manual

(\*\*\*) refers to paragraph [2.5](#page-29-0)

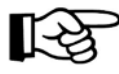

#### **NOTE:**

Connection example in paragraph [2.6.](#page-30-0)

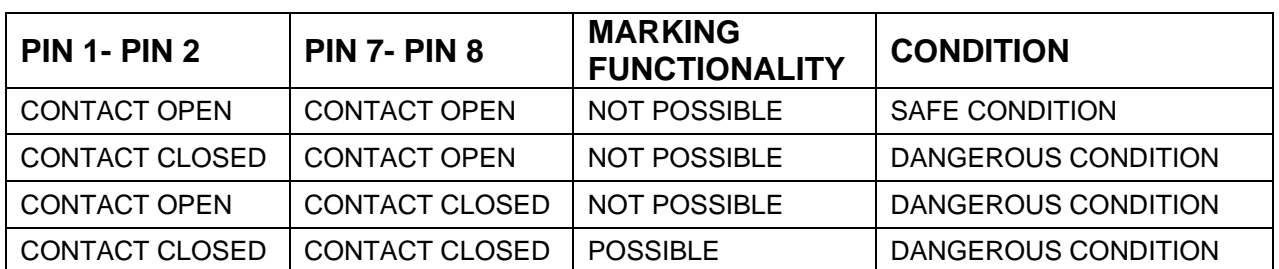

# <span id="page-22-0"></span>**2.4.3 ENABLE SIGNAL'S SCHEME (COMMAND BOX CONNECTOR)**

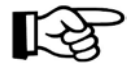

# **NOTE:**

The response time is 500ms from the input's switching.

#### **FEEDBACK SAFETY ENABLE SIGNALS**

Feedback of Enable A: pin 1,2,3,4 of Shutter OUT/Enable OUT connector.

<span id="page-22-1"></span>Feedback of Enable B: pin 5,6 of Shutter OUT/Enable OUT connector.

# **2.4.4 SHUTTER OUT/ENABLE OUT CONNECTOR**

#### **PANEL CONNECTOR**

Connector type SWITCHCRAFT TA Series Tini Q-G (Mini XLR) male panel connector, 6 positions.

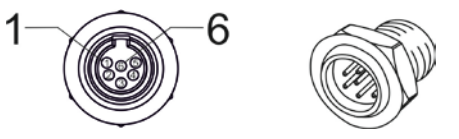

**Figure 12: Male panel connector code TB6M (front view).**

#### **PLUG CONNECTOR**

Connector type SWITCHCRAFT TA Series Tini Q-G (Mini XLR) female cable mount connector, 6 positions.

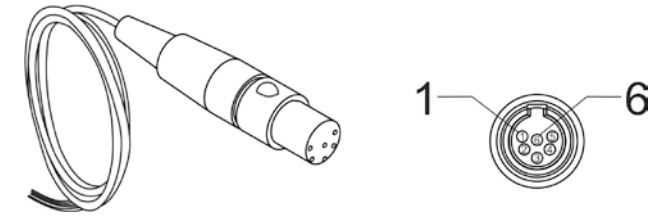

**Figure 13: Female cable plug connector code TA6FLX (solder view).**

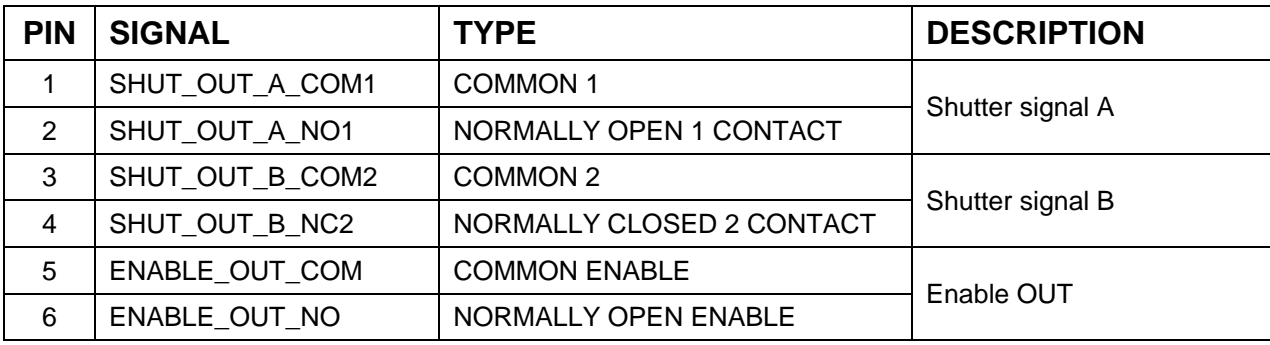

#### **FUNCTIONAL DIAGRAM ENABLE OUT** SHUTTER OUT **USER SIDE USER SIDE SYSTEM SIDE SYSTEM SIDE** PTC<sub>1</sub>A PTC<sub>1</sub>A SHUT\_OUT\_A\_COM1 ENABLE OUT COMO  $(+)$ ┲┯ SHUT\_OUT\_A\_NO1Q ENABLE OUT NO  $\circ$  $\overline{a}$ PTC<sub>1</sub>A SHUT\_OUT\_B\_COM2  $\overline{\phantom{a}}$ SHUT OUT B NC2 **SHUT\_OUT\_A SHUT\_OUT\_B ENABLE OUT STATUS** Closed Closed Closed DANGEROUS CONDITION Closed Closed Open DANGEROUS CONDITION Closed | Open | Closed | DANGEROUS CONDITION Closed | Open | Open | Open | DANGEROUS CONDITION Open Closed Closed Closed Closed DANGEROUS CONDITION Open Closed | Closed | Open | SAFE CONDITION Open Open Closed DANGEROUS CONDITION Open Open Open DANGEROUS CONDITION

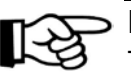

#### **NOTE:**

The response time is 500ms from the output's switching.

# <span id="page-23-0"></span>**2.4.5 SHUTTER OUT SIGNALS TIMING CHART**

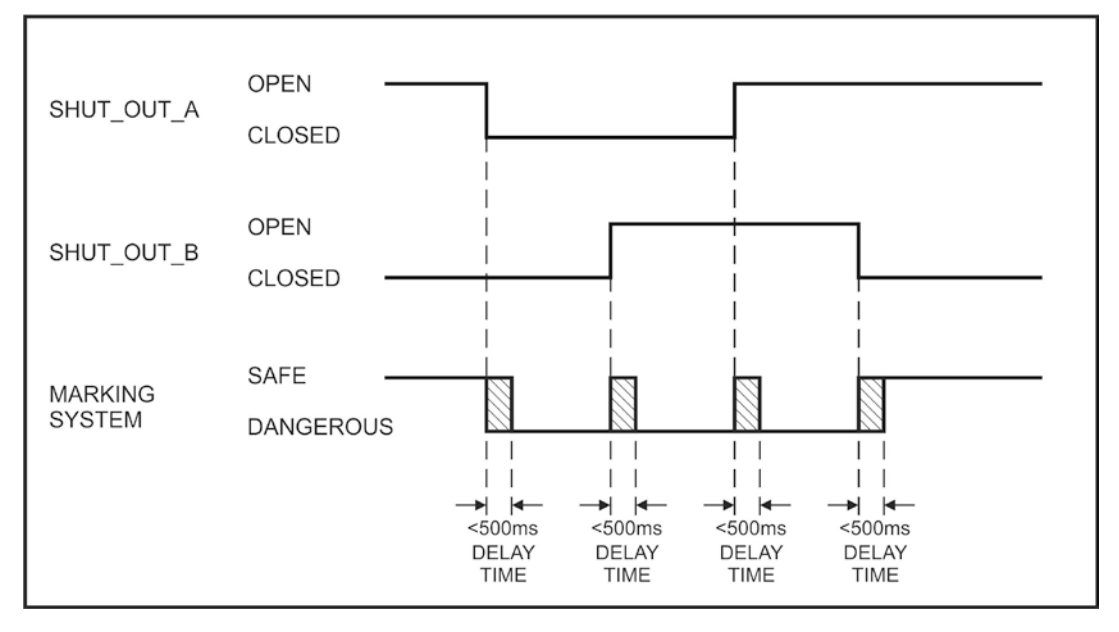

# <span id="page-24-0"></span>**2.4.6 LASER CONTROL SIGNALS TIMING (POWER ON SEQUENCE)**

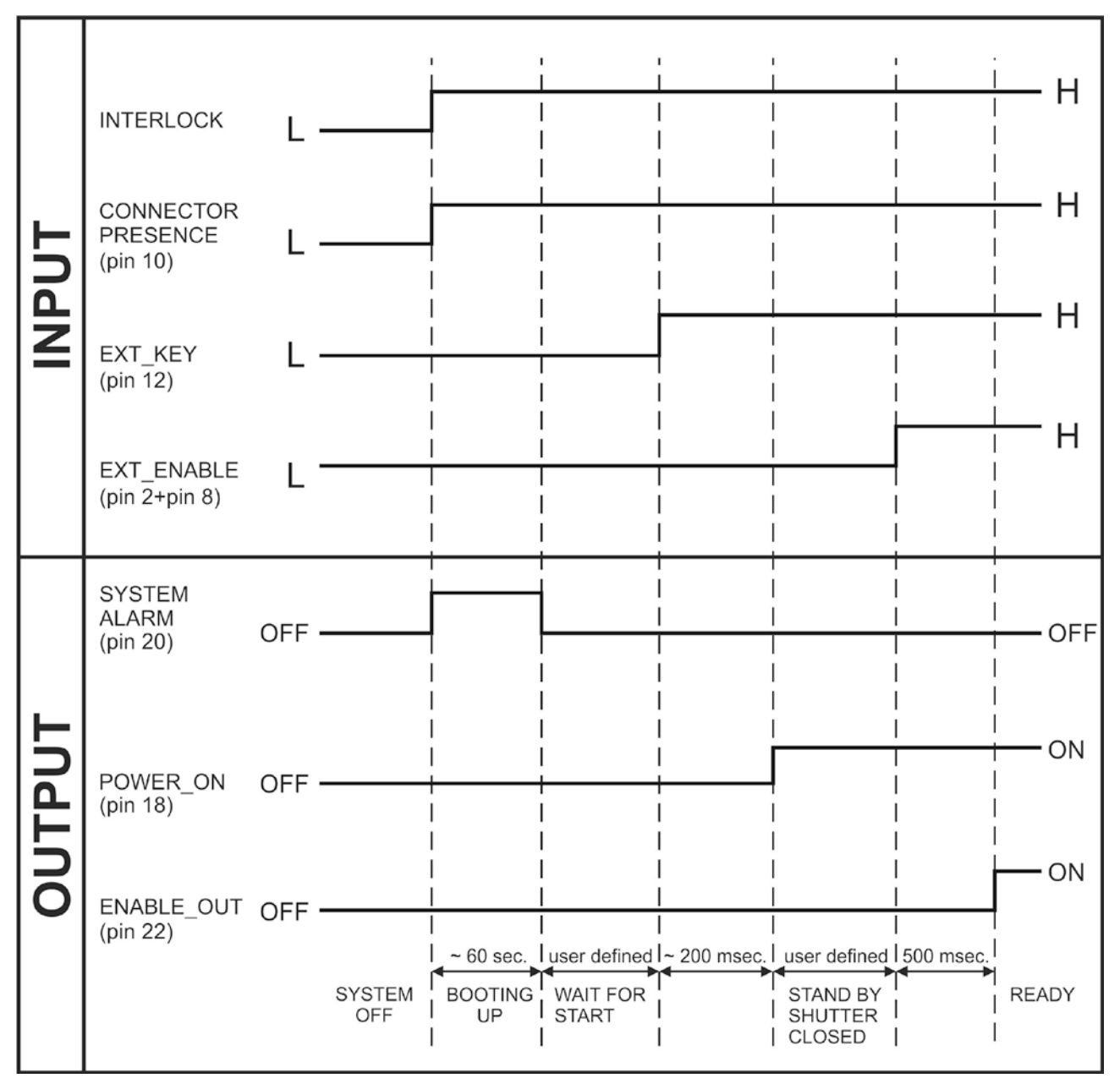

**Figure 14: Timing control signals**

# <span id="page-25-0"></span>**2.4.7 MARKING PROCESS SIGNALS TIMING**

**2**

The following diagram illustrates the possible timings and settings of these signals:

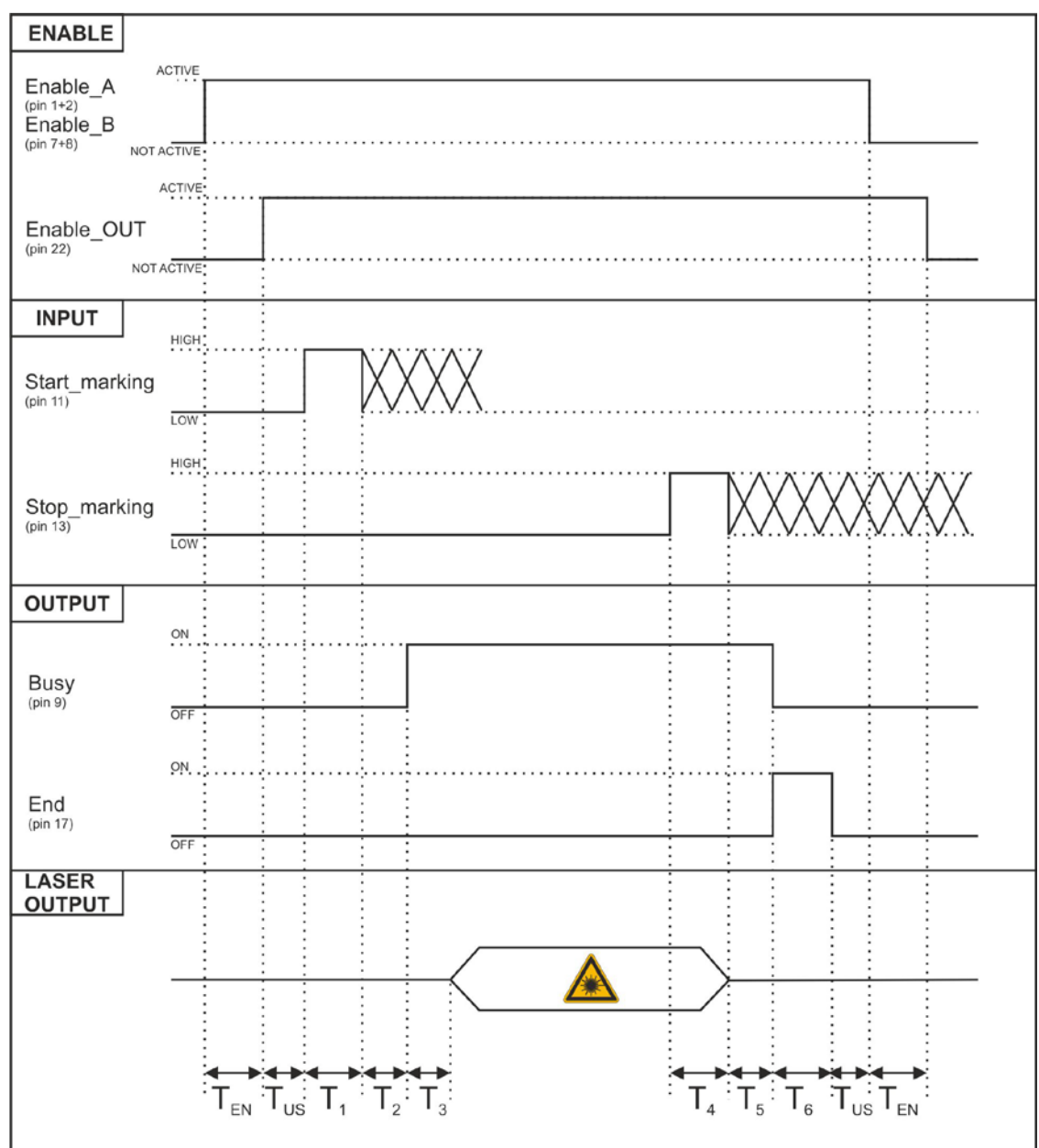

**Figure 15: Timing signals**

The time intervals in the diagram can all be programmed with a resolution of 1 ms<sup>[4](#page-25-1)</sup>.

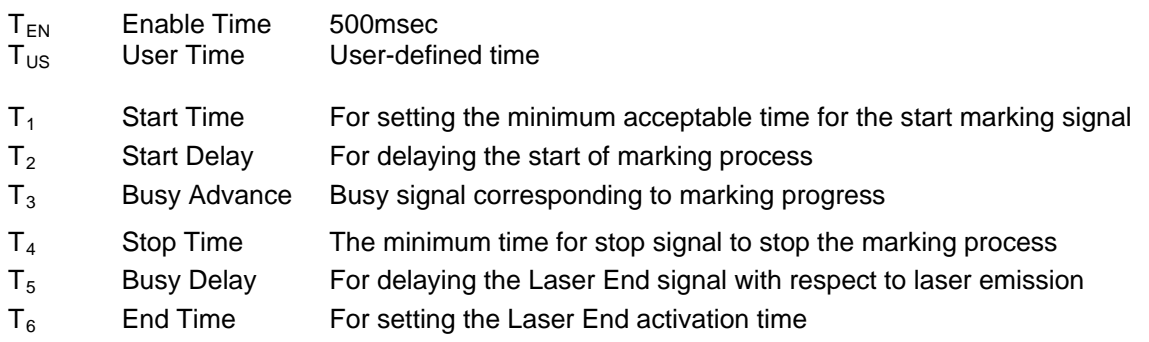

<span id="page-25-1"></span><sup>4</sup> Refer to Lighter user's manual "Setting I/O parameters" to set the signal's properties.

# <span id="page-26-0"></span>**2.4.8 AXES CONNECTOR (I/O CONTROL)**

Panel socket SUB-D, 25 positions, male.

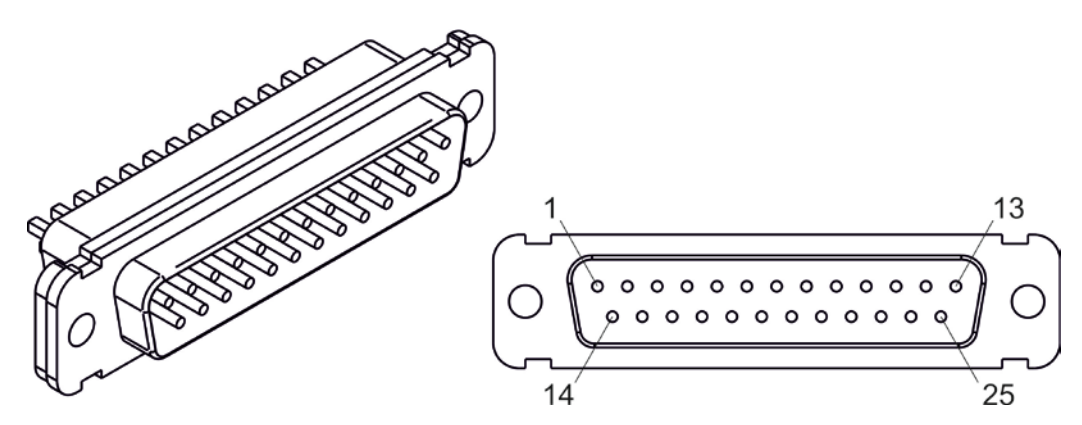

**Figure 16: Male panel socket SUB-D 25 (front view).**

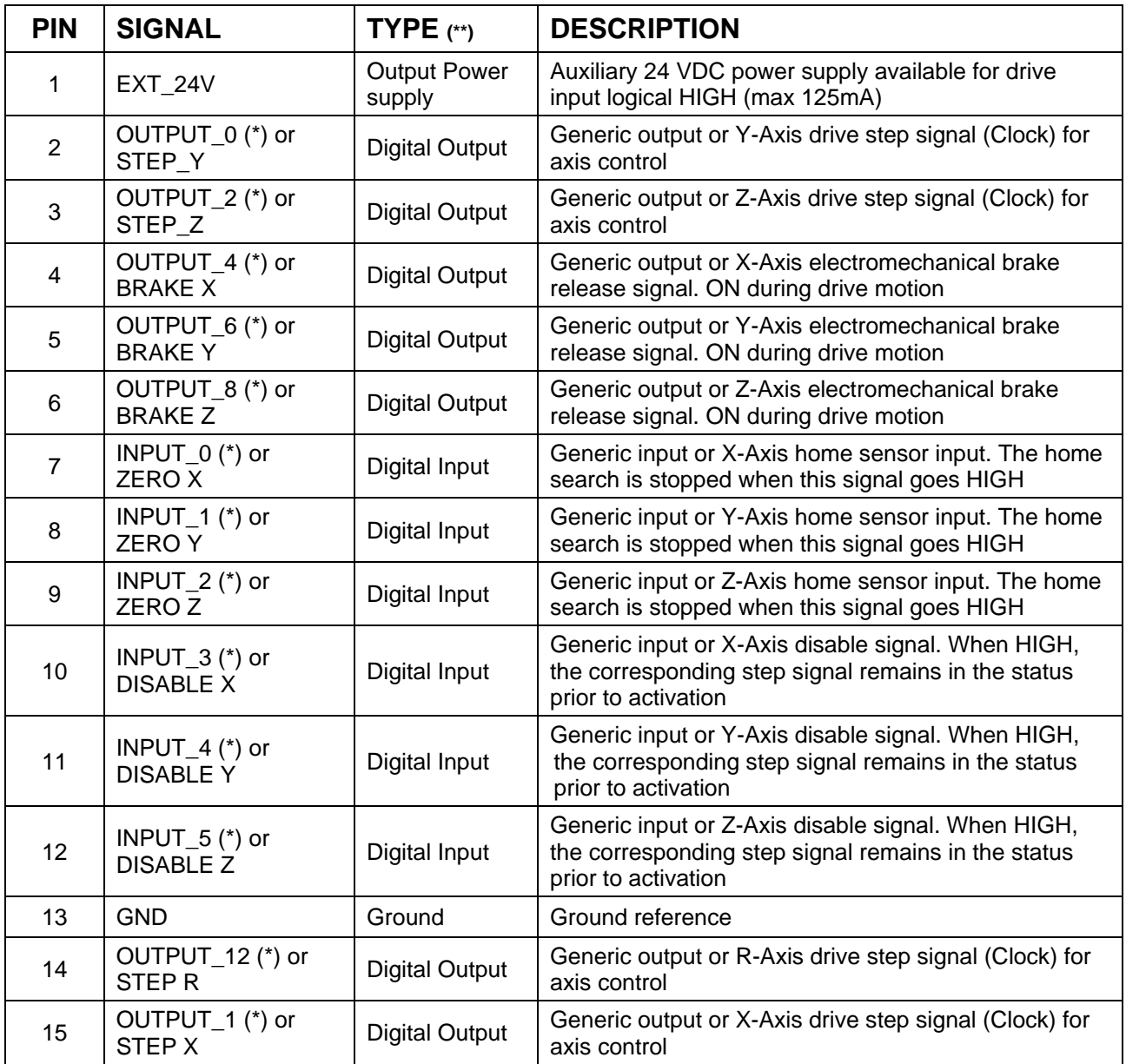

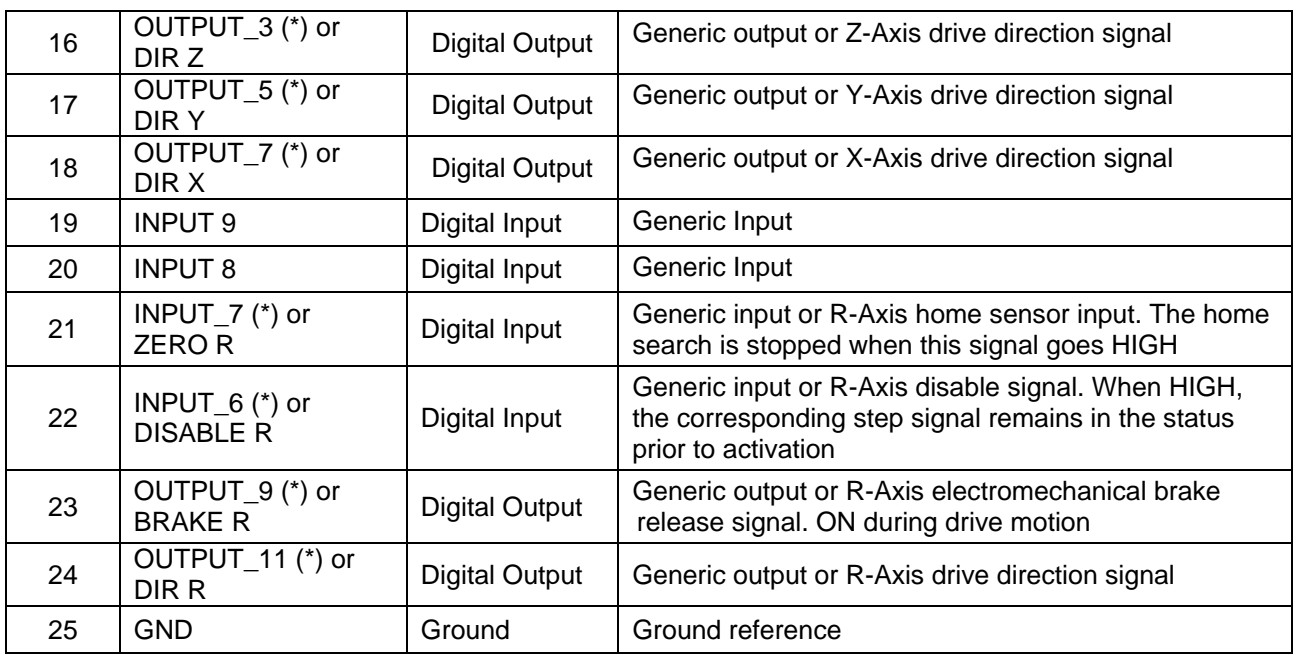

(\*) enable an axis cause that the corresponding signals will no longer be available as generic inputs/output. Refer to Lighter user's manual, "Setting the X, Y, Z, and Rotor Axes parameters" to enable/disable Axes and set the Axes properties.

<span id="page-27-0"></span>(\*\*) refers to paragrap[h 2.5](#page-29-0)

# **2.4.9 RS232 CONNECTOR (COM2)**

Panel socket SUB-D, 9 positions, male.

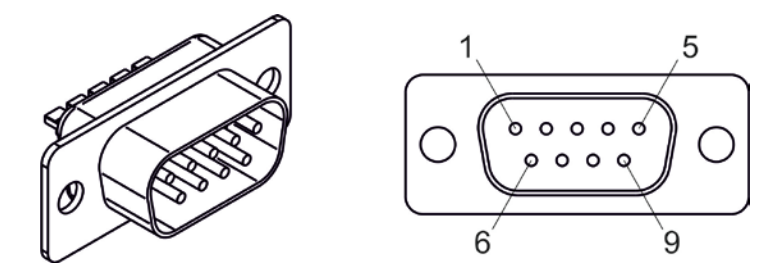

**Figure 17: Male panel socket SUB-D 9 (front view).**

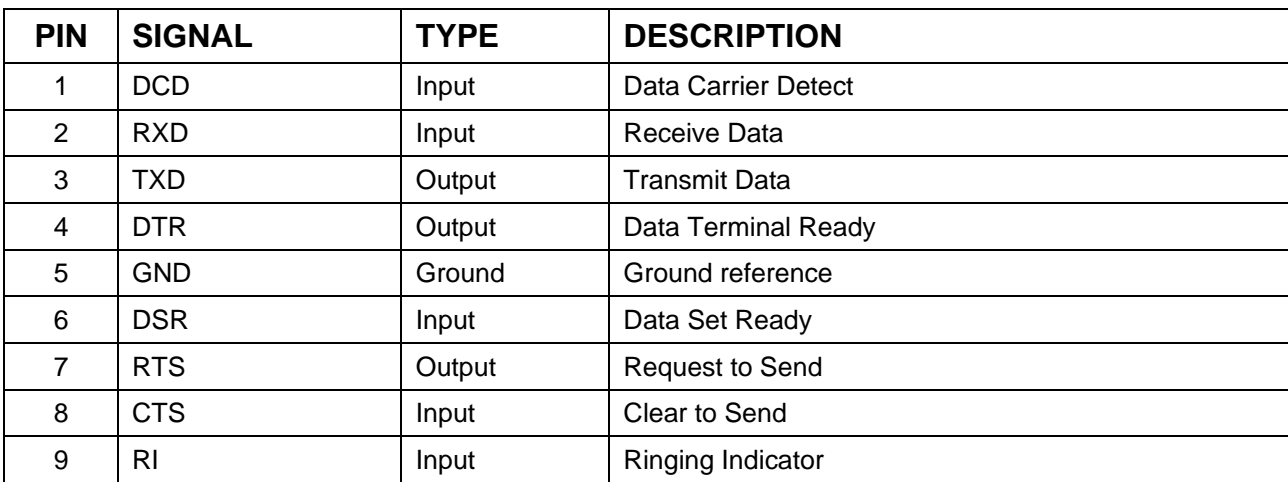

# <span id="page-28-0"></span>**2.4.10 ENCODER CONNECTOR**

Panel socket BINDER, M12, 8 positions female, 763 series. Recommended encoder: Datalogic ENC58-S10- XXXX-M12 (ENC58-S10-5000-M12).

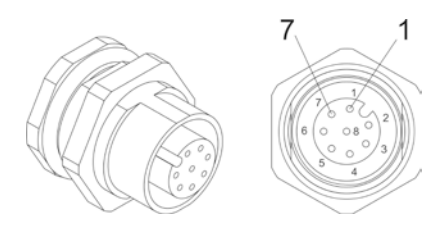

#### **Figure 18: Female panel socket code 09-3482-87-08 (front view).**

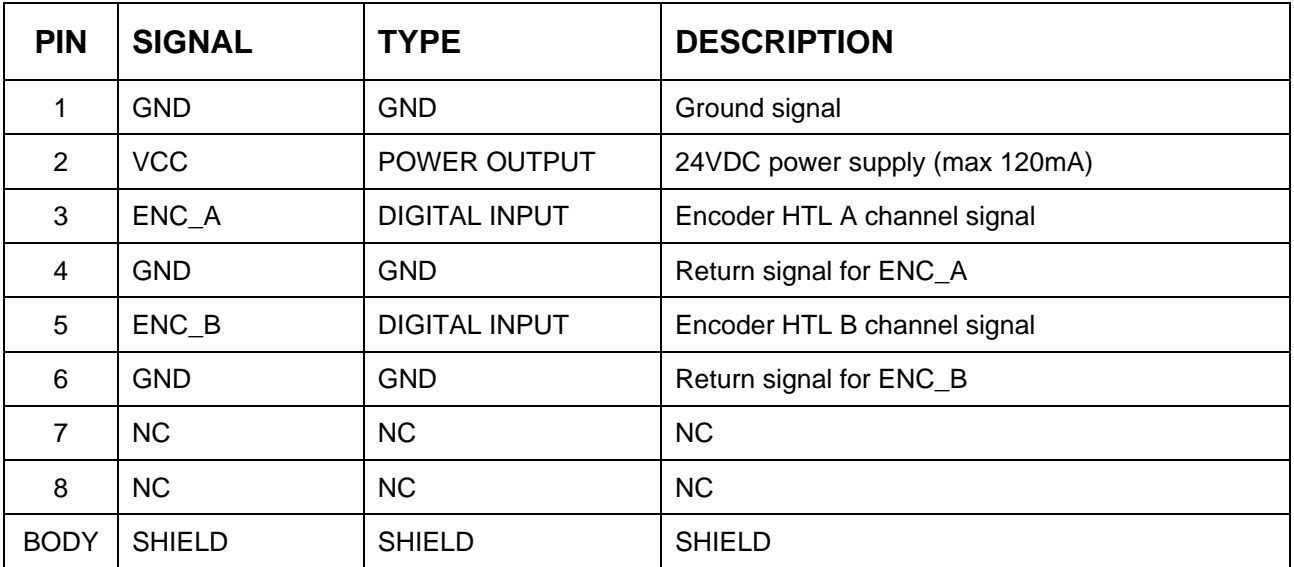

# <span id="page-28-1"></span>**2.4.11 PHOTOCELL CONNECTOR**

Panel socket BINDER, M12, 4 positions female, 763 series. Recommended photocell: Datalogic S51-PA-5- B01-PK; Datalogic S15-PA-5-B01-PK or equivalent.

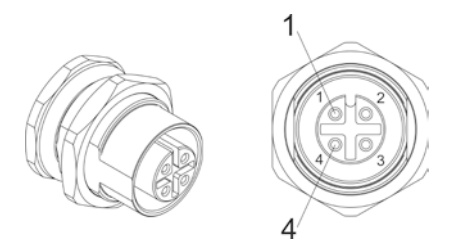

**Figure 19: Female panel socket code 09-3482-87-04 (front view).**

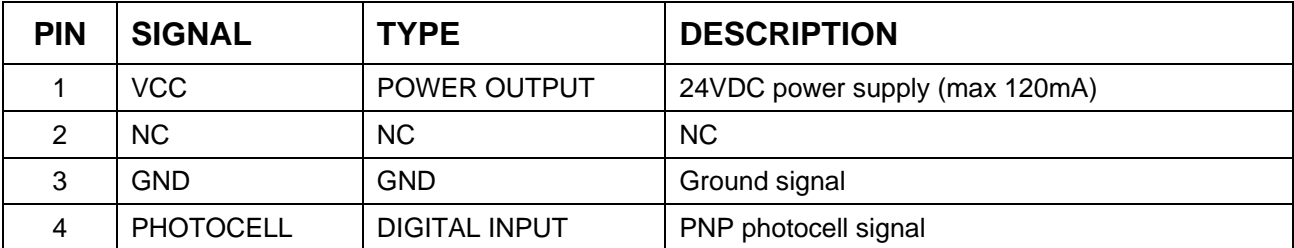

# <span id="page-29-0"></span>*2.5 INPUT/OUTPUT SIGNAL SPECIFICATIONS*

#### **DIGITAL INPUT:**

**2**

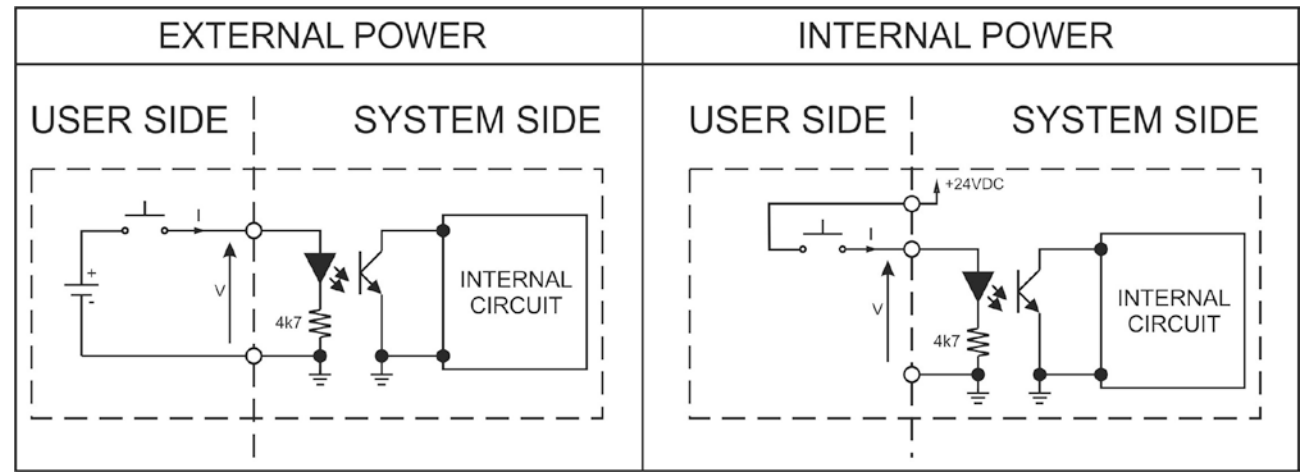

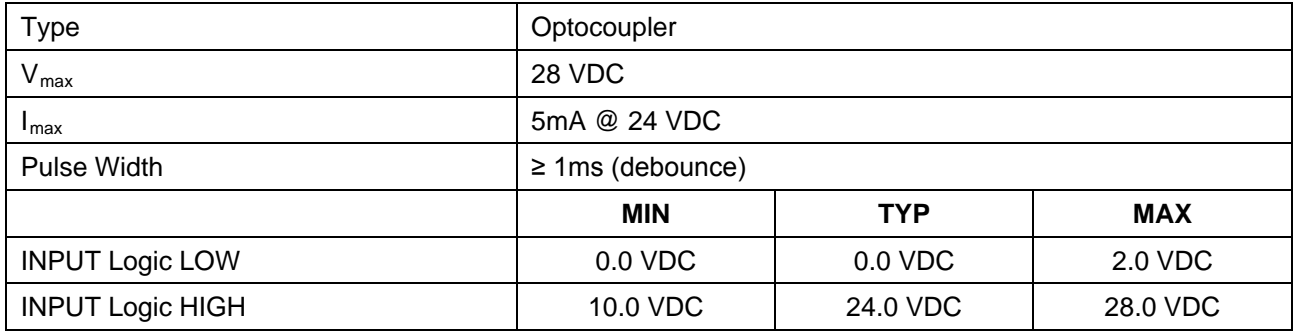

# **DIGITAL OUTPUT:**

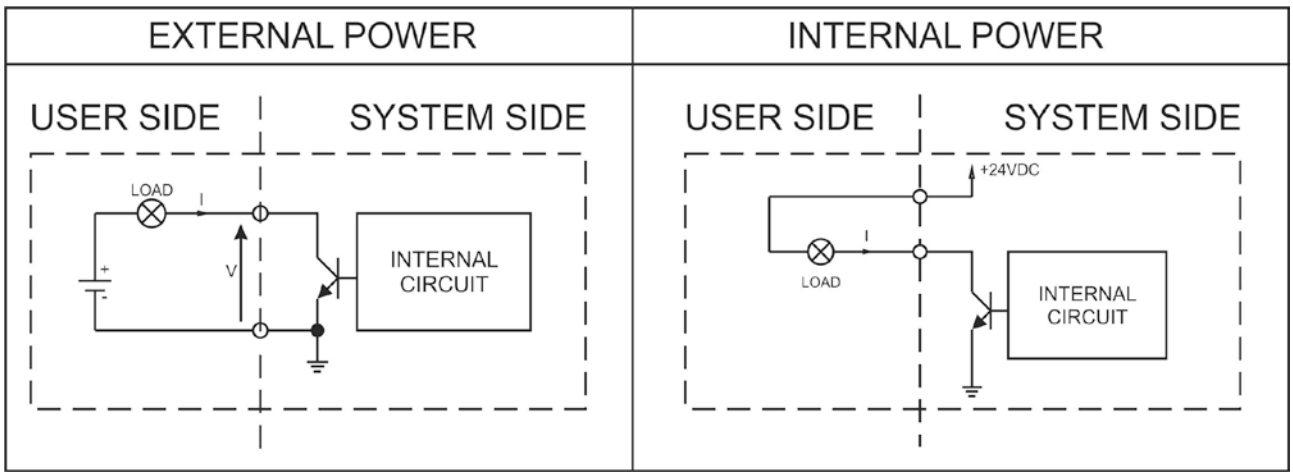

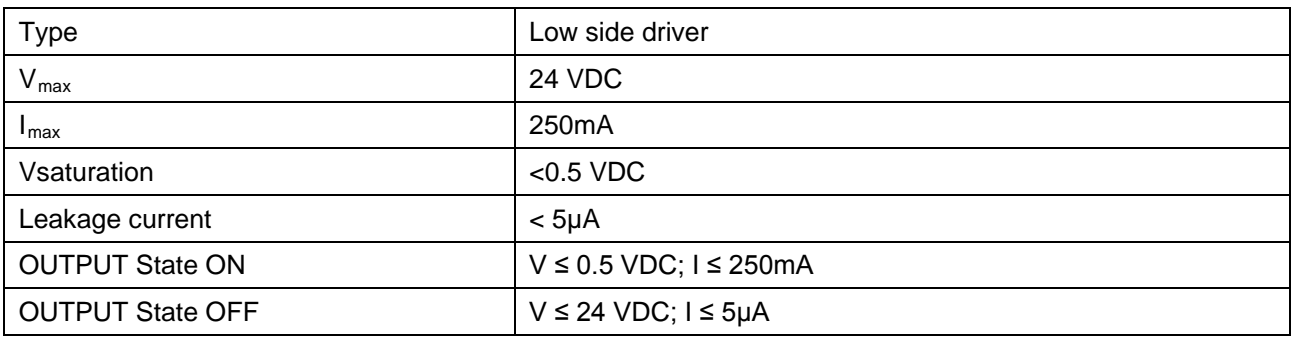

<span id="page-30-0"></span>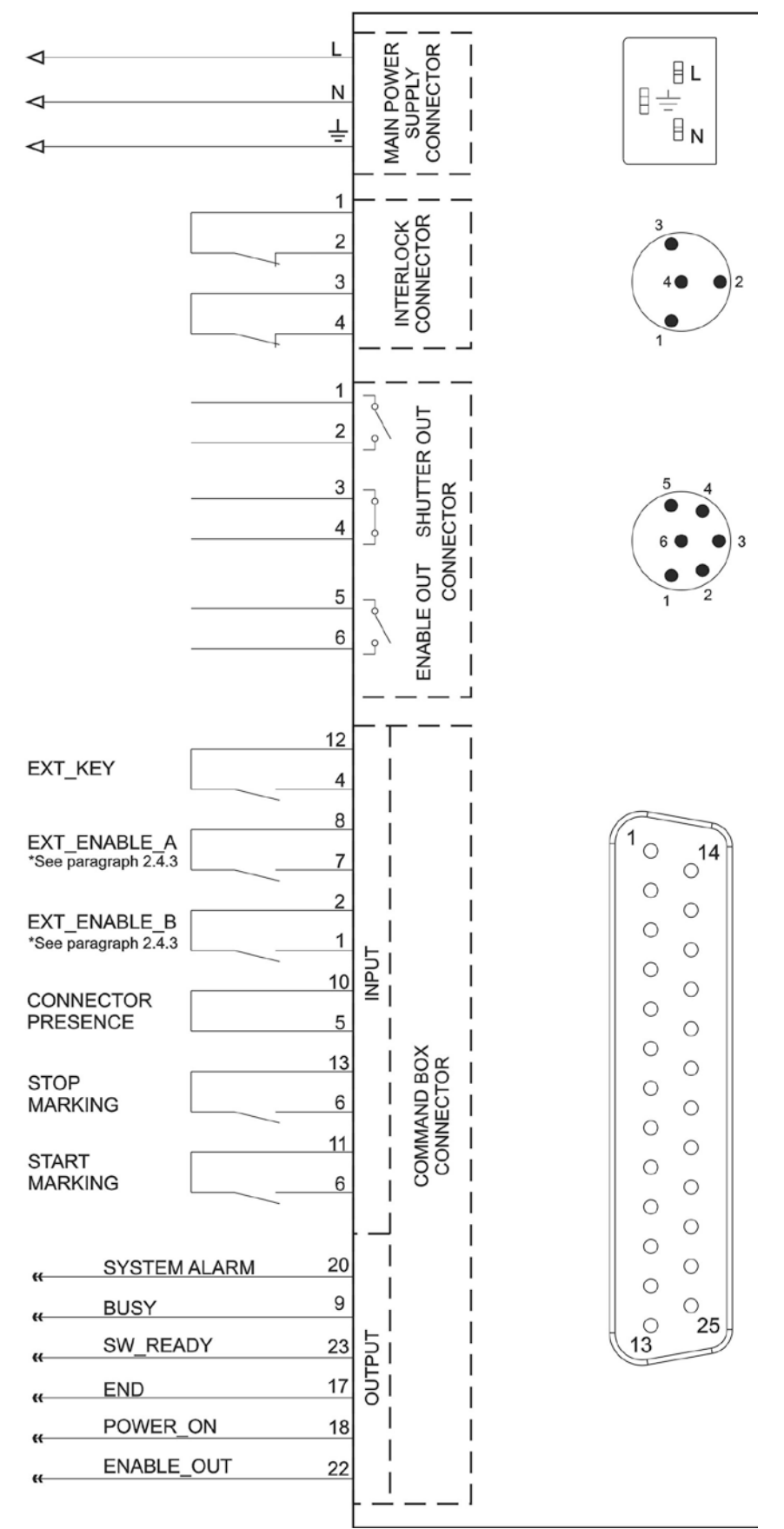

**Figure 20: Connection examples.**

# <span id="page-31-0"></span>**3 INSTALLATION AND SET UP**

# <span id="page-31-1"></span>*3.1 CONNECTIONS*

This section of the manual describes the marking system connections. Carry out the connecting operations as described below.

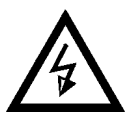

#### **WARNING!**

Connect the marking system to other parts **WITHOUT** voltage in order to avoid risks for the operator and for the laser source.

# <span id="page-31-2"></span>**3.1.1 COMMAND BOX CONNECTOR CONNECTION**

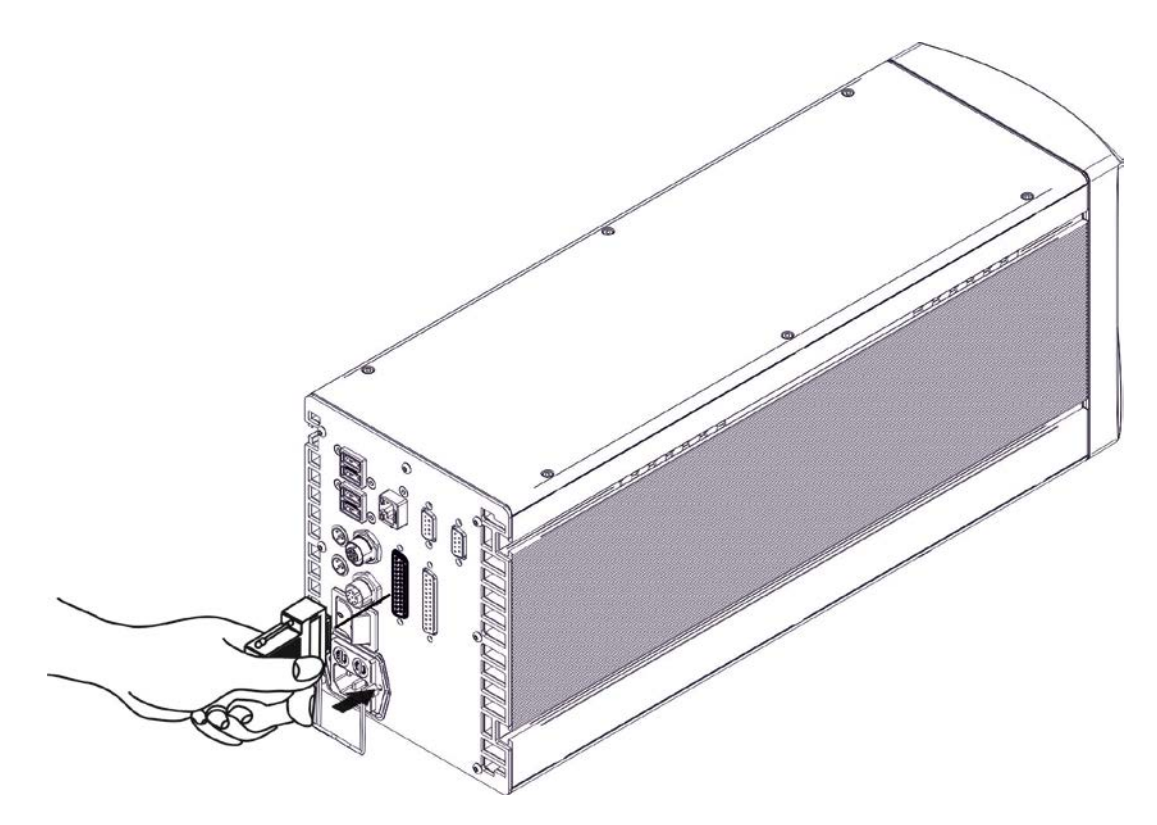

**Figure 21: Connecting Command Box connector.**

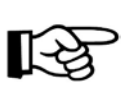

#### **NOTE:**

The command box connector must always be inserted and wired properly in order to use the marking system. If this connection is not present the marking system goes in error status.

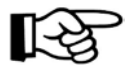

#### **NOTE:**

Refer to paragraph [2.6](#page-30-0) for a connection example of the Command Box Connector.

# <span id="page-32-0"></span>**3.1.2 INTERLOCK CABLE CONNECTION**

Connecting interlock cable.

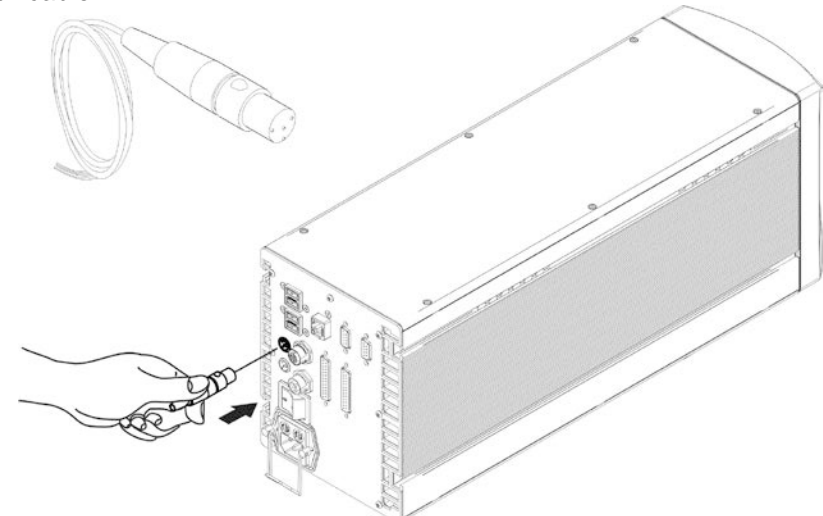

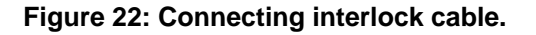

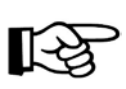

# **NOTE:**

The interlock cable must always be inserted in order to use the marking system. The absence of such connector locks the marking system.

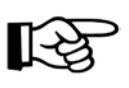

#### **NOTE:**

The **interlock connector** implements the **double and redundancy safety interlock** (EN60825 compliant).

# <span id="page-32-1"></span>**3.1.3 POWER SUPPLY CABLE CONNECTION**

Connecting power supply cable.

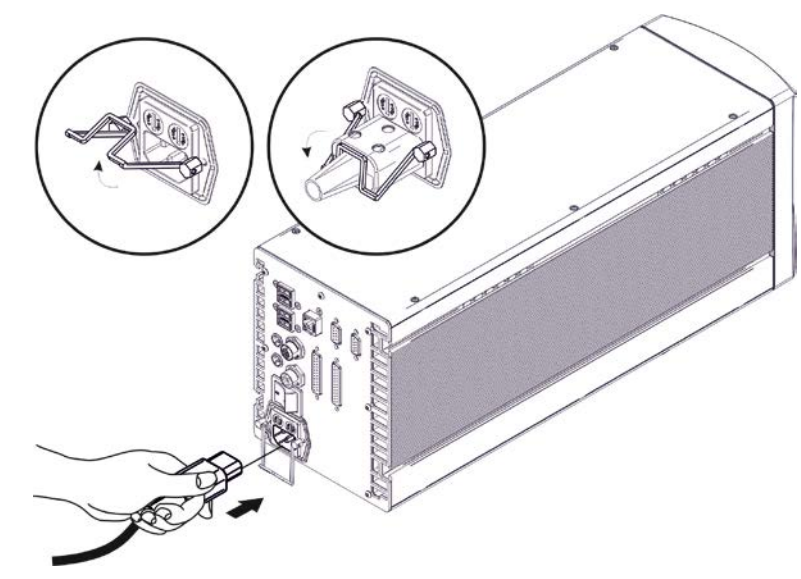

**Figure 23: Connecting Power supply cable.**

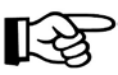

#### **NOTE:**

Lock the plug with the retaining clamp to avoid accidental disconnection.

# <span id="page-33-0"></span>**3.1.4 LOCAL MODE CONNECTION**

To use the marking system in "Local Mode" it is necessary to install a mouse, keyboard and monitor. Connect the monitor and input devices to marking system as shown below:

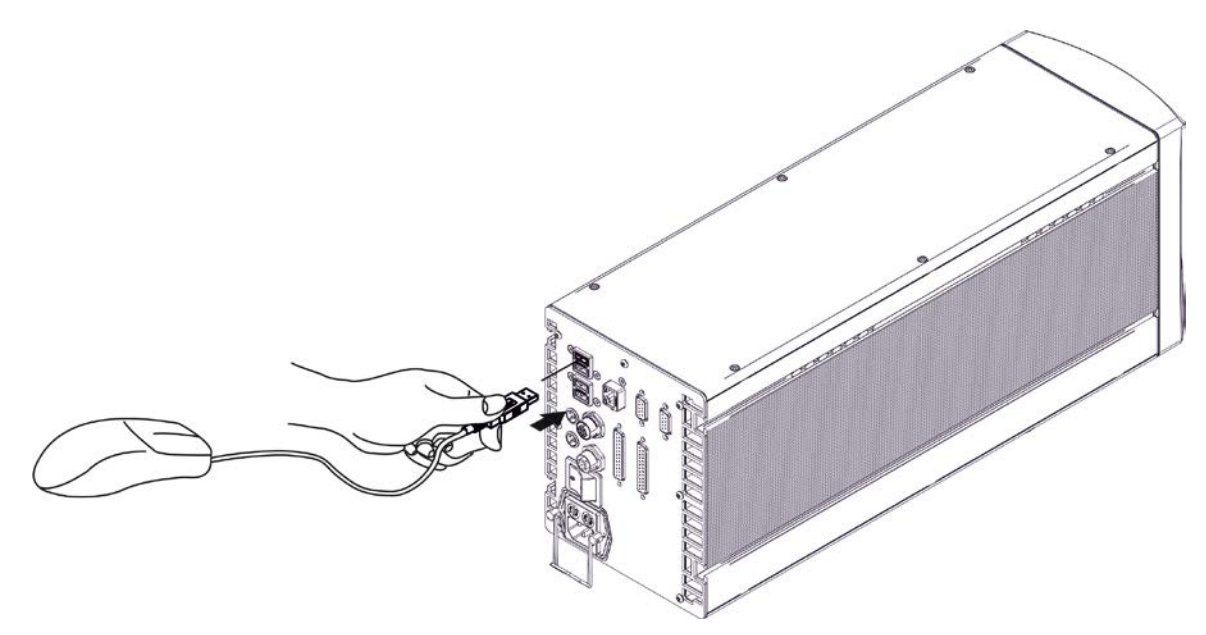

**Figure 24: USB mouse connection.**

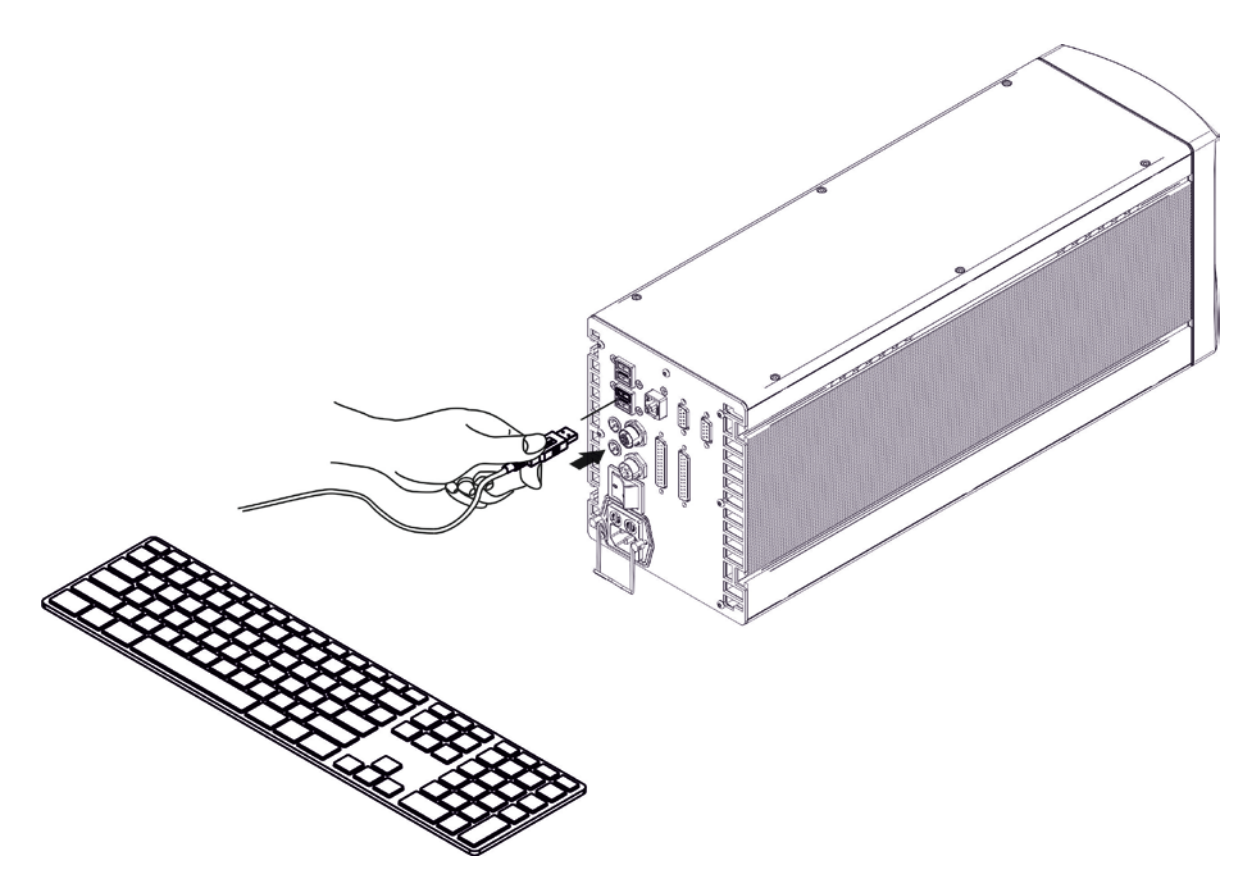

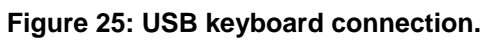

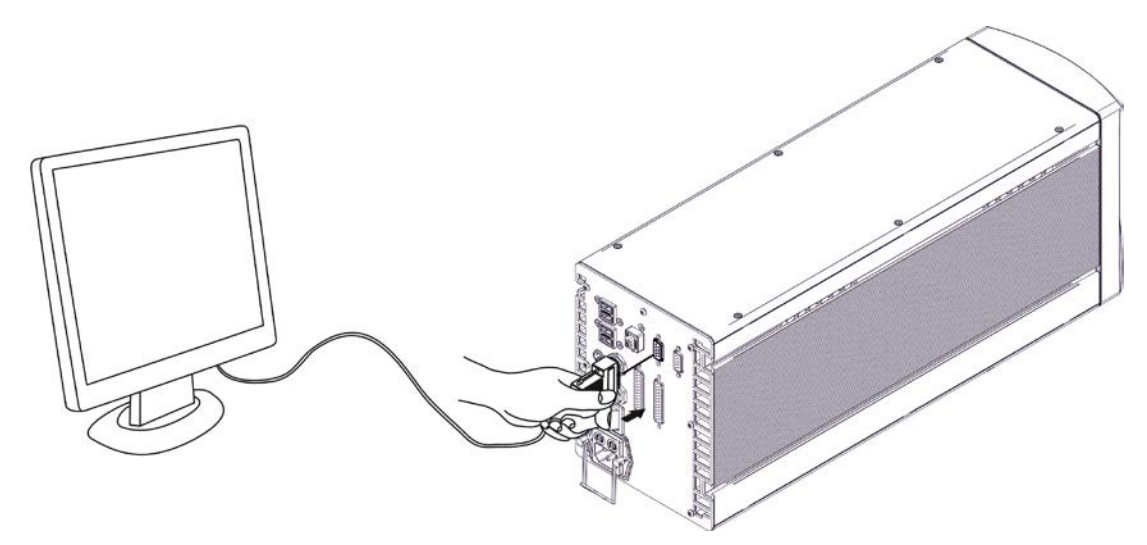

**Figure 26: VGA monitor connection.**

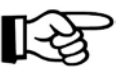

**NOTE:** Minimum resolution 800 x 600.

# <span id="page-34-0"></span>**3.1.5 REMOTE MODE CONNECTION**

To use the marking system in "Remote Control" mode it is necessary to connect a network cable:

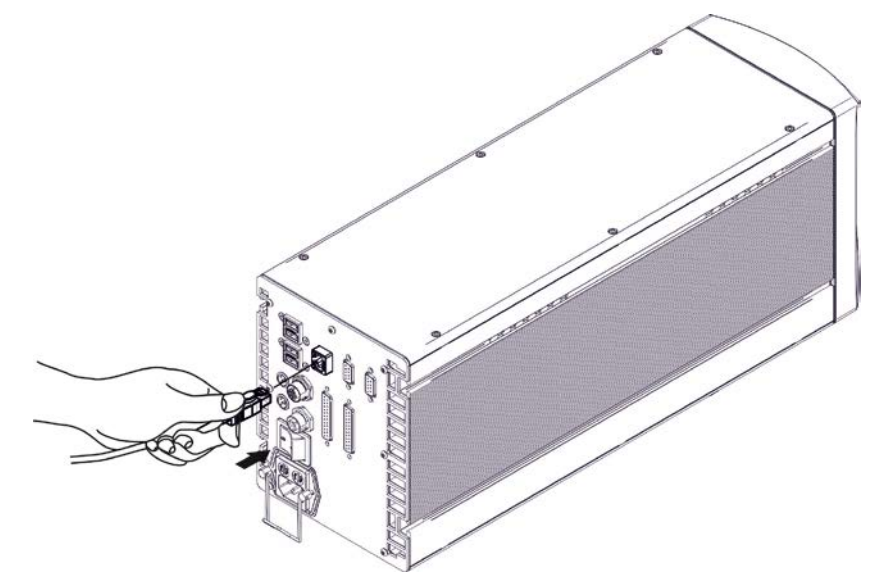

**Figure 27: RJ45 Ethernet connection.**

#### **NOTE:**

The system LAN is configured by default with a fixed IP Address and Subnet Mask:

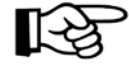

- Default IP address: 192.168.0.10 - Default Subnet Mask: 255.255.255.0 See paragraph [5.2](#page-52-0) in order to change LAN configuration.

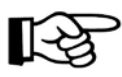

**NOTE:** Ethernet TCP/IP 10, 100 Mbit.

# <span id="page-35-0"></span>**3.1.6 F-THETA LENS PROTECTION CAP REMOVAL**

Remove the F-Theta Lens protection cap before marking operation.

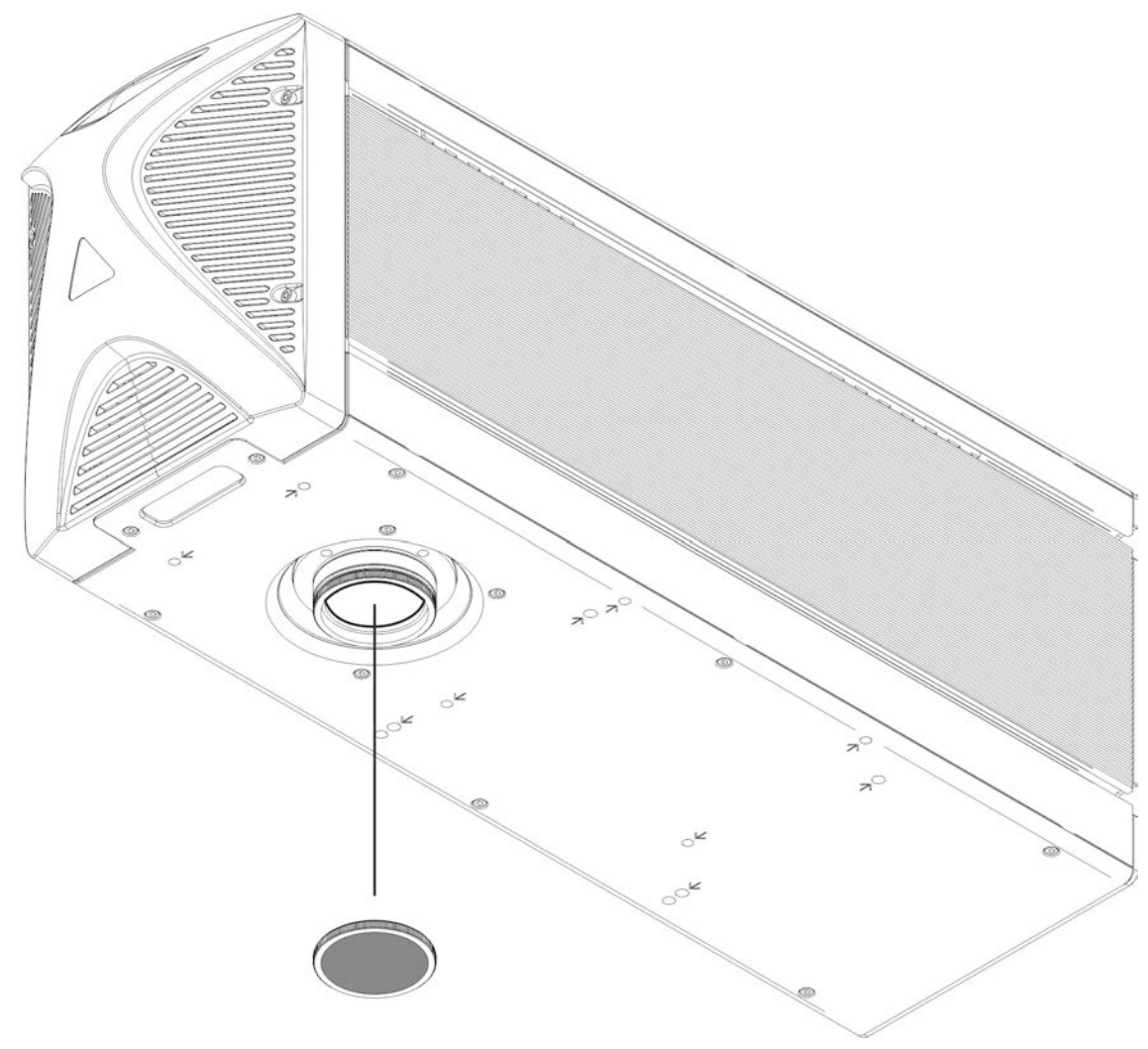

**Figure 28: F-Theta Lens protection cap removal.**

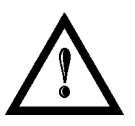

**3**

### **WARNING!**

Marking with the lens protection cap could result in damage to the lens.
# **4 USE AND OPERATION**

### *4.1 TURNING ON SEQUENCE*

**1ST step:** before turning on the marking system, be sure that the system is connected as previously described. Check presence of voltage power supply connection, interlock connector and Command Box connection as described in the previous chapter.

**2ND step:** turn on the main switch in the back of the marking system:

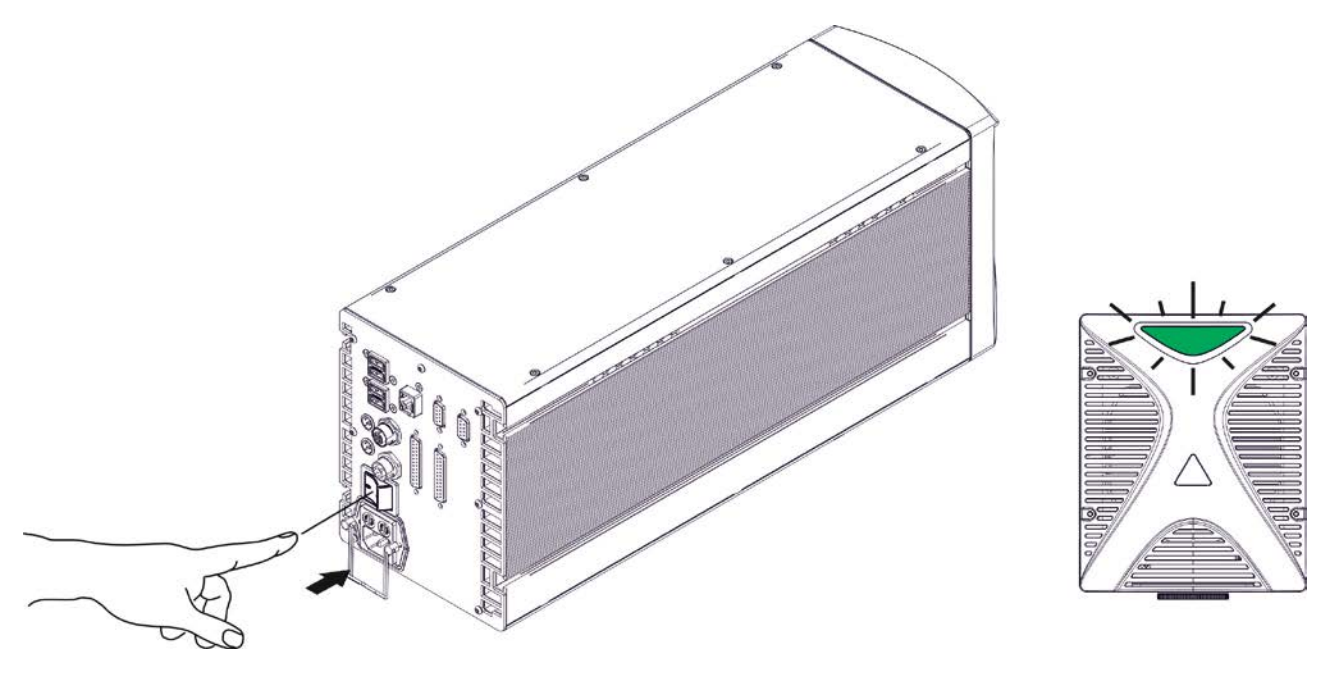

**Figure 29: Power on.**

During booting-up, status LED on the front cover will be blinking green.

**3RD step:** wait the end of the booting-up. The status LED on the front cover will be steady green:

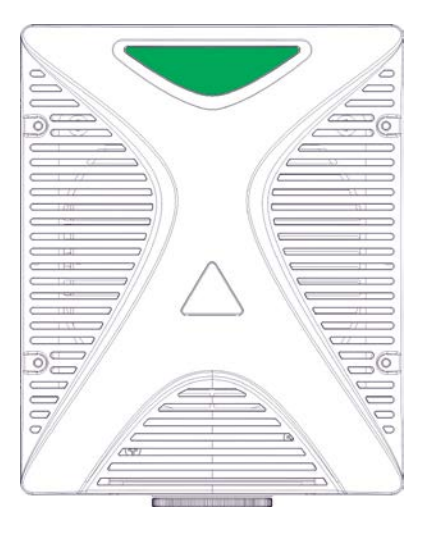

**Figure 30: Status LED display.**

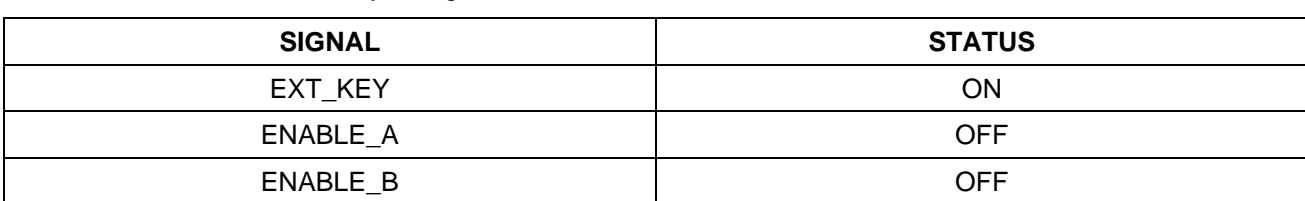

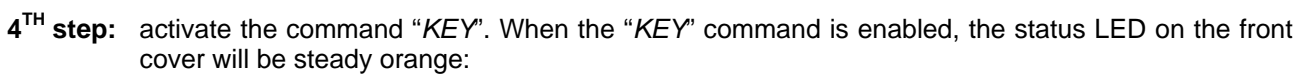

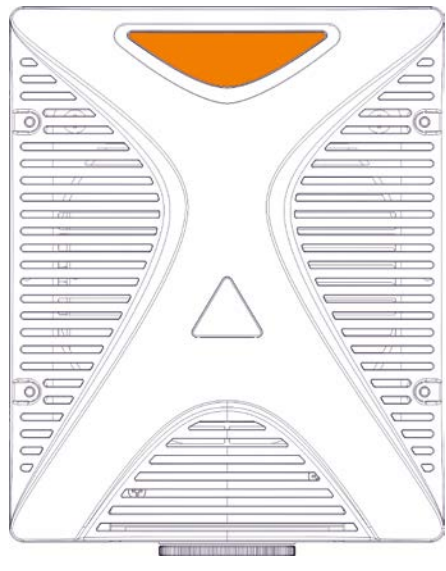

**Figure 31: Status LED display.**

**5TH step:** activate the "*ENABLE*". The system is ready to mark and the status led on the front cover will turn red:

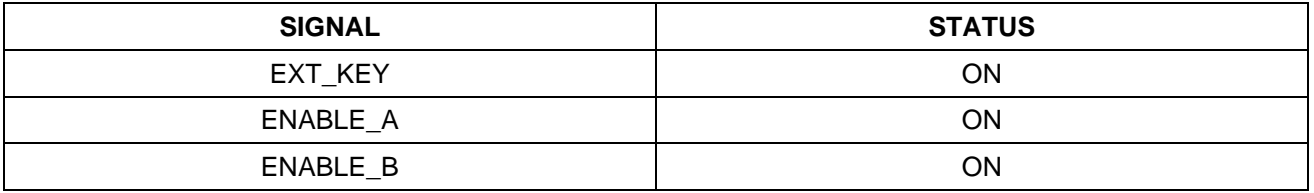

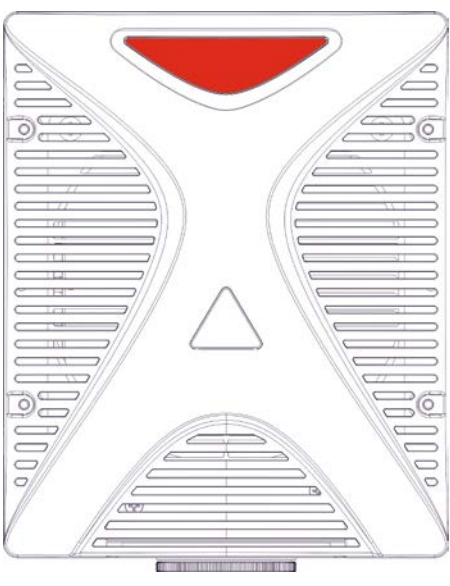

**Figure 32: Status led display.**

### **RESUME TABLE**

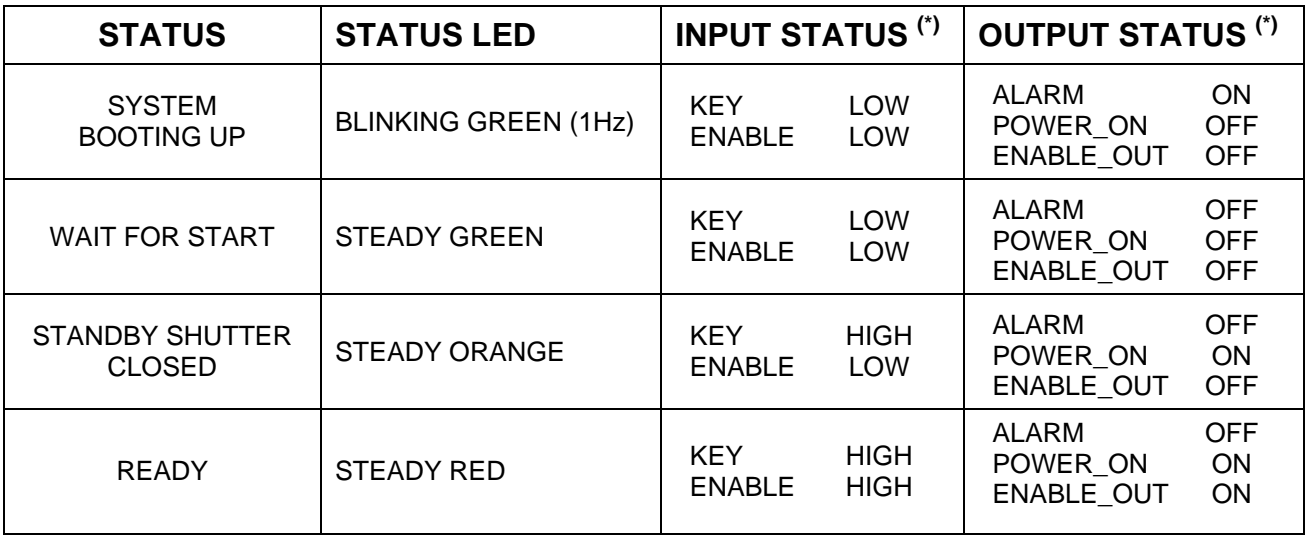

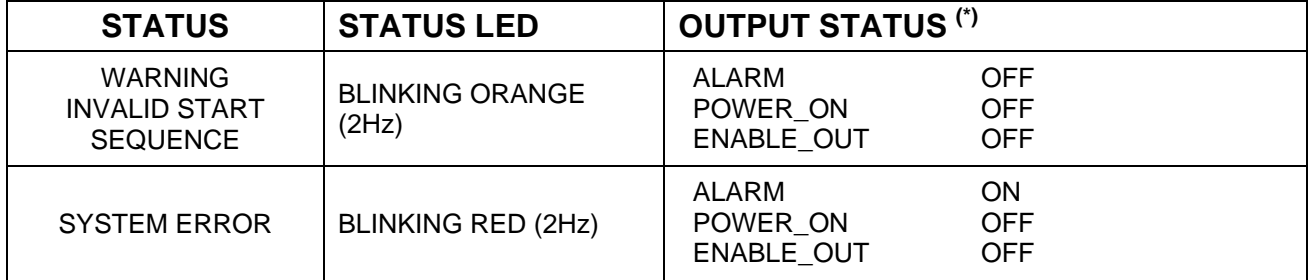

(\*) See paragraph [2.4.6](#page-24-0) for more information.

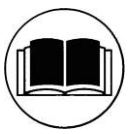

**NOTE:**

Refer to paragraph [7.3](#page-65-0) for troubleshooting.

# *4.2 LOCAL MODE OPERATIONS*

The local mode (with monitor, keyboard and mouse connected) is optimal to fully benefit of the ALL-IN-ONE Rack architecture characteristics.

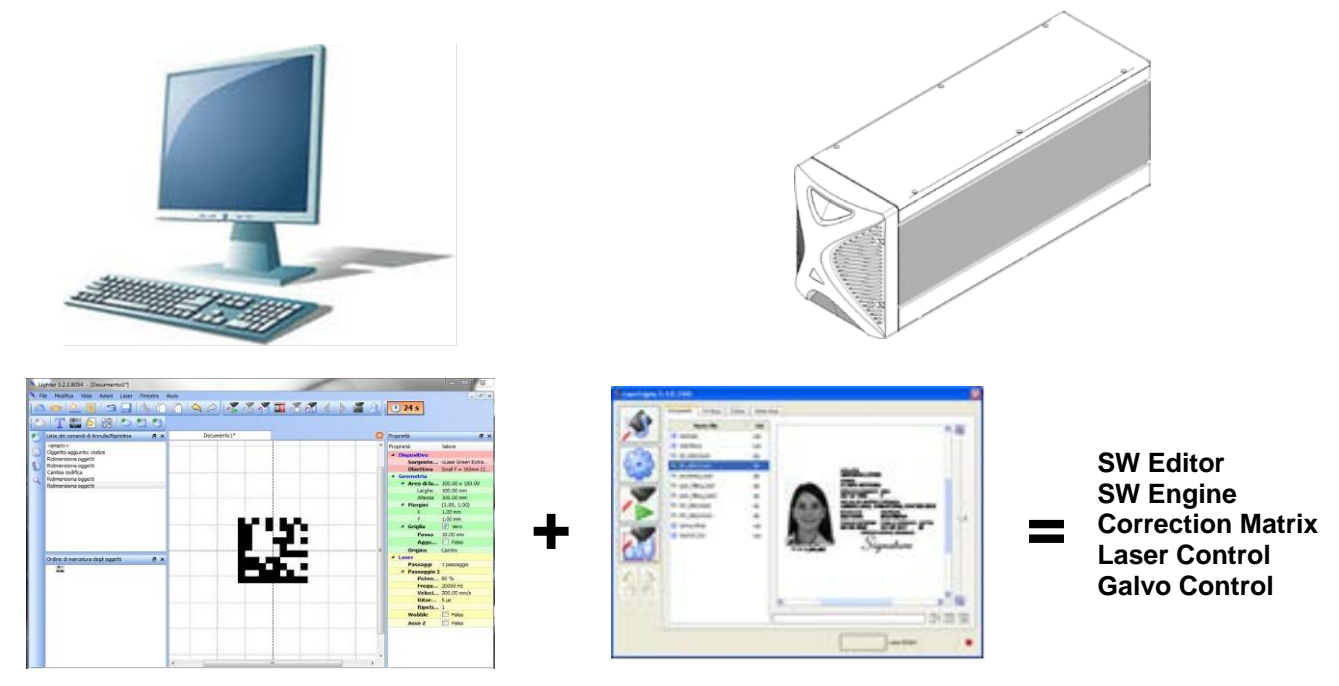

### *4.3 REMOTE MODE OPERATIONS*

Keyboard, mouse and monitor are not necessary in this configuration.

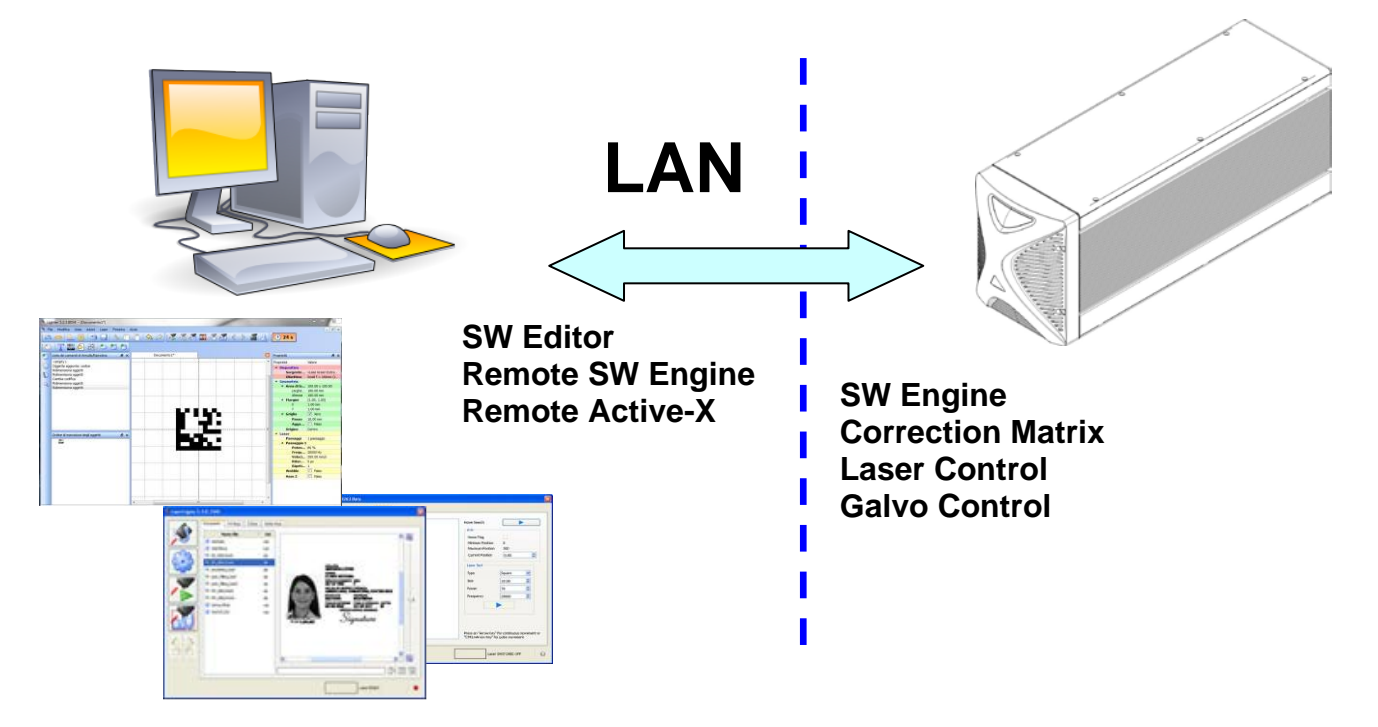

New IP ActiveX allows OEM integrators and end-users to create customized Applications and User Interfaces via Ethernet.

Local or remote ActiveX control interface is available with the same commands to allow the use of the same application developed for both local and remote configurations.

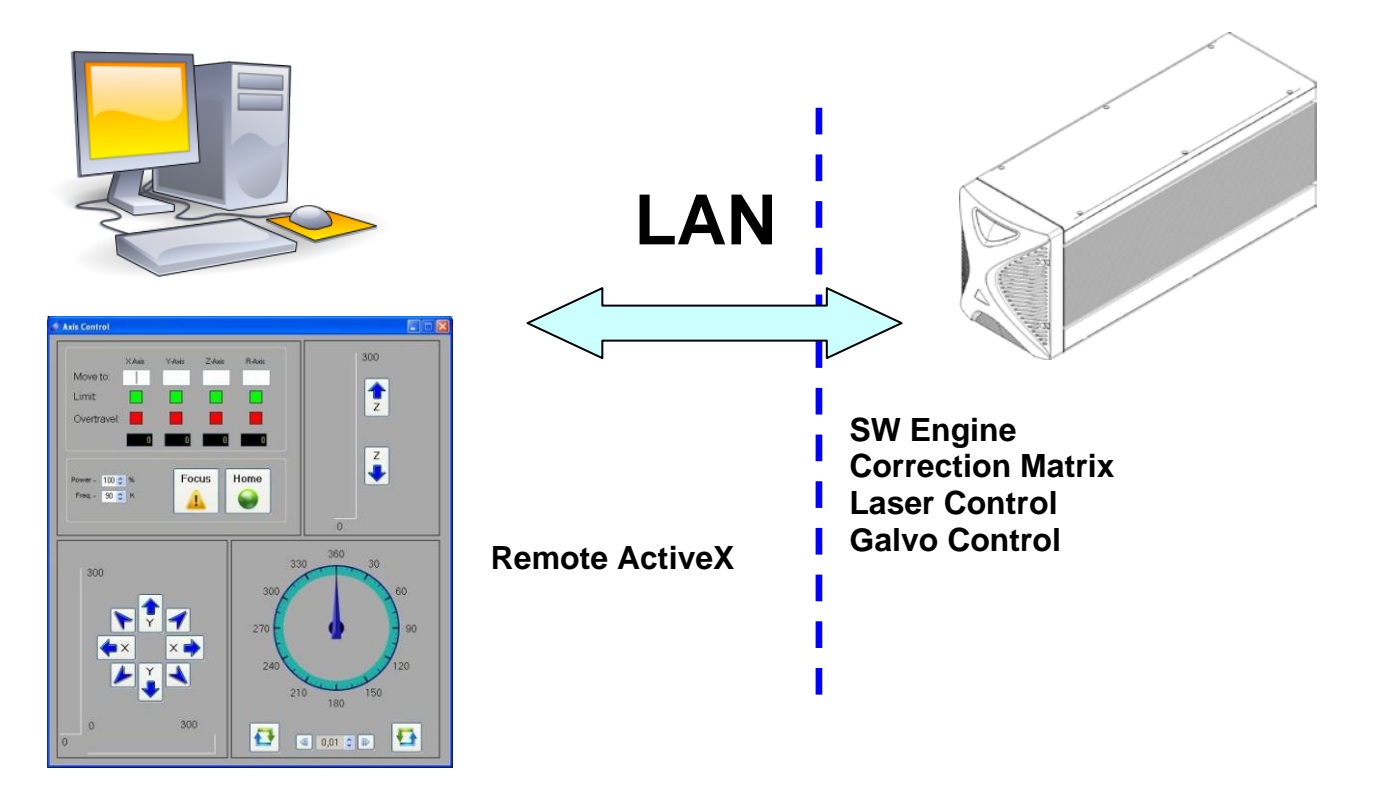

# *4.4 OPERATING IN LOCAL MODE*

Connecting monitor, mouse and keyboard to the marking system (see paragraph [3.1.4\)](#page-33-0) allows the operator to access the console which contains the instruments to operate with laser.

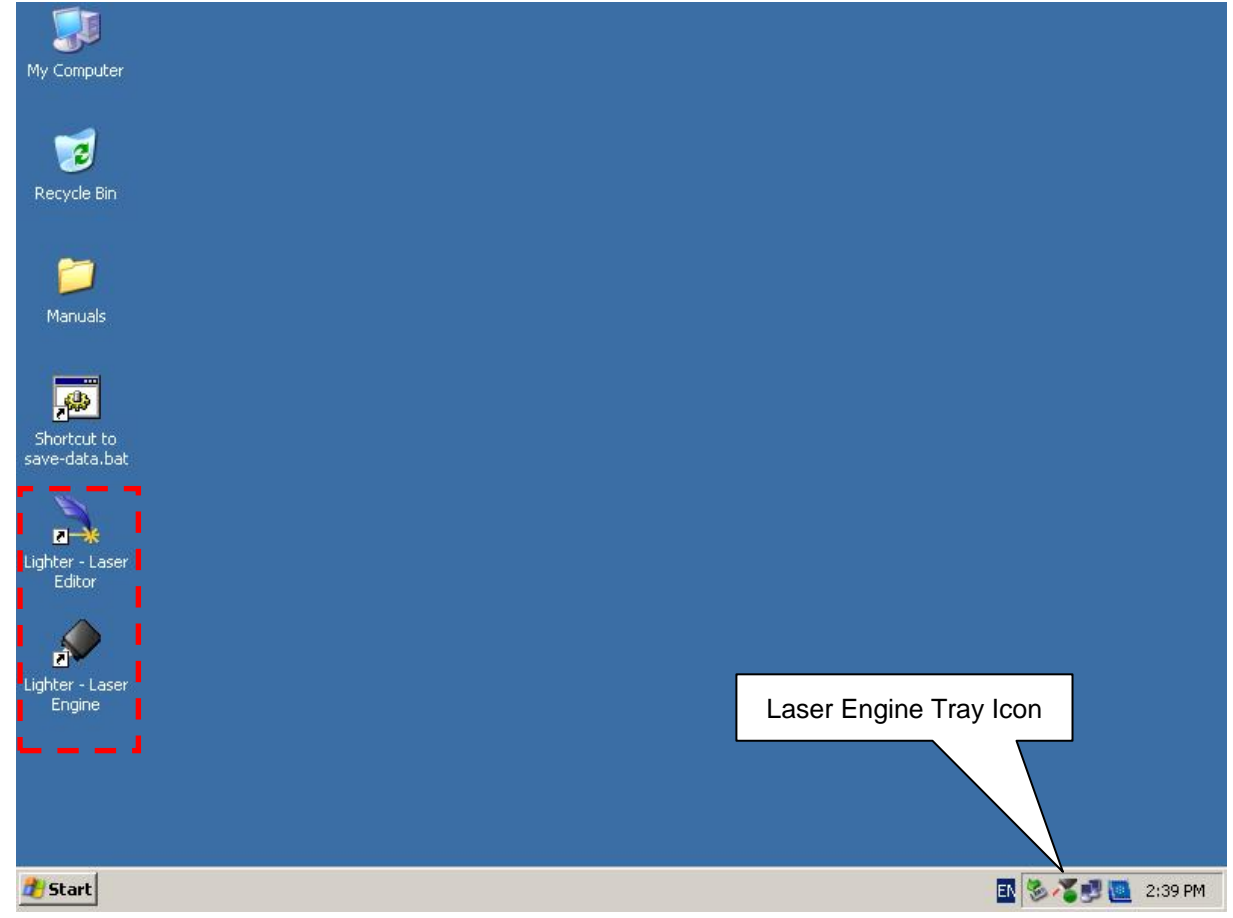

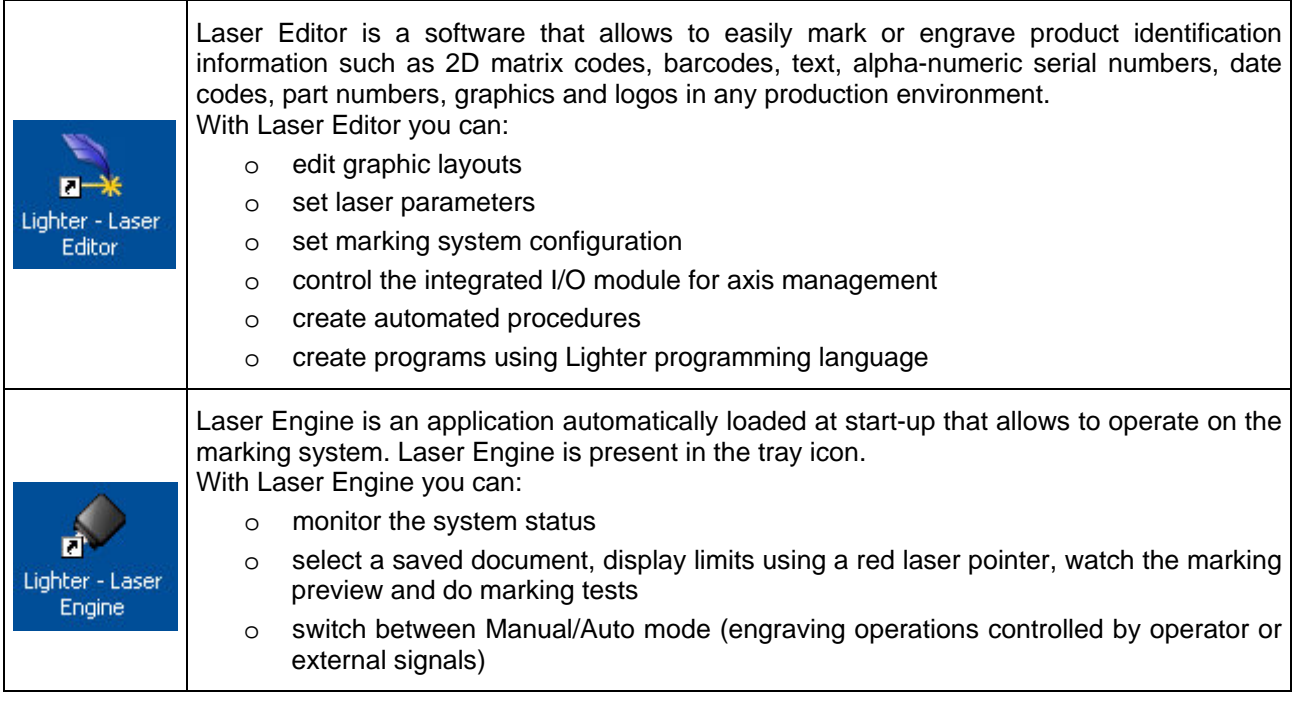

## **4.4.1 HOW TO CREATE AND EDIT YOUR FIRST GRAPHIC DOCUMENT**

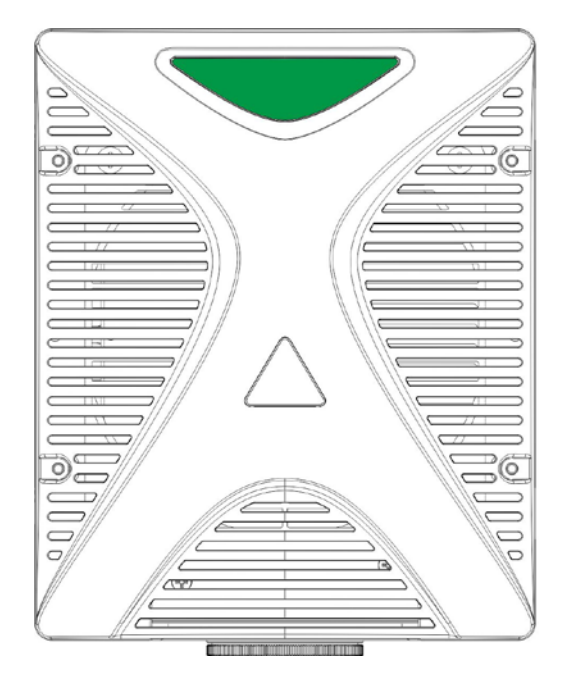

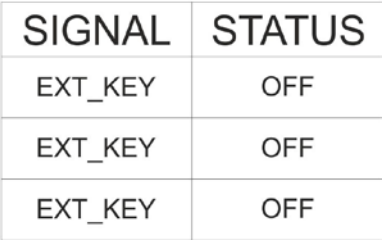

Double click on Laser Editor icon to start the layout editor application

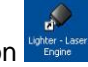

Click on the document type selector and choose *Layer:*

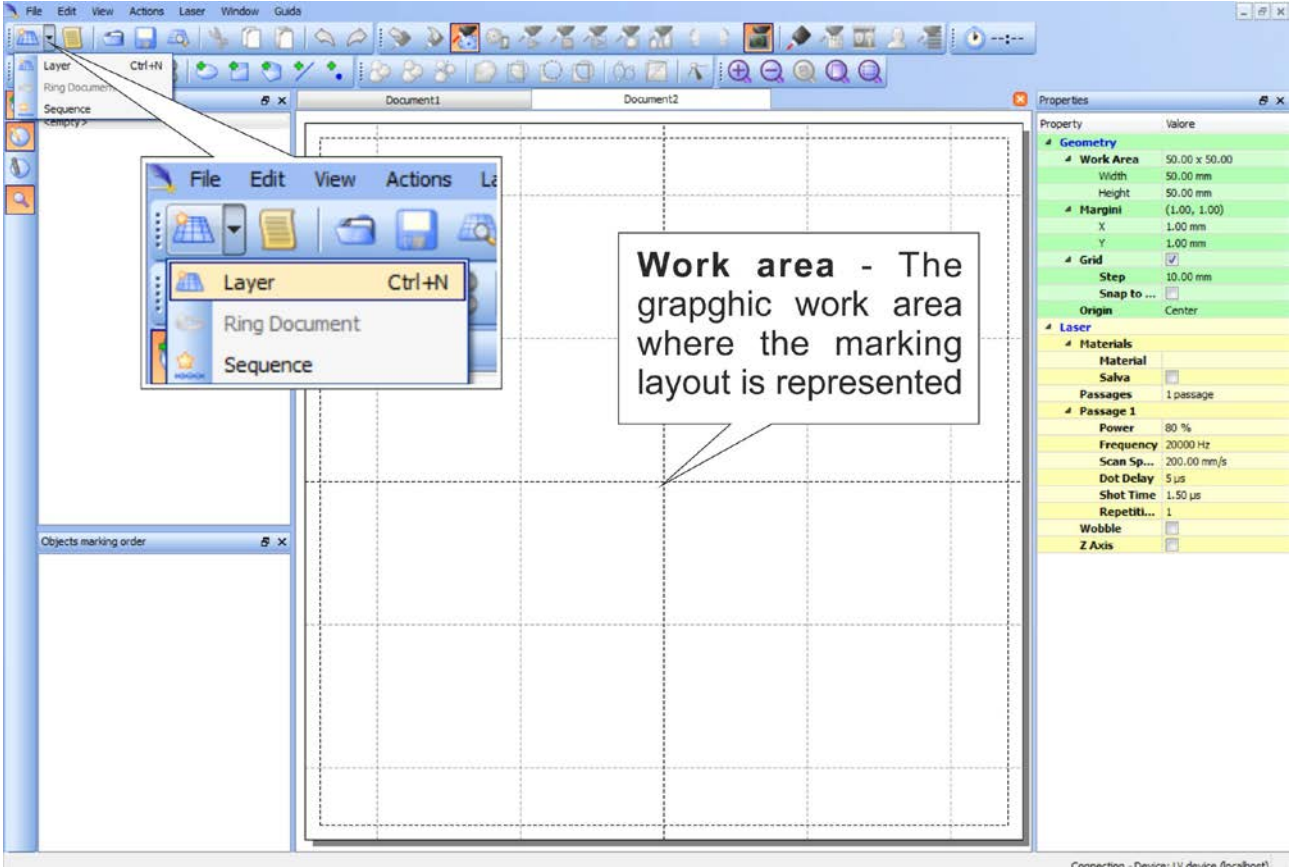

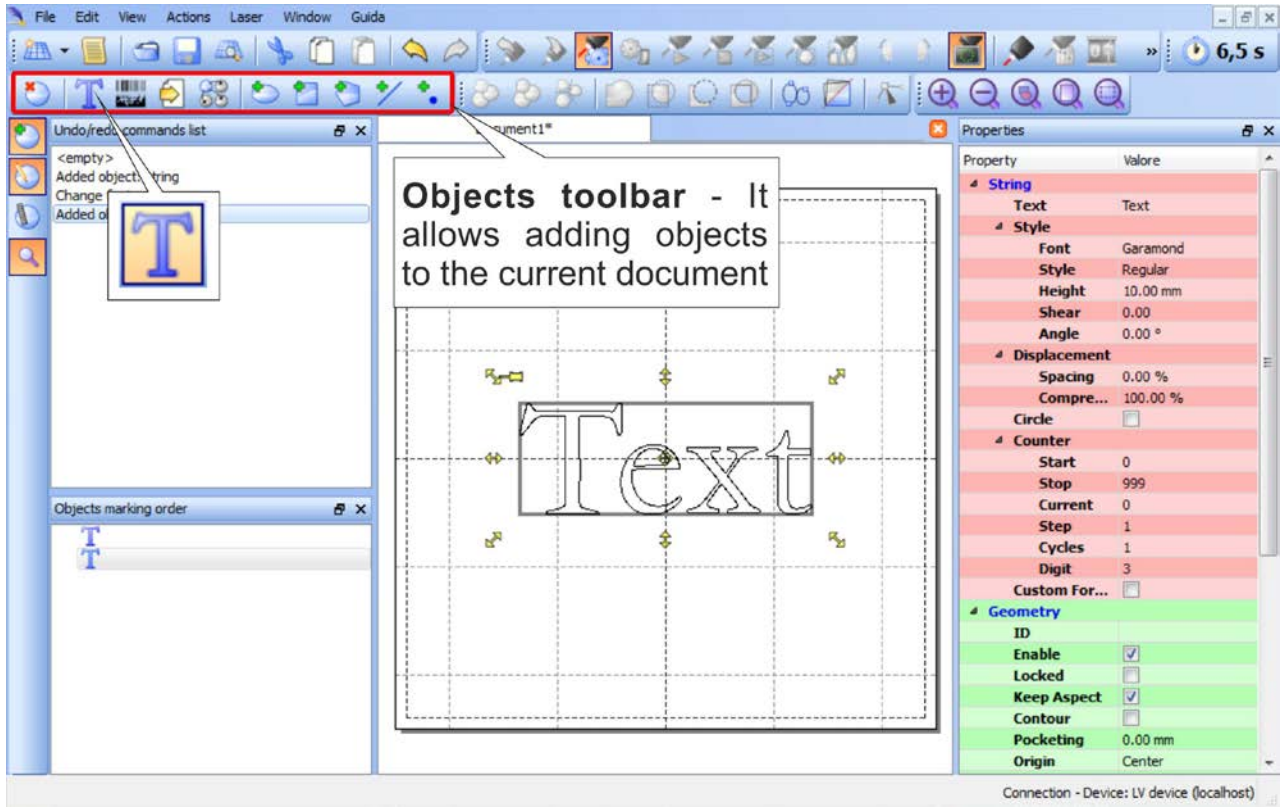

Click on the *Text String* icon in the Object toolbar to add a string object to the layer:

Edit String properties such as value, font, style, etc. using the *Properties browser*:

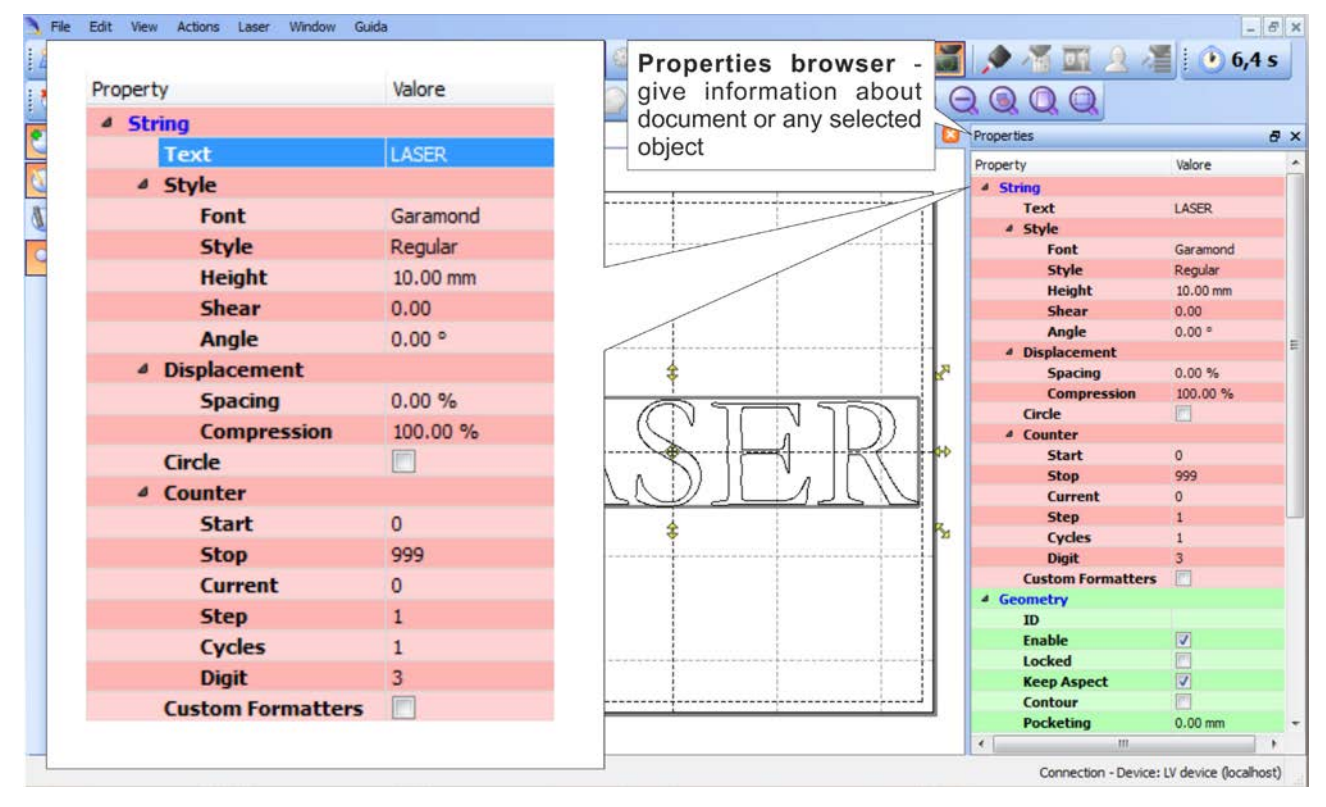

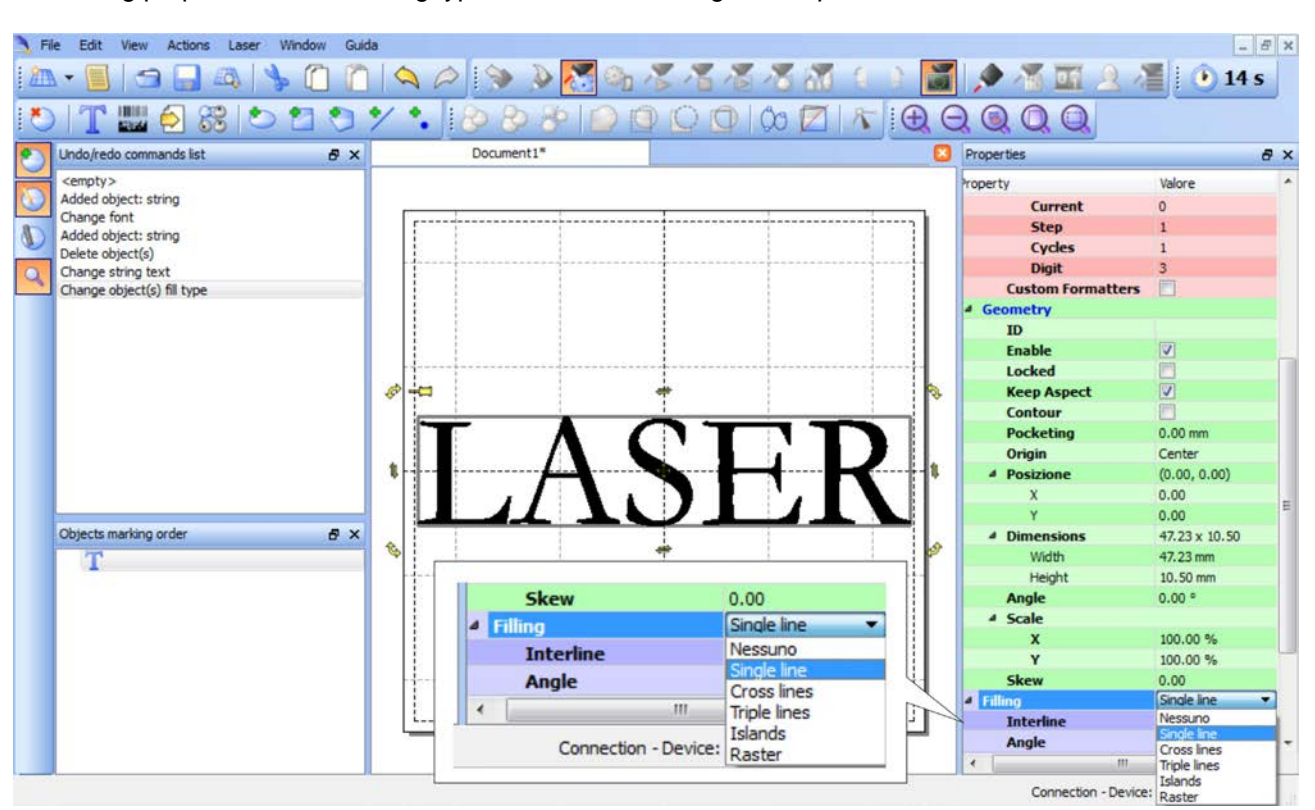

Edit Filling properties such as filling type, interline, etc. using the *Properties browser*:

## **4.4.2 HOW TO TEST AND ENGRAVE YOUR DOCUMENT**

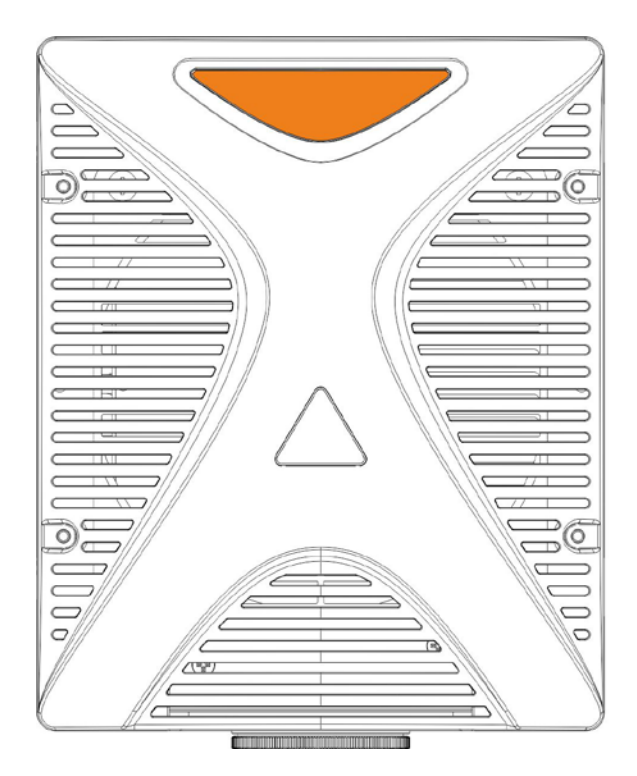

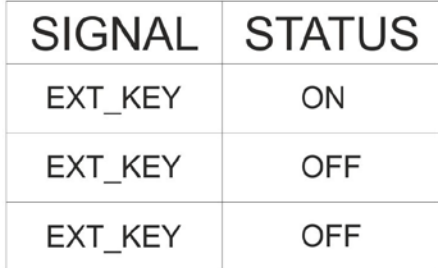

Press *Limits All* button in the *Laser Toolbar* to adjust the object position in the marking field:

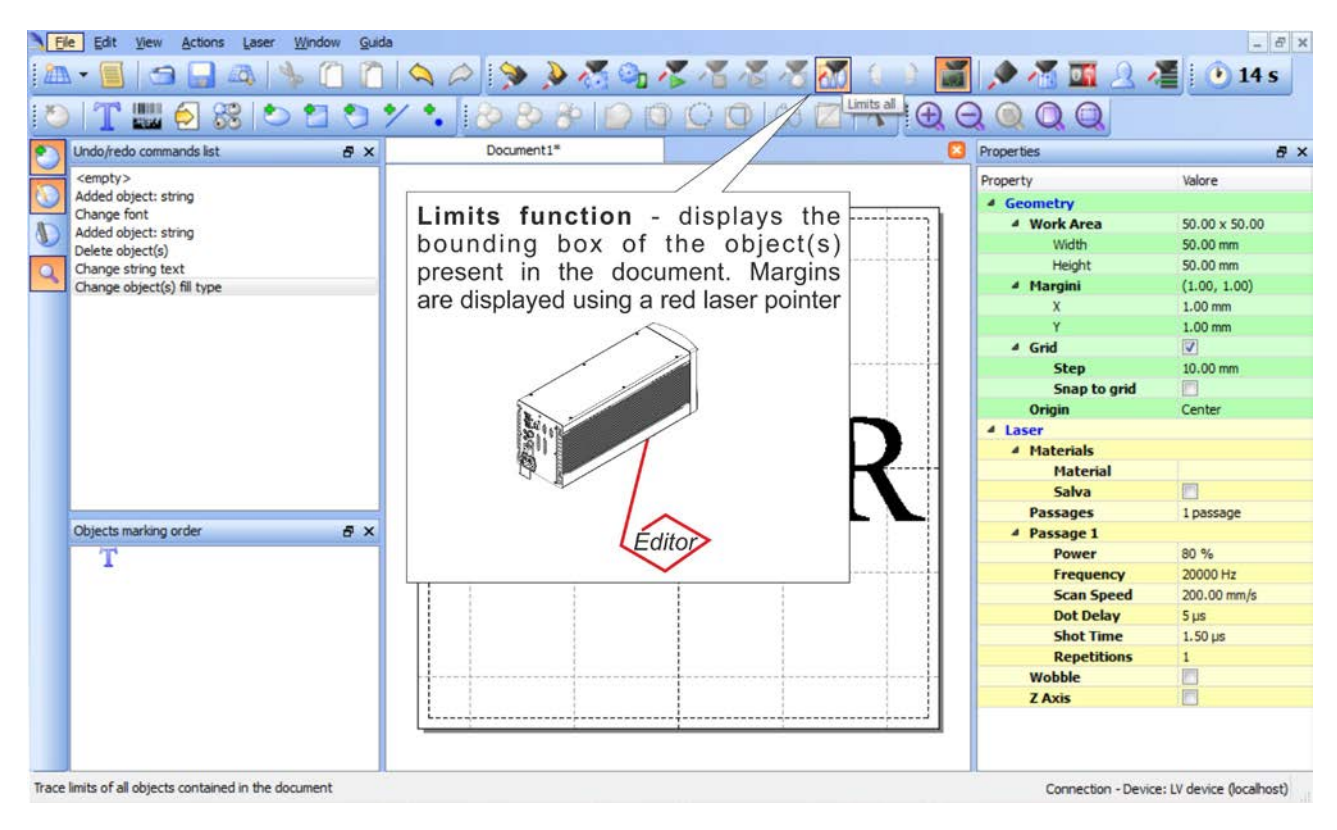

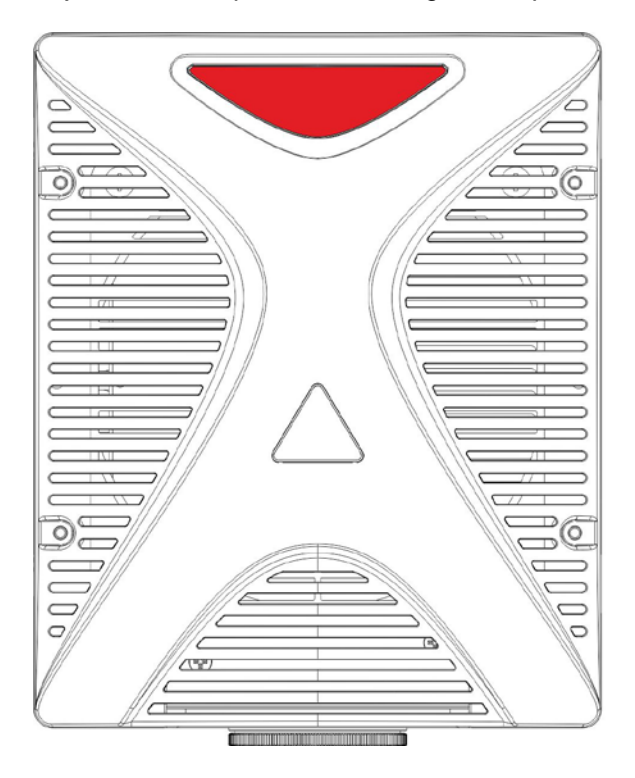

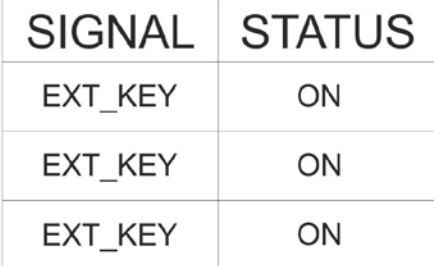

Press *Send Marking* button in the *Laser Toolbar* to start the marking process:

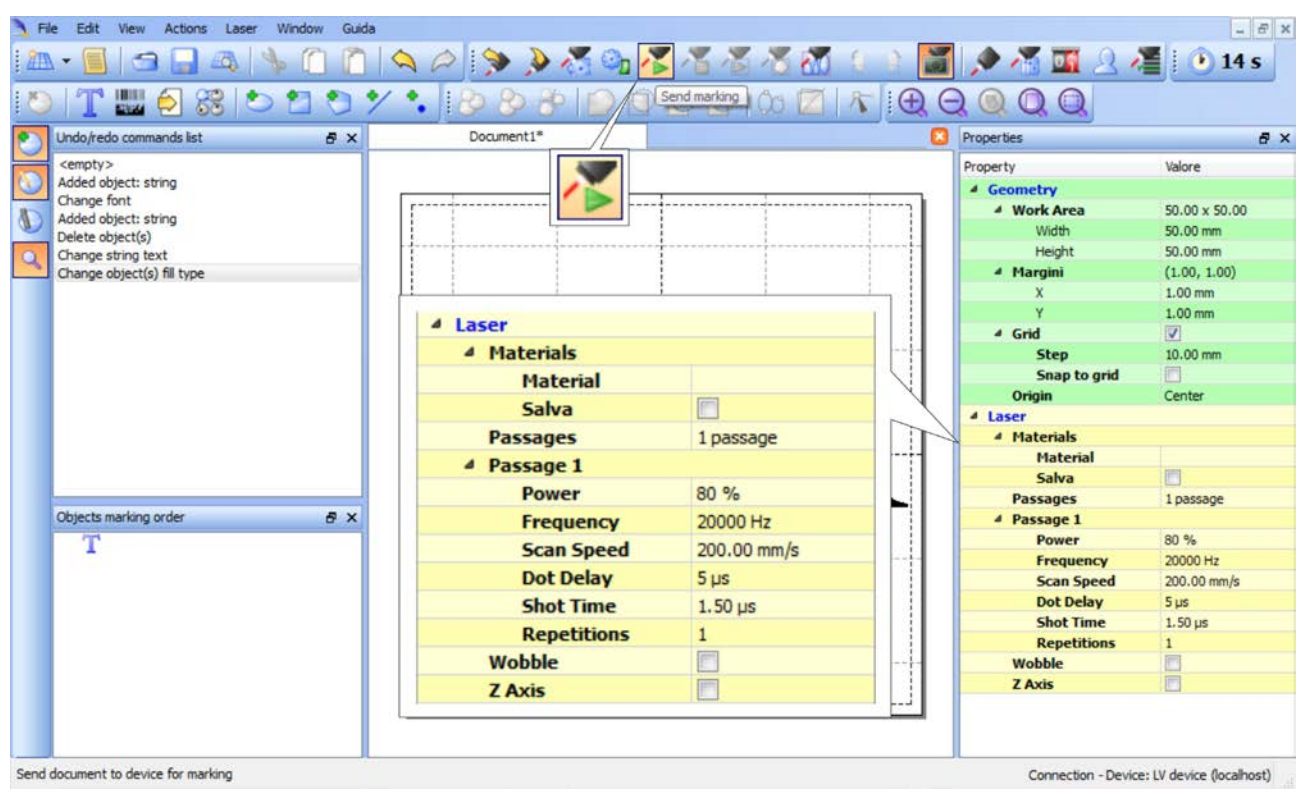

### **4.4.3 HOW TO USE EXTERNAL SIGNALS TO ENGRAVE YOUR DOCUMENT**

Automate the marking process allowing documents to be marked using external START & STOP signals, that can be generated by PLC or other external devices.

Click on *Save to Device* button to save the layout in the device memory:

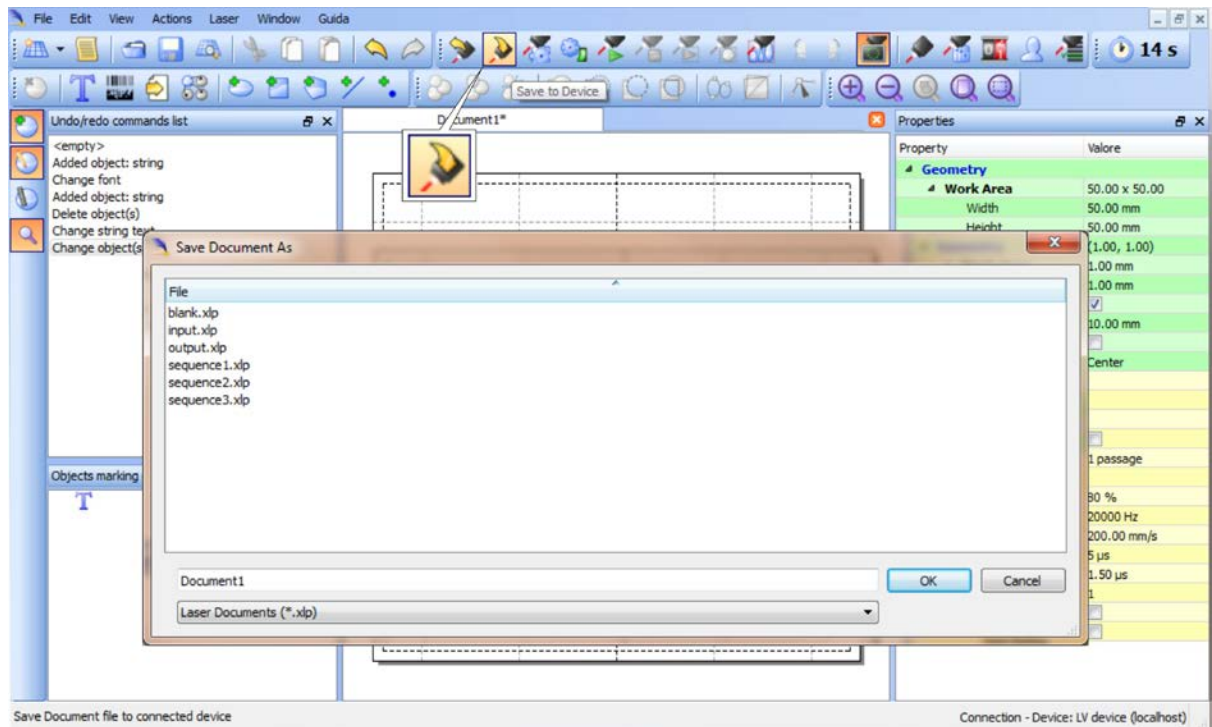

Click on *Show Laser Engine* button to display Laser Engine window:

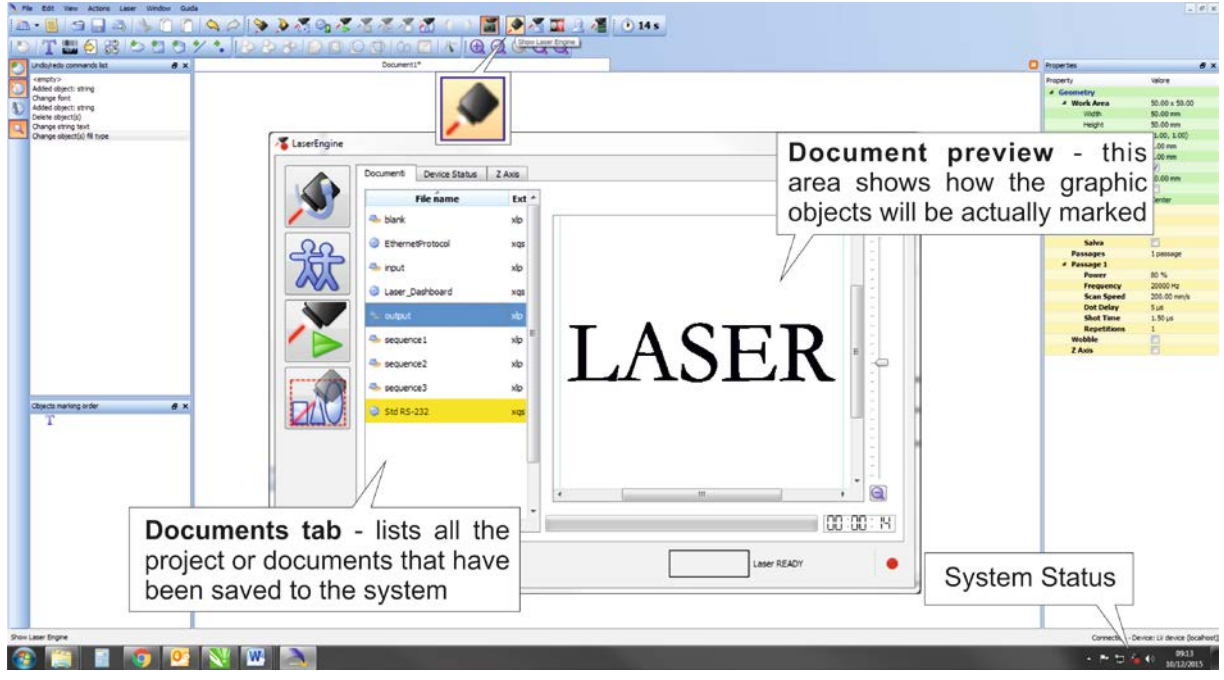

*AUTO/MANUAL Mode* button allows switching between the two available working modes:

- o Auto mode: the engraving operations are executed automatically using external signals.
- o Manual mode: used for displaying the margins of the graphic objects to be marked and testing layouts.

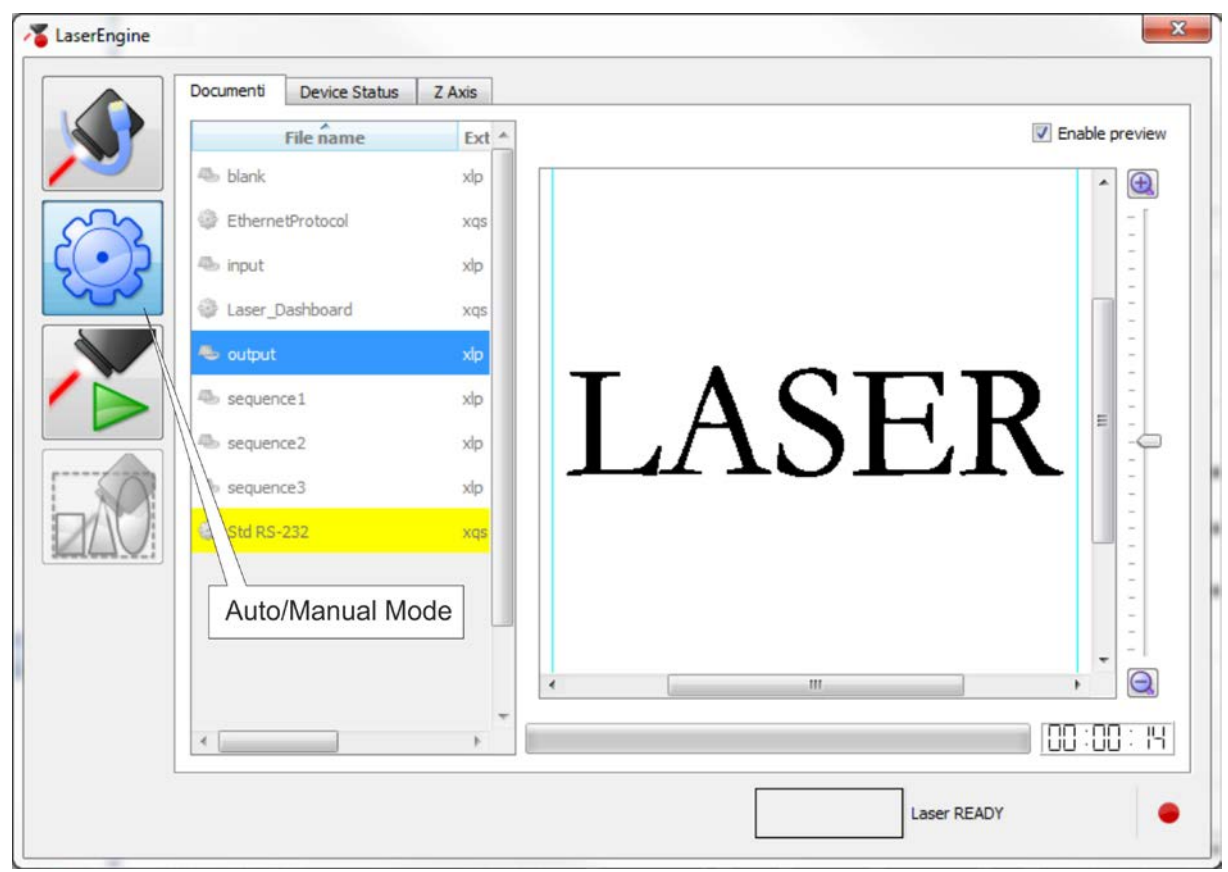

Select the document from the list and click on *To Auto Mode* button:

The marking system is ready to mark document using external START & STOP signals:

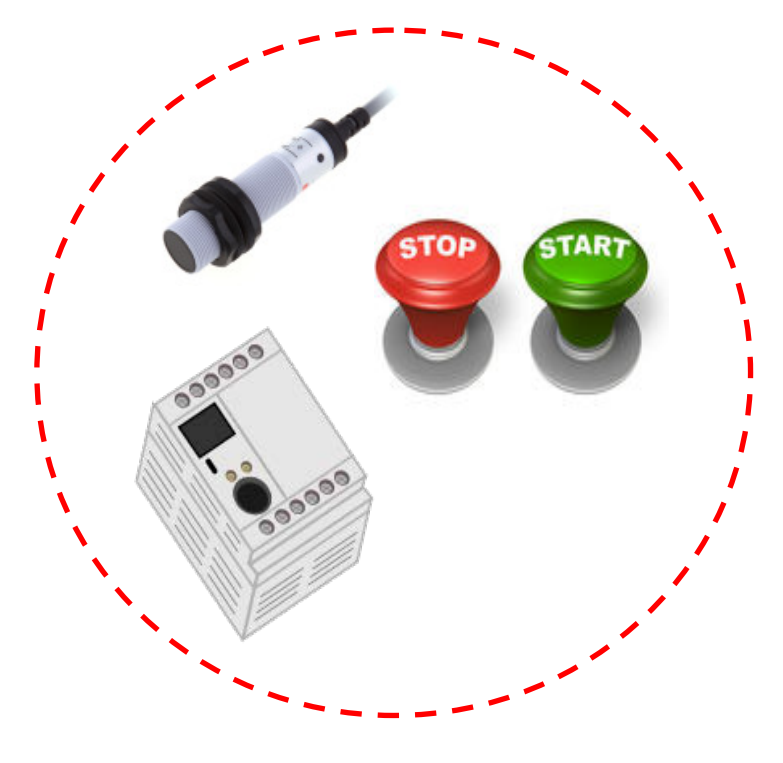

# <span id="page-49-0"></span>**5 CUSTOMIZE THE SYSTEM'S SOFTWARE**

## *5.1 CHANGE O.S. LANGUAGE AND KEYBOARD LAYOUT*

The marking system allows you to personalize the operating system changing the language used in menus and dialogs, languages you can use to enter text and keyboard layout.

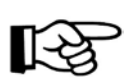

### **NOTE:**

In order to perform this setting it is necessary to connect mouse, keyboard and monitor to the marking system (see paragraph [3.1.4\)](#page-33-0).

- o Turn OFF and ON the marking system and wait the end of the booting-up (the status LED on the rack and on the scan head must be steady green)
- o From the main screen click on *START/Control Panel*

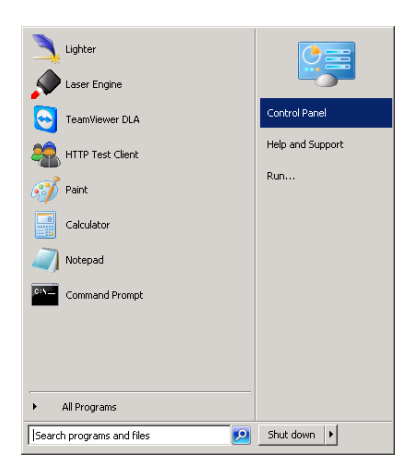

o Select *Change display language*:

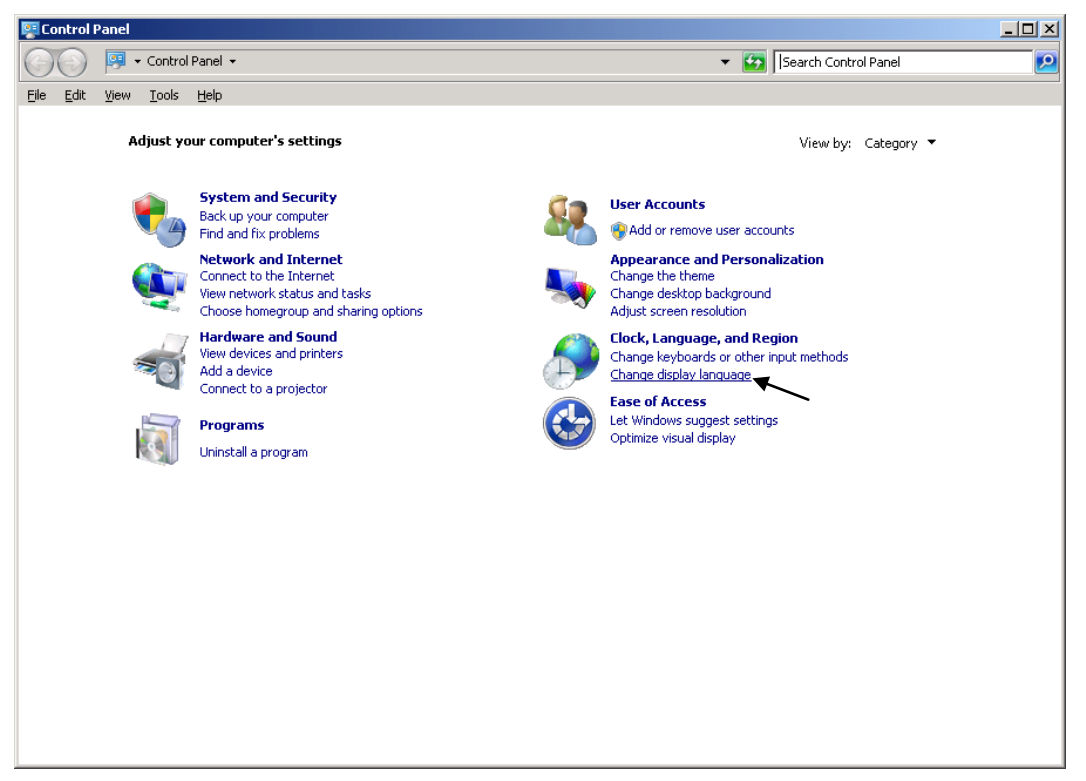

o In *"Keyboards and Languages"* select and choose the desired language.

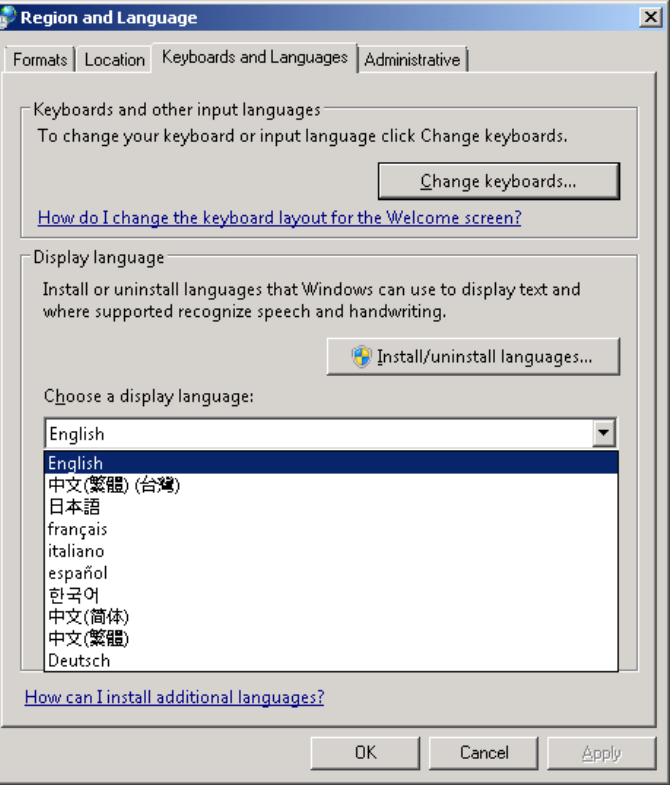

o Select *Change keyboards* to change your keyboard or input language:

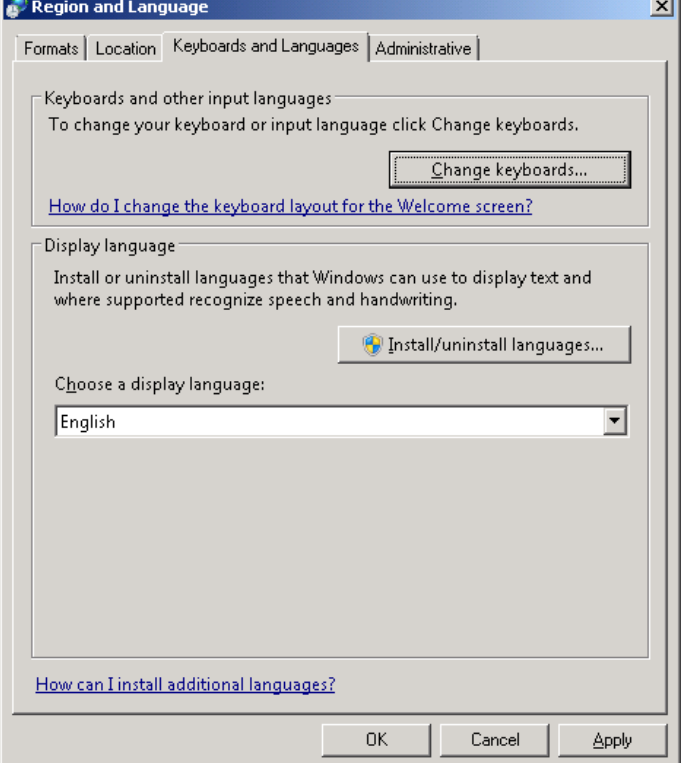

o Select now input languages and press *OK*:

**5**

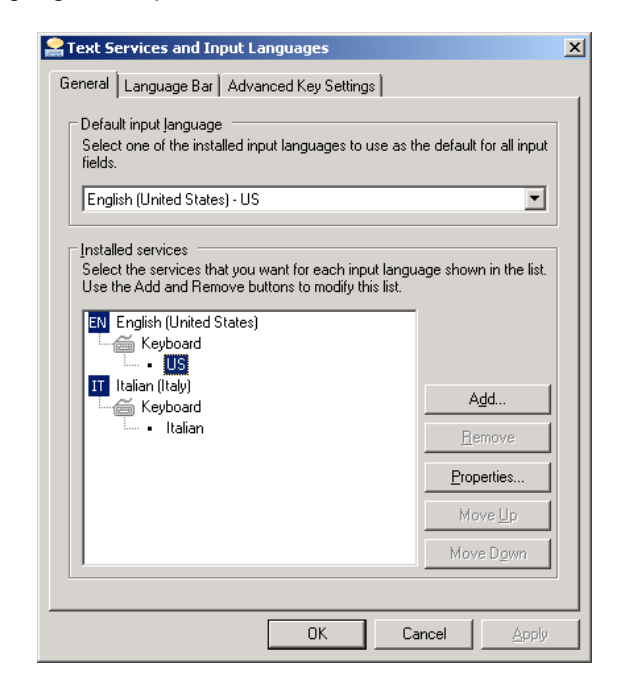

o Close all the open screens and double click on the Shortcut to save-data.bat icon in the Desktop screen:

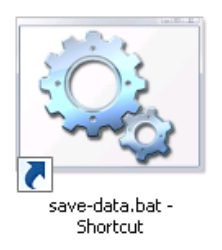

o A message advise you to shut the system in order to permanently save data. Press OK:

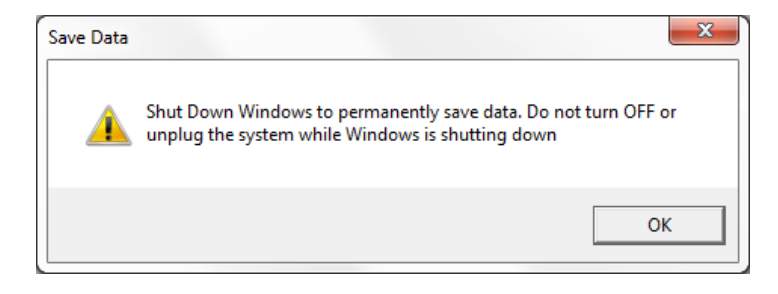

o **Shut down** the system in order to save the new settings:

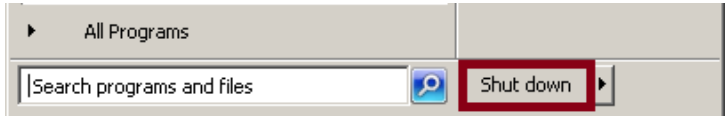

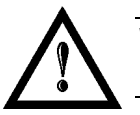

#### **WARNING!**

**DO NOT** turn **OFF** or **UNPLUG** the system while Windows® is shutting down.

- o **WAIT** until system shuts down automatically (black screen)
- o Power off the system to complete installation

### *5.2 CHANGE THE LAN CONFIGURATION AND IP ADDRESS*

The system allows you to change the LAN configuration and IP address.

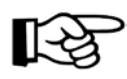

### **NOTE:**

In order to perform this setting it is necessary to connect mouse, keyboard and monitor to the marking system (see paragraph [3.1.4\)](#page-33-0).

- o Turn OFF and ON the marking system and wait the end of the booting-up (the status LED on the rack and on the scan head must be steady green)
- o From the main screen click on *START/Control Panel*

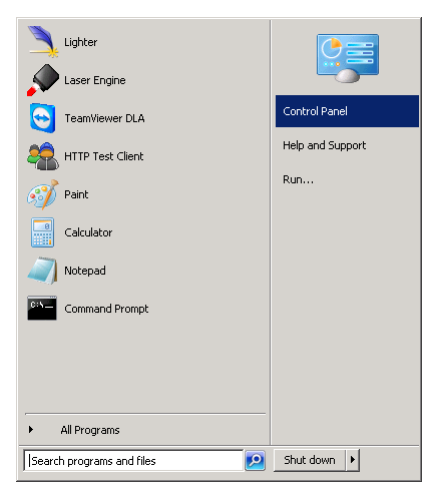

o Select *View network status and task*:

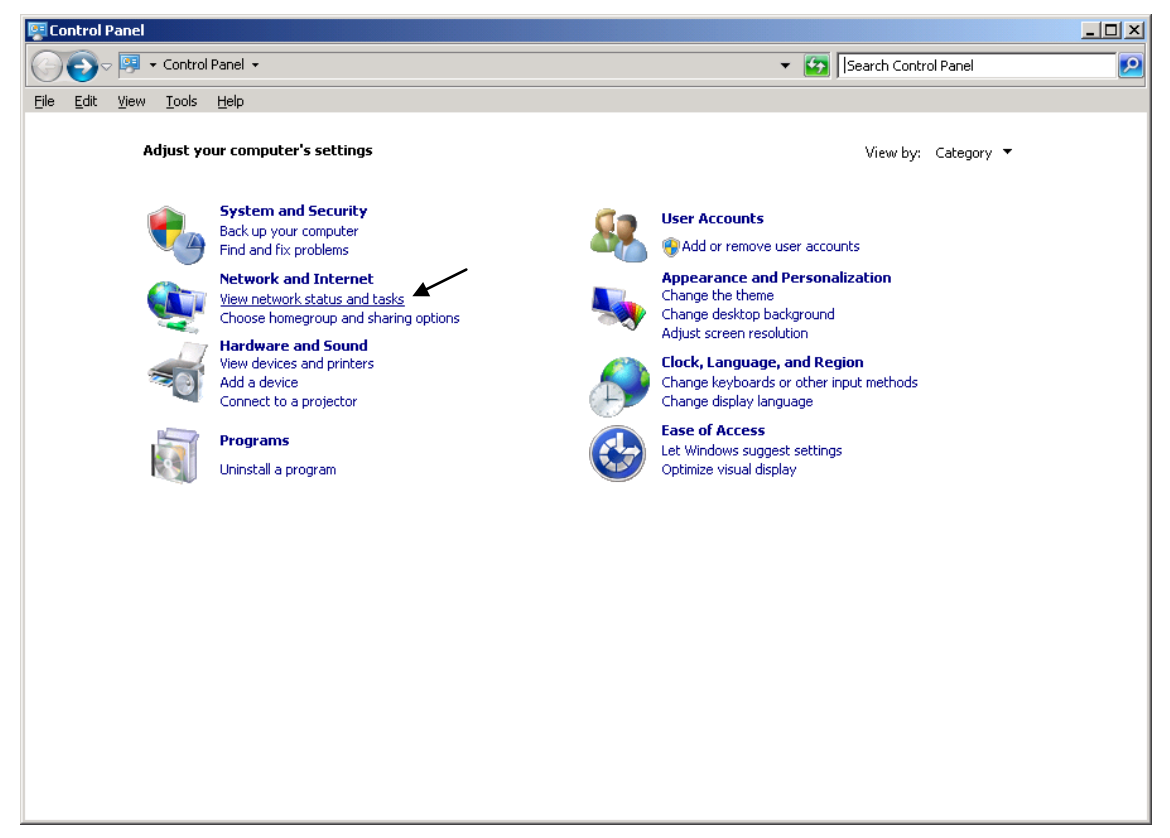

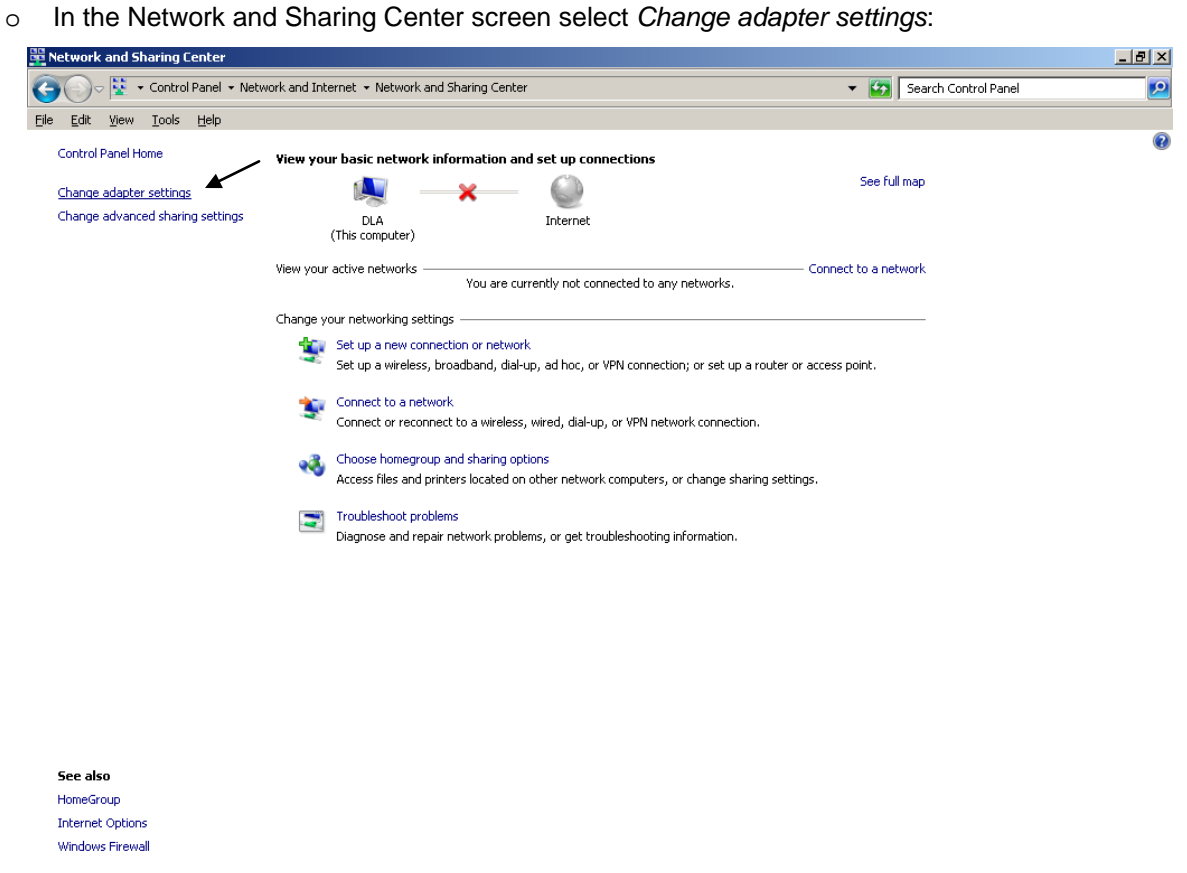

o In the Network Connections screen double click on *Local Area Connection* icon

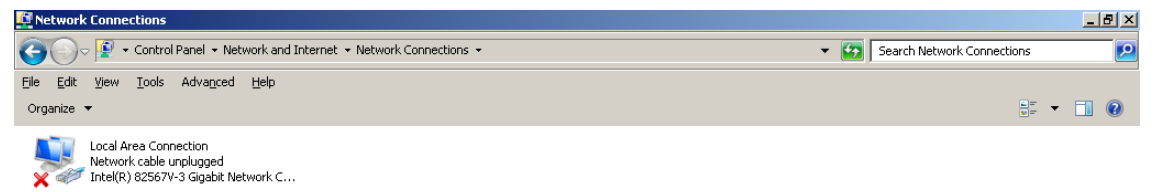

- o In the Local Area Connection Properties screen double click on *Internet Protocol Version 4 (TCP/IPv4)*
- o In the Internet Protocol Version 4 (TCP/IPv4) Properties you can change the IP address and configuration

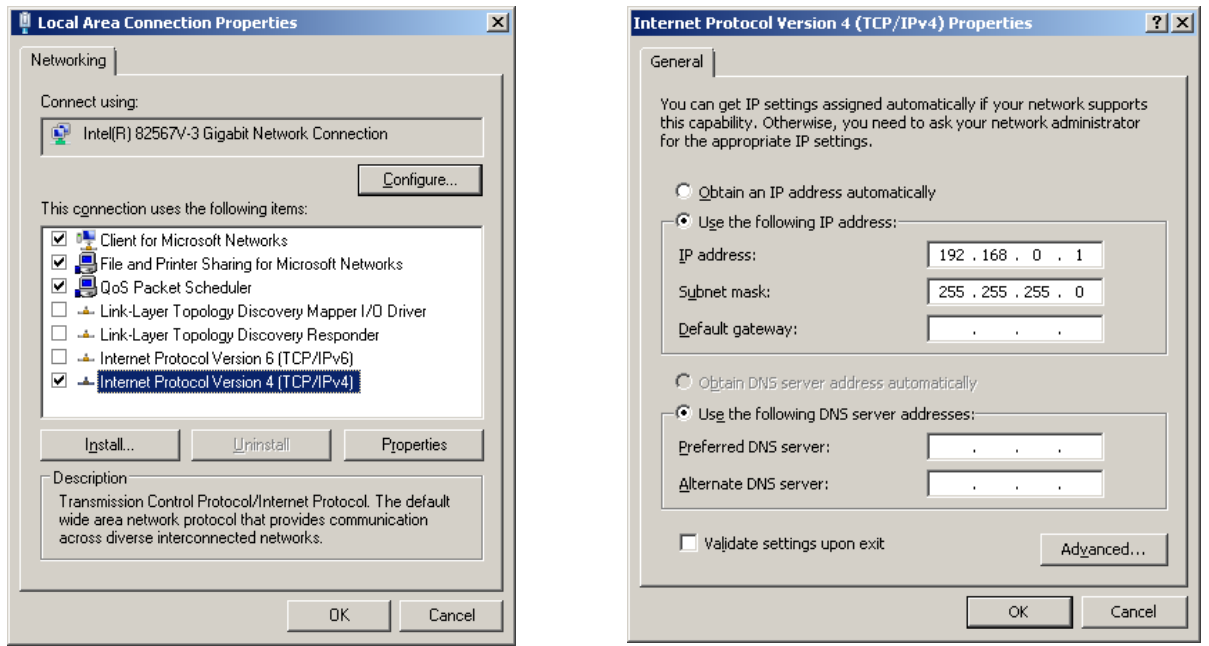

o Close all the open screens and double click on the Shortcut to save-data.bat icon in the Desktop screen:

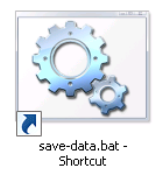

o A message advise you to shut the system in order to permanently save data. Press OK:

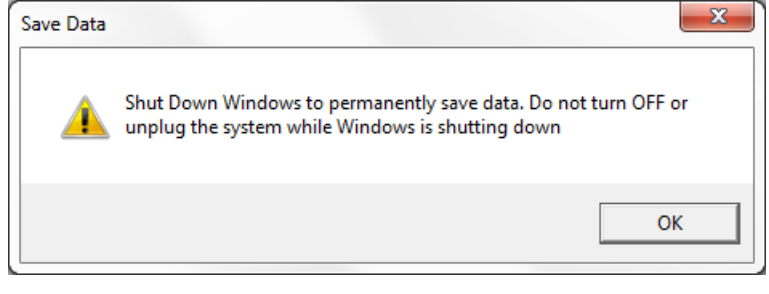

o **Shut down** the system in order to save the new settings:

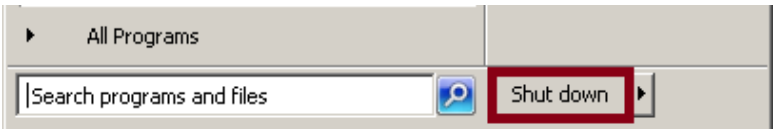

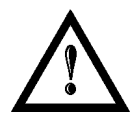

#### **WARNING!**

**DO NOT** turn **OFF** or **UNPLUG** the system while Windows® is shutting down.

- o **WAIT** until system shuts down automatically (black screen)
- o Power off the system to complete installation

The system allows you to change the Video setting.

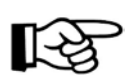

**5**

### **NOTE:**

In order to perform this setting it is necessary to connect mouse, keyboard and monitor to the marking system (see paragraph [3.1.4\)](#page-33-0).

- o Turn OFF and ON the marking system and wait the end of the booting-up (the status LED on the rack and on the scan head must be steady green)
- o From the main screen click on *START/Control Panel*

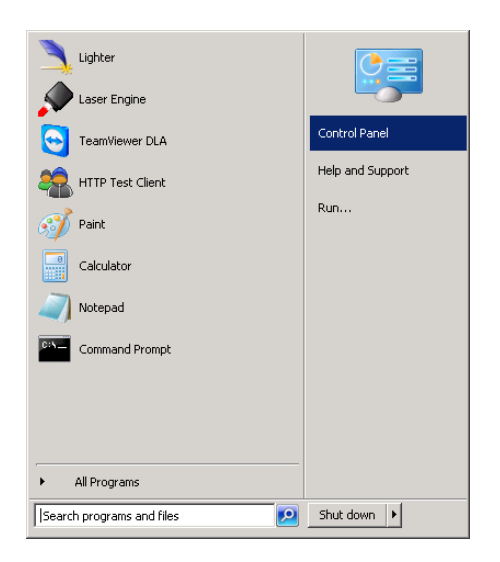

o Select *Adjust screen resolution*:

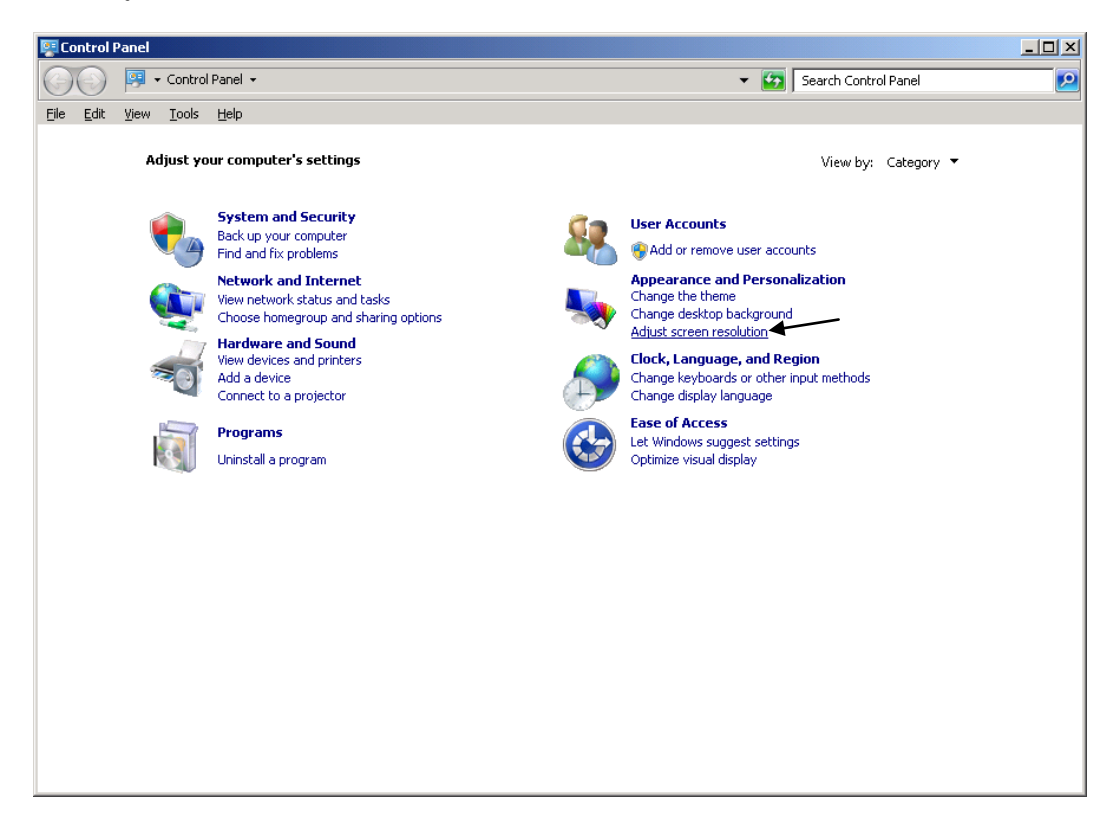

o In the Screen Resolution window select the desired Screen resolution and Color quality:

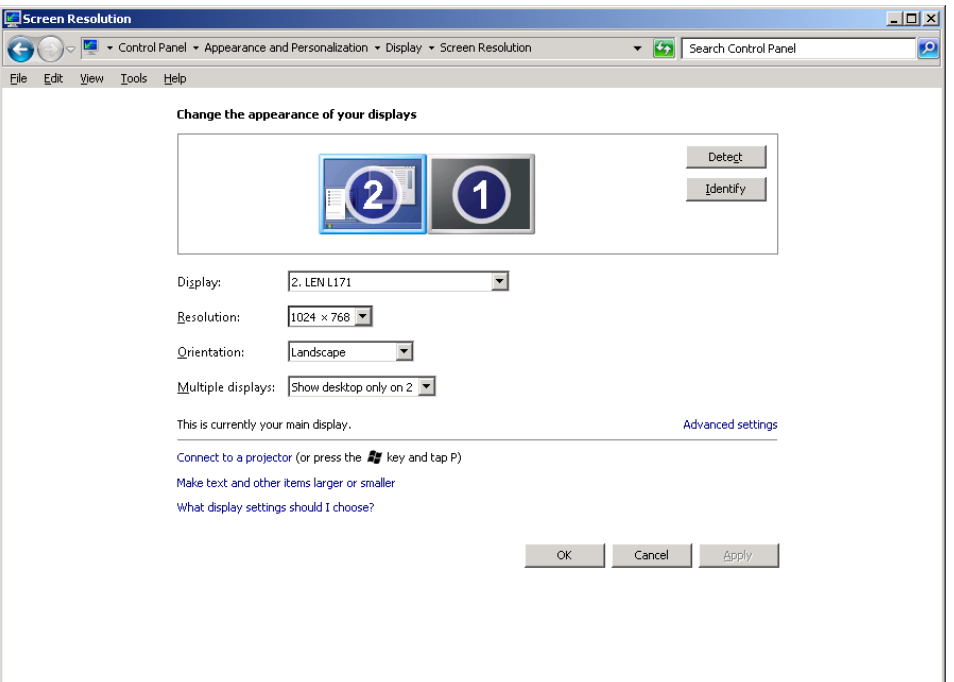

o Close all the open screen and double click on the Shortcut to save-data.bat icon in the Desktop screen:

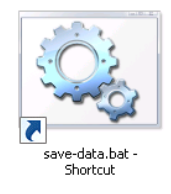

o A message advise you to shut the system in order to permanently save data. Press OK:

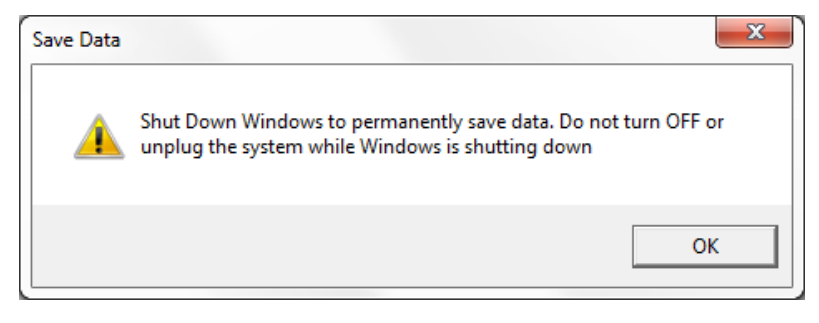

o **Shut down** the system in order to save the new settings:

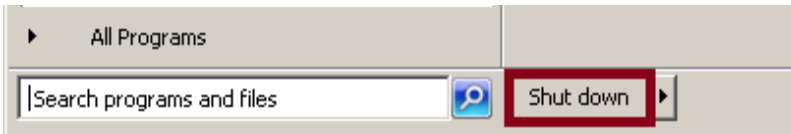

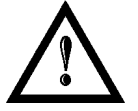

#### **WARNING!**

**DO NOT** turn **OFF** or **UNPLUG** the system while Windows® is shutting down.

- o **WAIT** until system shuts down automatically (black screen)
- o Power off the system to complete installation

# *5.4 REMOTE DESKTOP CONNECTION*

To connect the marking system to a remote Windows® based computer, follow these steps:

- o Turn on marking system
- o Make sure that both marking system and remote computer are connected to the LAN
- o Click *Start/All Programs/Accessories*, and then click *Remote Desktop Connection*
- o Click *Options*

- o In the *Computer* list, type the host name or the IP address of the computer to which you want to connect
- o Type the user name, password, and domain (if applicable) of an account to which you have allowed remote access into the corresponding boxes, and then click *Connect*

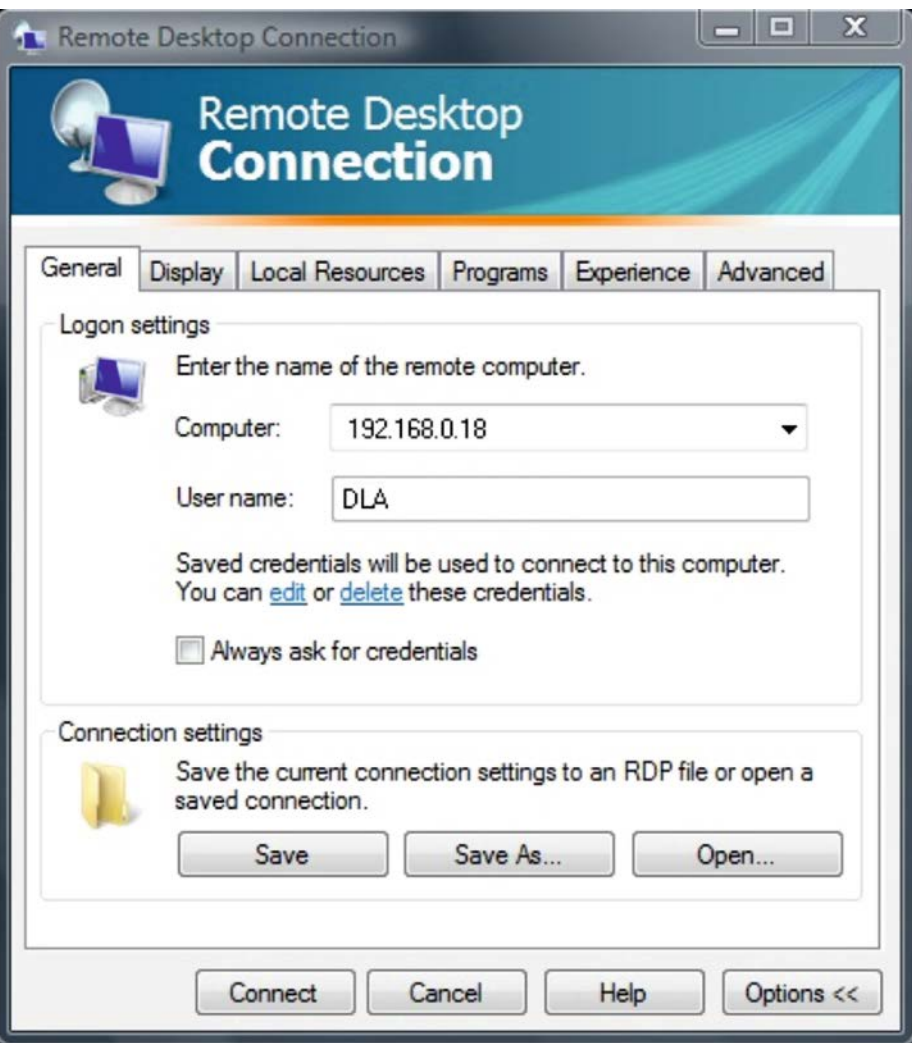

o In the **Log On to Windows**® dialog box that appears, type the password of the account with remote access privileges into the **Password** box:

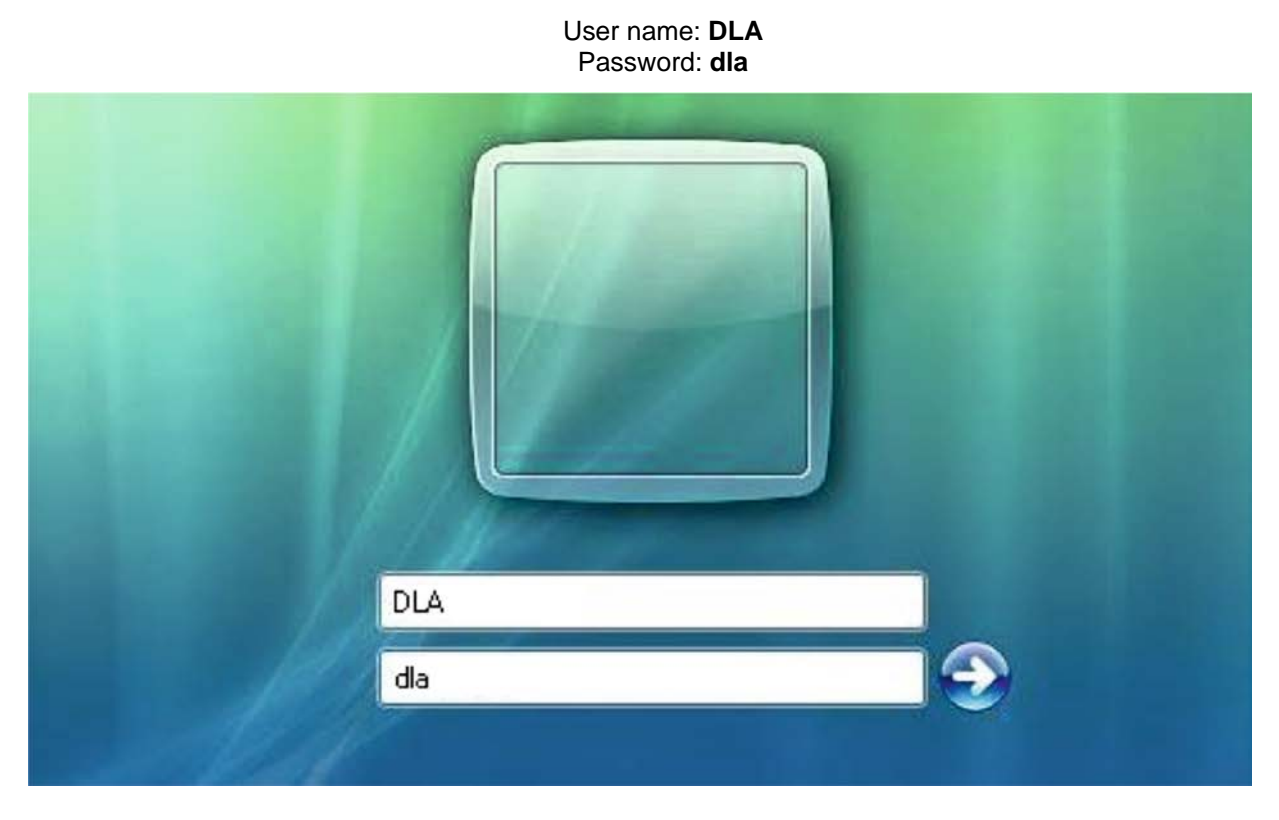

o In the **Log on to** list, if applicable, select the domain or remote computer that you want, and then click *OK*

The remote desktop is displayed in a window on the desktop. The remote computer is locked during this session

o To disconnect the session, click the *Close* button in the session window, and then click *OK* when you are prompted to disconnect the Windows® session.

# **6 ACCESSORIES**

**6**

The accessories listed here below are described for information purposes only, and are not necessarily included in the packaging. The minimum contents of the packaging include the main hardware, cables and keys. For additional information, please refer to paragraph [1.2.](#page-10-0)

# *6.1 CONTROL BOX*

Control and command device able to manage:

- Warmup the system
- Open the shutter and enable laser emission
- Start and Stop the marking process
- Show the marking process status
- Show the system error status

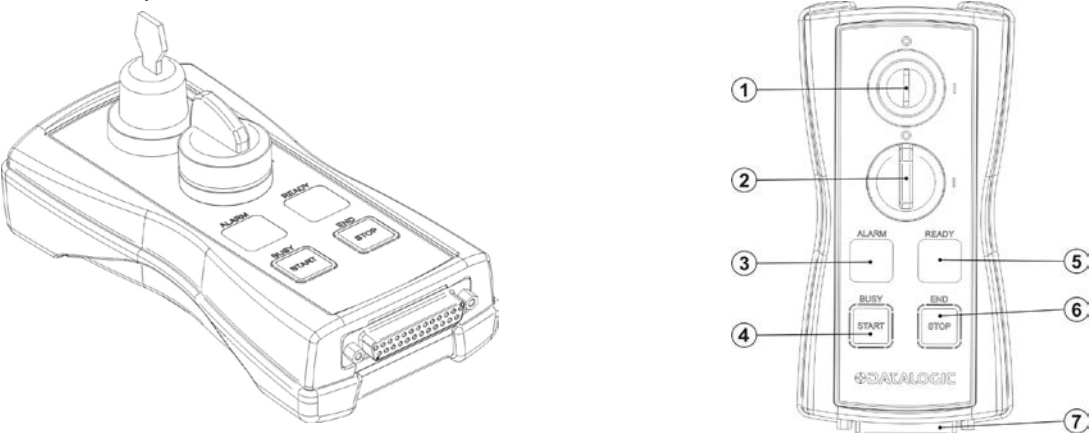

#### **Figure 33: Control Box (Ordering no: 985330031).**

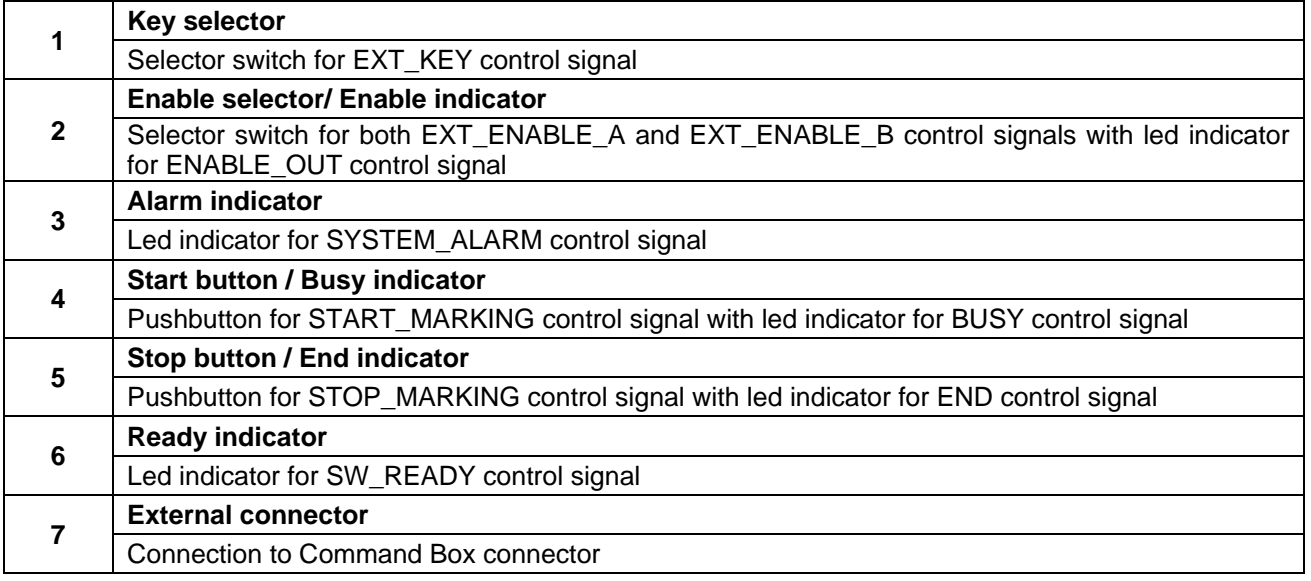

\* Refer to Command Box connector (see paragraph [2.4.2\)](#page-20-0) for detailed control signal's description.

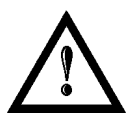

#### **WARNING!**

If the control box is used, the marking system works in **DANGEROUS** condition.

## *6.2 MARKING ON FLY KIT*

The marking on fly kit is available on request. Kit includes: encoder, photocell, cables and plastic reflectors.

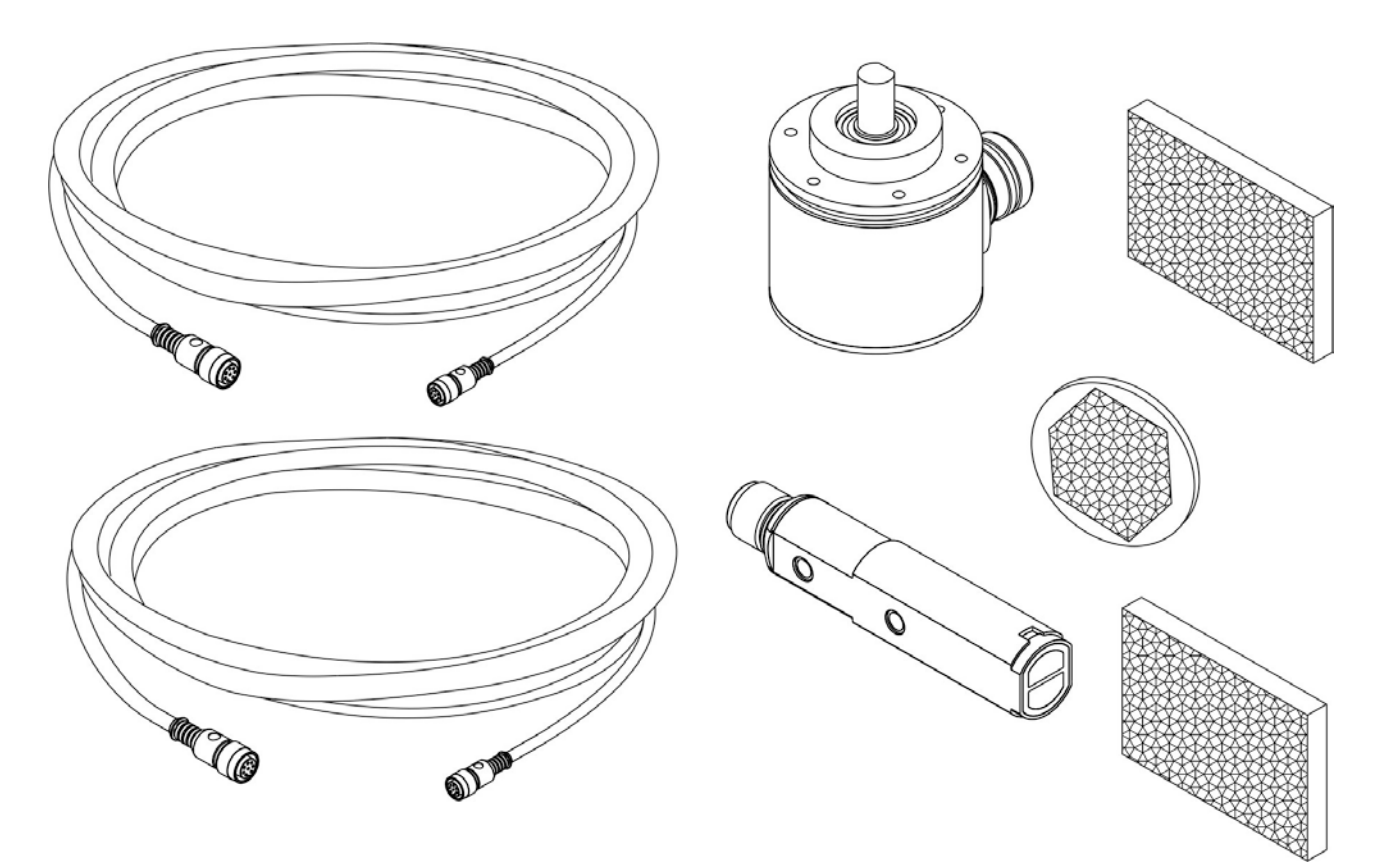

**Figure 34: Kit MOF (Ordering no: 985330027).**

# *6.3 STARTER KIT*

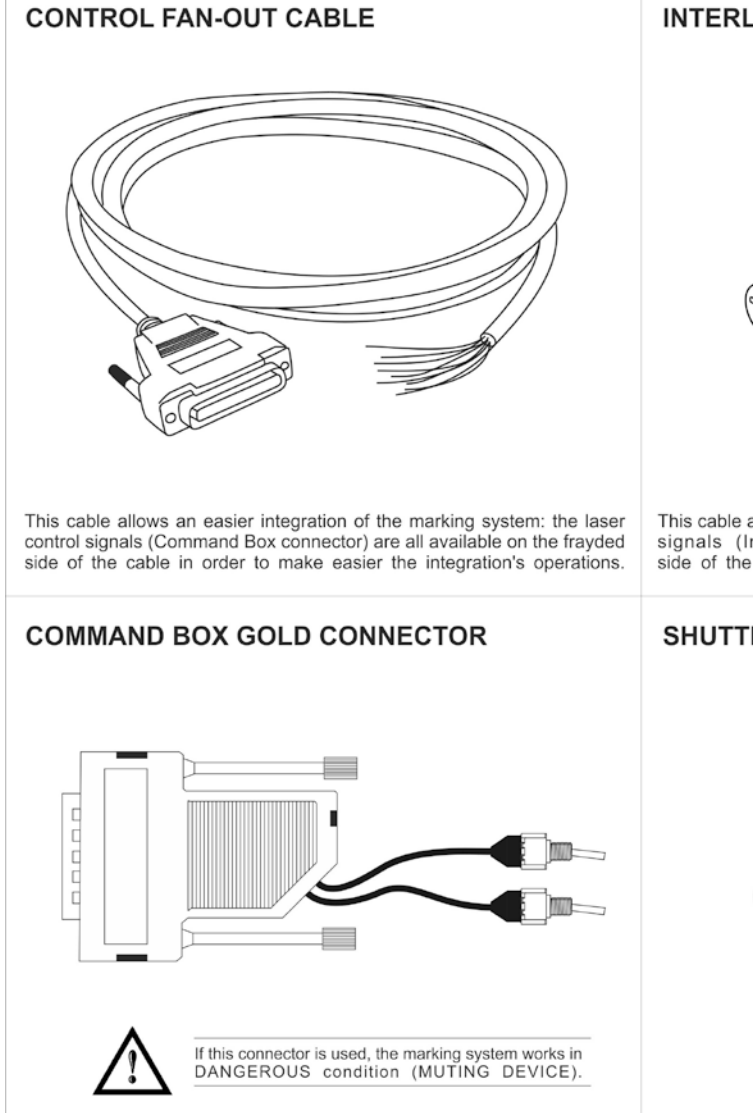

This pre-wired connector allows to operate with the marking system through<br>the wiring of the appropriate control signals of the Command Box connector. Signals (Shutter OUT connector) are all available on the frayded<br>It als

**INTERLOCK CONNECTOR CABLE** 

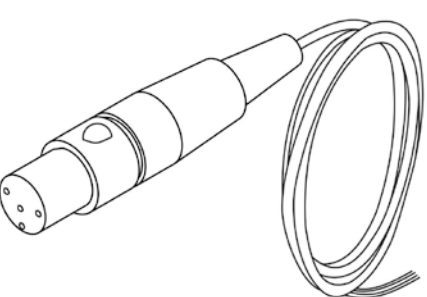

This cable allows an easier integration of the marking system: the interlock signals (Interlock connector) are all available on the frayded side of the cable in order to make easier the integration's operations.

#### SHUTTER OUT CONNECTOR CABLE

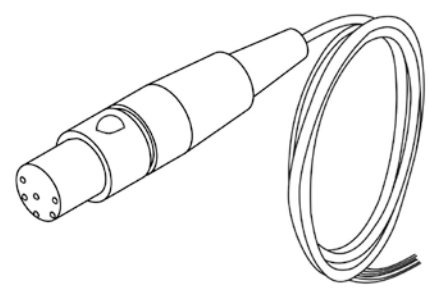

**Figure 35: Starter kit (Ordering no: 985350033).**

# **7 TECHNICAL SUPPORT**

## *7.1 SEALS*

Several seals have been applied to the marking system.

The marking system has seals in some areas. The seals must not be broken or removed for any reason. The sealed parts may be opened only and exclusively by Datalogic Automation S.r.l. Breakage of these seals by a customer shall result in immediate cancellation of the warranty on the entire marking system*.*

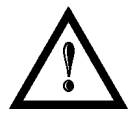

#### **WARNING!**

If a customer **breaks or removes the seals placed** by the manufacturer on the marking system **the warranty** on the entire marking system will immediately become "*null and void*".

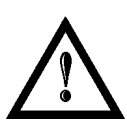

#### **WARNING!**

**The manufacturer shall not be held liable** for any **non-conforming use** of marking system of its manufacture.

It is **forbidden** to operate the marking system before the machine it is intended for, has been **declared in conformance** with statutory Directives.

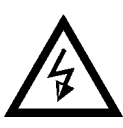

### **WARNING!**

Access to the internal parts of the marking system is only permitted for **authorized personnel**, who have been trained and instructed on the electrical risks.

Datalogic Automation S.r.l. shall not be held liable for work on electrically charged parts by inadequately trained personnel!

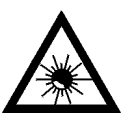

#### **WARNING!**

Access to the internal parts of the marking system is only permitted for **authorized personnel**, who have been trained and instructed on the optical risks!

Datalogic Automation S.r.l. shall not be held liable for work on parts by inadequately trained personnel!

## *7.2 MAINTENANCE*

**7**

The ordinary maintenance program foresees only simple operations. Some operations consist in a mere "check" of the operating condition.

The maintenance activities must be done in compliance with the law prescriptions regarding the safety rules during the operations.

The following parts/functions have to be controlled:

#### **MAINTENANCE PROGRAM**

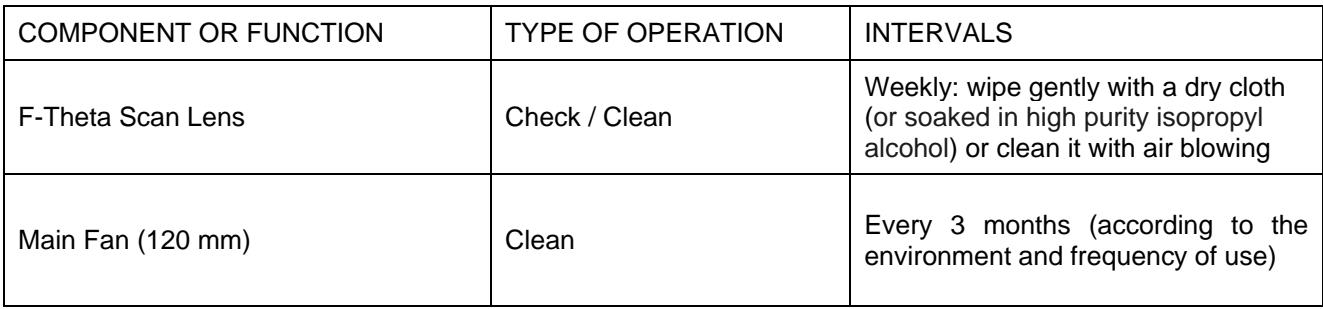

### **7.2.1 F-THETA SCAN LENS CLEANING PROCEDURE**

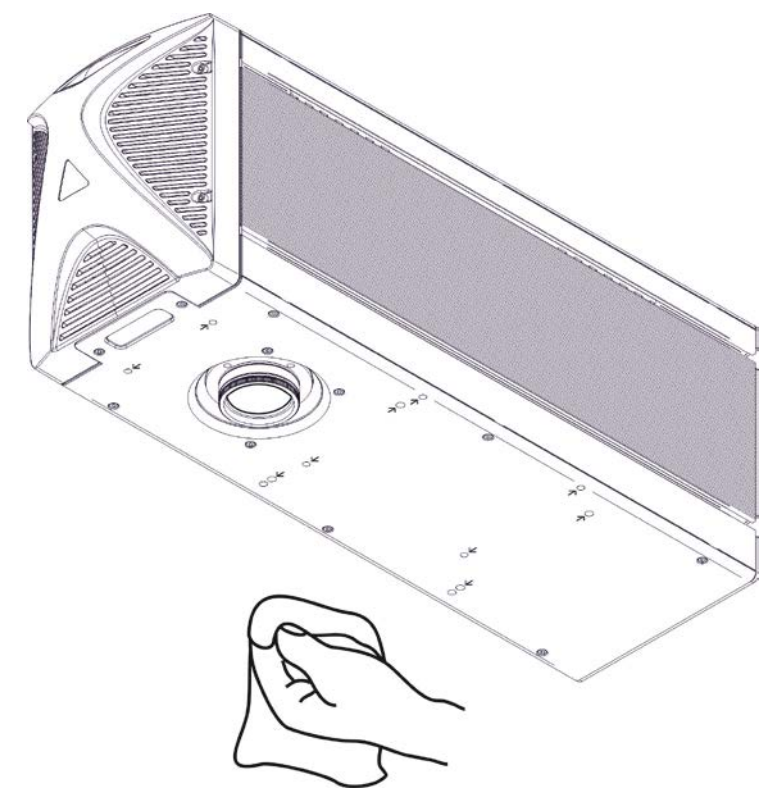

**Figure 36: Cleaning F-Theta lens.**

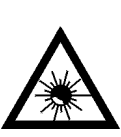

### **WARNING!**

**Before cleaning the F-Theta scan lens, the marking system MUST be in set SAFE mode:**

- 1- Disable enable A and enable B
- 2- Disable interlock A and interlock B

### **7.2.2 MAIN FAN CLEANING PROCEDURE**

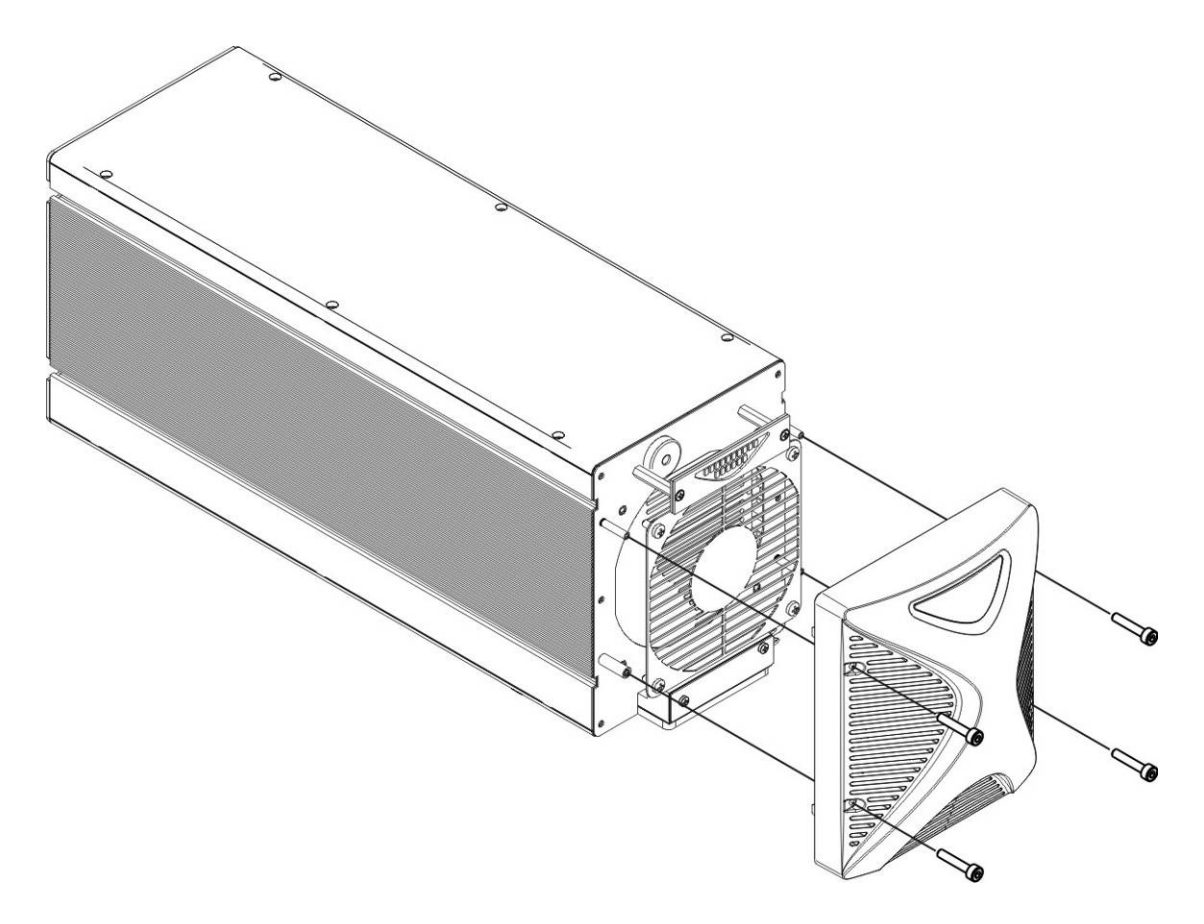

**Figure 37: Main fan cleaning procedure.**

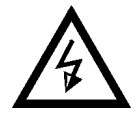

**WARNING! In order to set the marking system in SAFE mode, disconnect AC power cable before starting this operation!**

- 1. Turn off key switch on marking system
- 2. Disconnect AC power cable
- 3. Loosen screws of front cover and remove them
- 4. Clean fan with air blow
- 5. Reinstall the protective front cover

# <span id="page-65-0"></span>*7.3 TROUBLESHOOTING*

If a problem occurs during operation, first check the following troubleshooting. If you cannot fix the problem, contact Datalogic customer service.

### **7.3.1 LIST OF POSSIBLE WARNING AND ERROR STATUS**

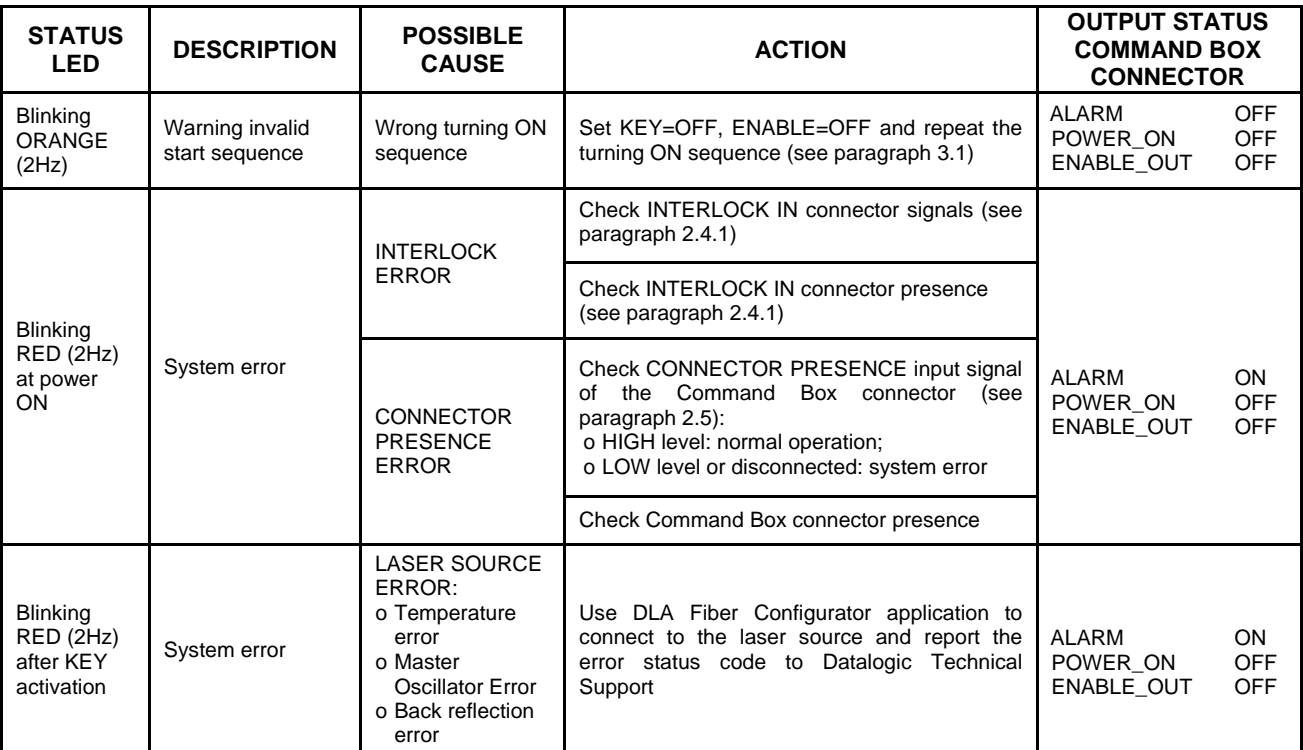

### **7.3.2 LIST OF POSSIBLE PROBLEMS RELATED TO SYSTEM STATUS**

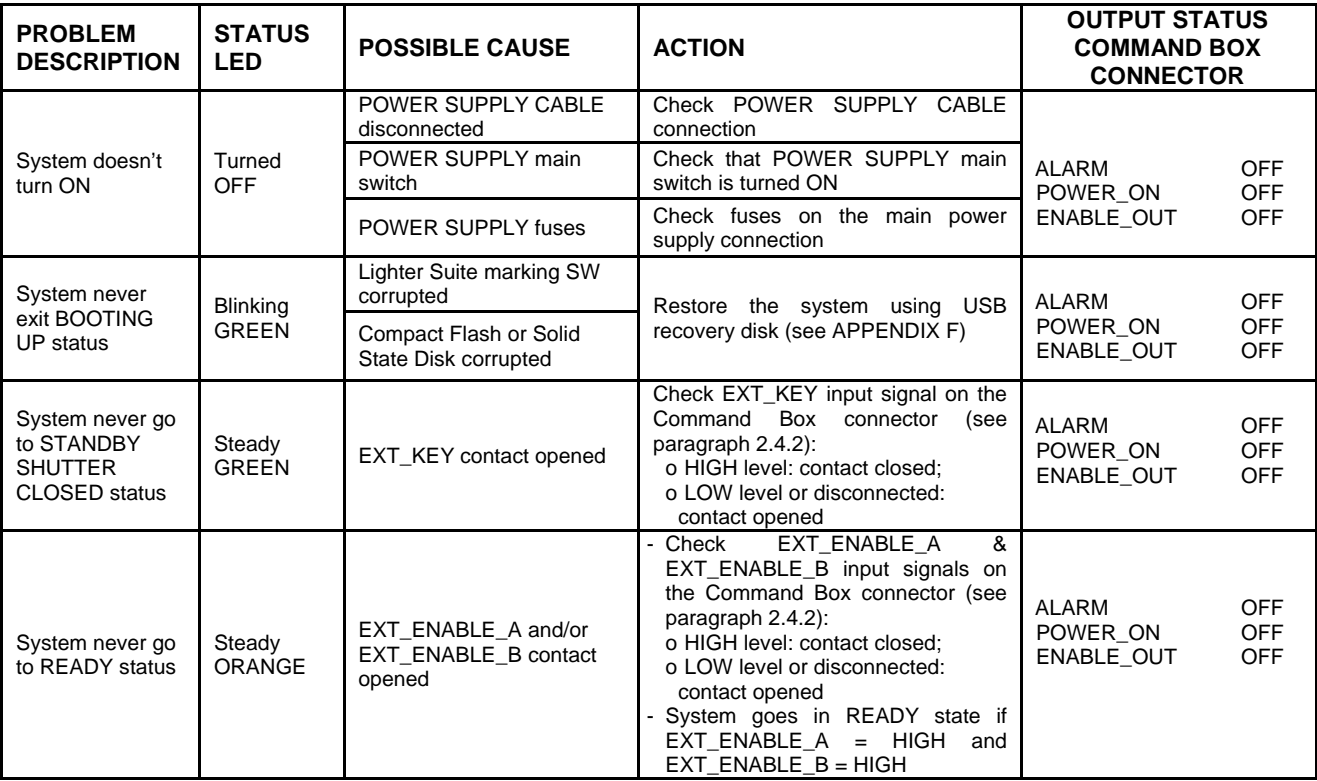

# **7.3.3 LIST OF POSSIBLE GENERIC PROBLEMS**

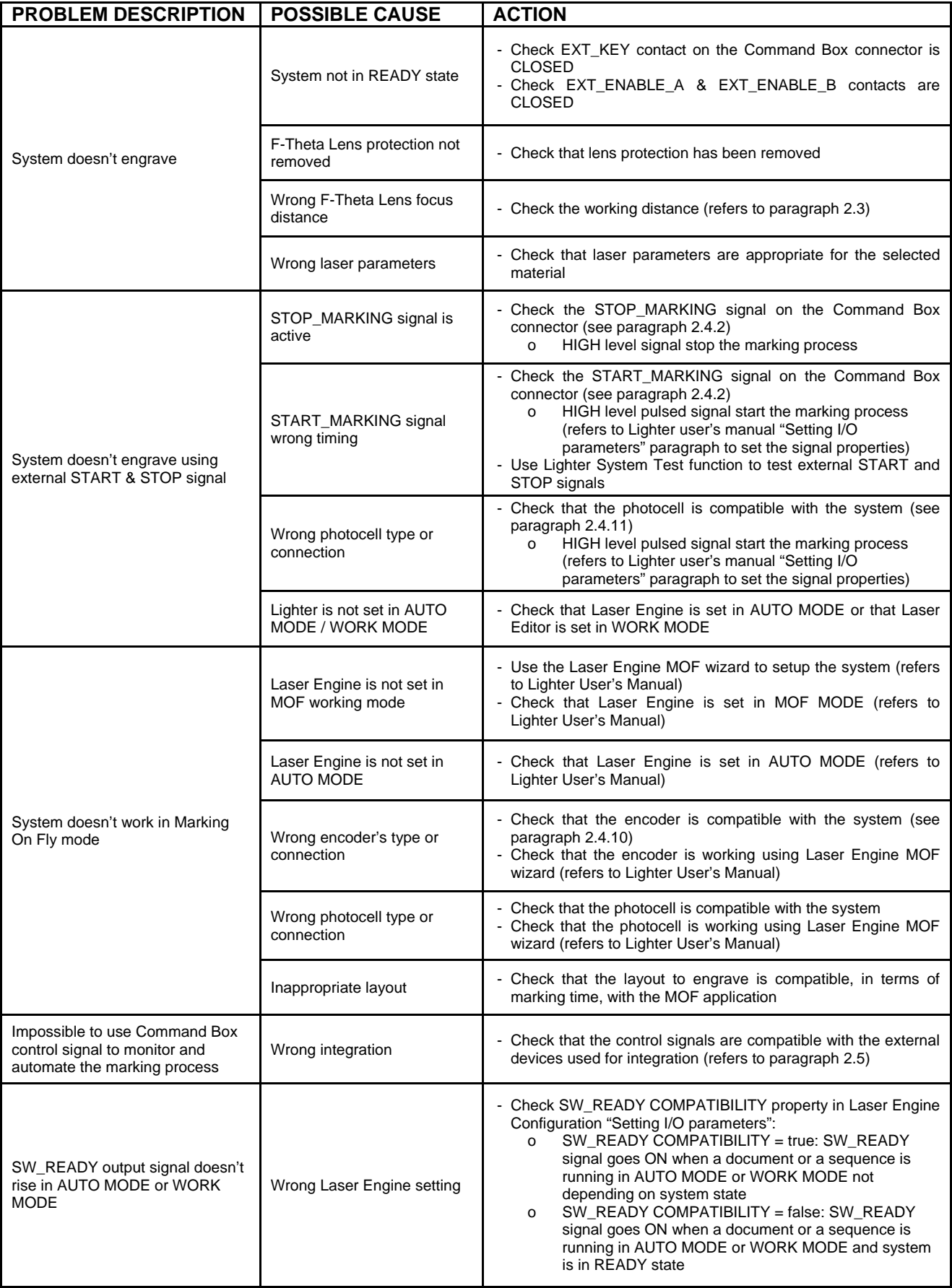

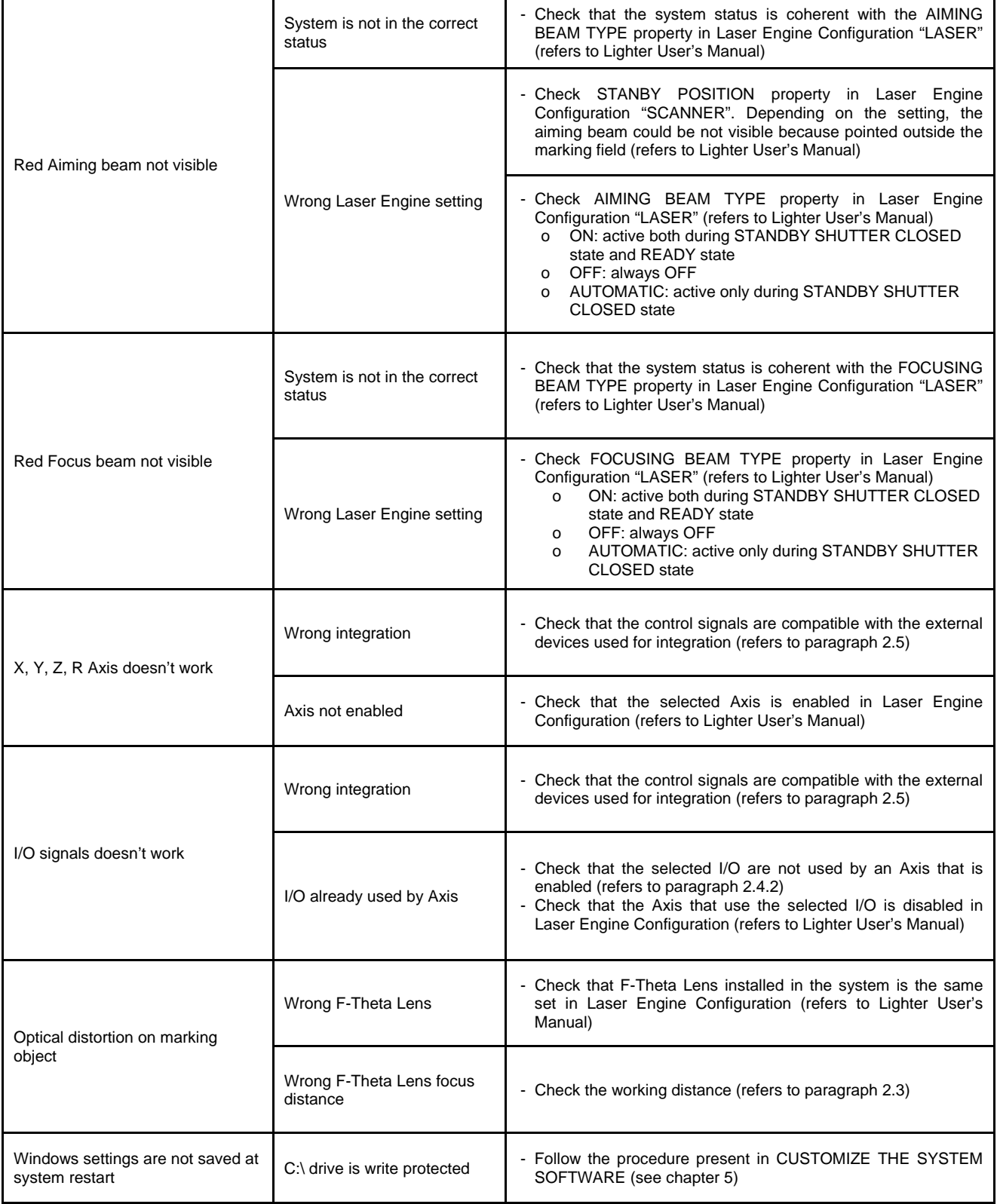

## *7.4 PRODUCT SUPPORT AND CUSTOMER SERVICE*

#### **Warranty Information**

Datalogic Automation S.r.l. reserves the right to change the information and specification container in this manual without prior notice.

#### **Product Support**

In the unlikely event that the marking system does not function normally and that it requires attention, contact Datalogic Automation S.r.l. for advice on further on-site fault diagnosis and/or module return.

If the marking system is to be returned to Datalogic Automation S.r.l., ensure that all relevant return documentation is in place before shipment. Details of documentation requirements and copies can be obtained where required from Datalogic Automation S.r.l.

Pack the marking system in the original packing and include all original accessories and documentation as detailed in the original inventory. It is advised that the correct and original packaging is used to prevent transit damage to the marking system. If part or all of the original packaging is unavailable, please contact Datalogic Automation S.r.l. for replacement items. Please take time to complete all return documentation. This can be obtained from Datalogic Automation S.r.l. and accurate details, diagnosis and comments in the documentation can help reduce turnaround time for module repair at Datalogic Automation S.r.l.

#### **Product Support and Customer Service Contacts**

#### **Product Support**

[support-dla-lasermarking@datalogic.com](mailto:support-dla-lasermarking@datalogic.com) Tel: +39 051-6765611

**Customer Services** [service-dla-lasermarking@datalogic.com](mailto:service-dla-lasermarking@datalogic.com) Tel: +39 0331-918001

#### **Company Web Site**

[www.datalogic.com](http://www.datalogic.com/)

Or contact your local distributor

#### **Sales and Customer Service Contacts**

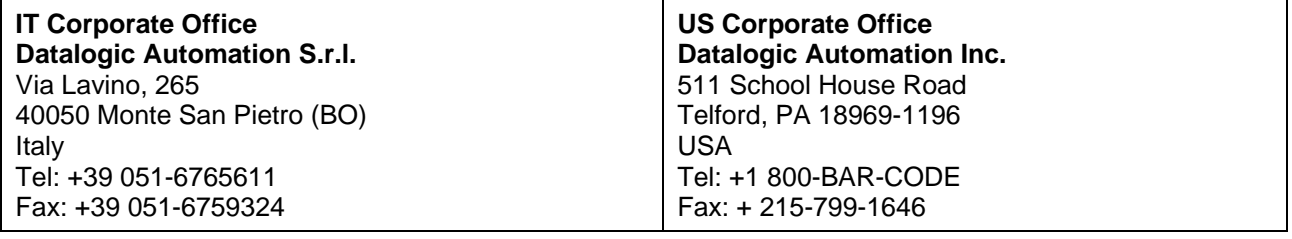

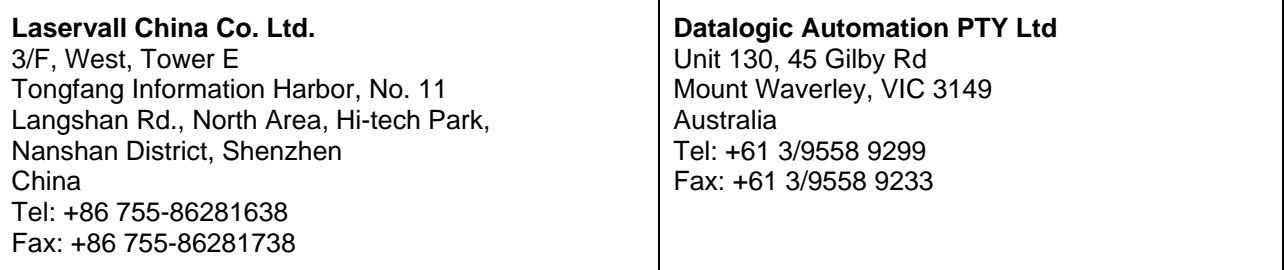

# **APPENDIX A: LABEL IDENTIFICATION**

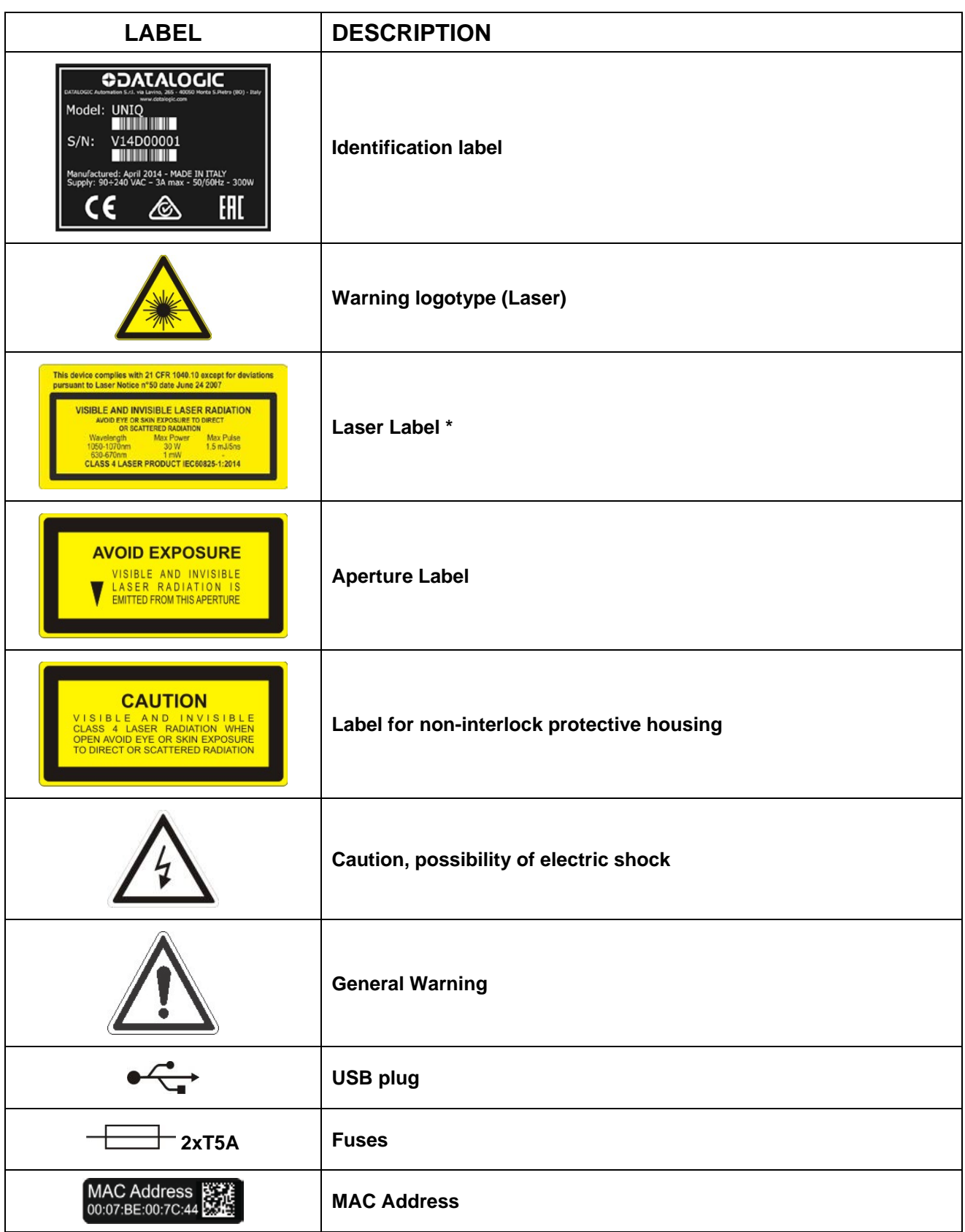

\* Maximum output of laser radiation as per definition 3.55 of IEC60825-1 considering single fault conditions.

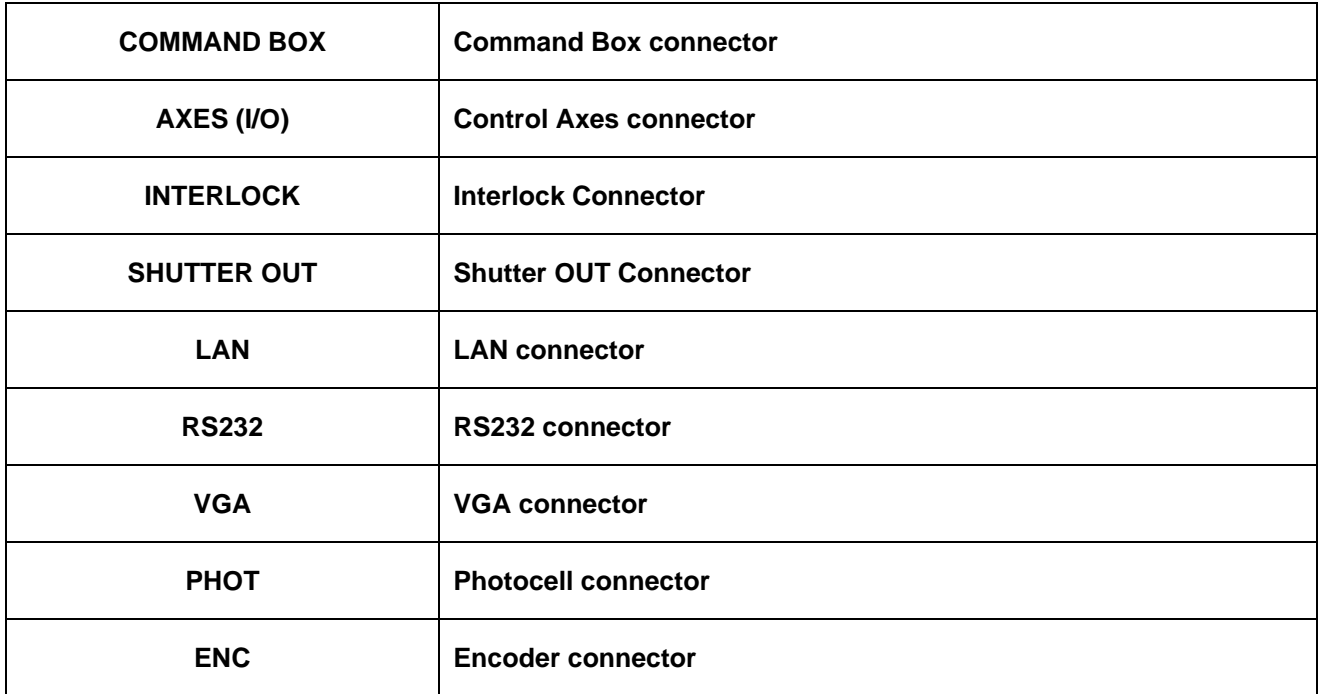

# *EXTERNAL LABEL PLACING*

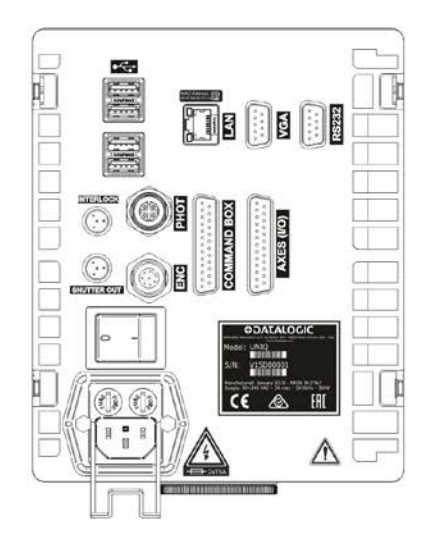

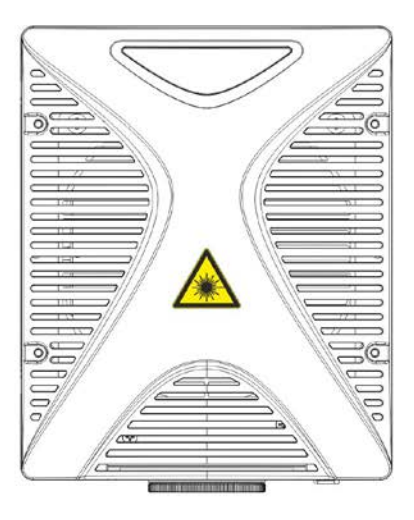

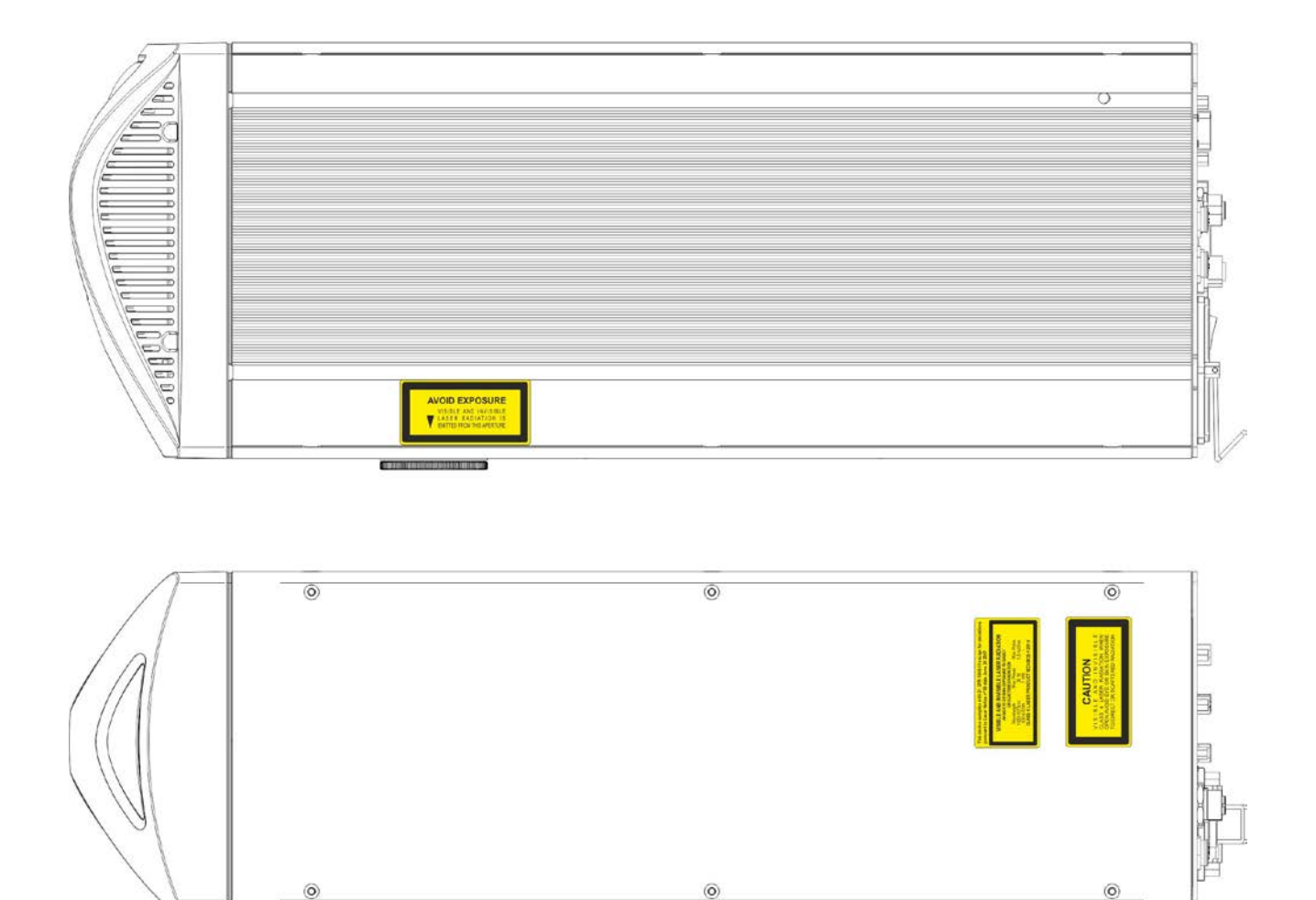

**Figure 38: Positioning of external labels.**
# **APPENDIX B: STANDARDS**

## *LASER STANDARDS*

The marking system UniQ™ is designed to comply with the applicable sections of these laser standards:

EU : EN60825-1 USA : 21 CFR 1040.10

The marking system is classified as Class 4 Laser Product.

Datalogic Automation S.r.l., as manufacturer of laser source, provides a marking system which is NOT intended for immediate use, but it must be connected, by others, to other devices which have the final aim of creating a laser processing system.

The final system manufacturer MUST ensure the safety of the laser processing machine according to its standards including the risk-analysis, implementation of safety measures, certification and testing of safety measures and the production of adequate information for use of the machine.

Datalogic Automation S.r.l. is available for providing to the system integrator/OEM all the information in its possession to help in complying with applicable standards.

## *CE COMPLIANCE*

European directive.

Since the directives and applicable standards are subject to continuous updates, and since Datalogic promptly adopts these updates, therefore the EU declaration of conformity is a living document. The EU declaration of conformity is available for competent authorities and customers by Datalogic commercial reference contacts.

Since 20<sup>th</sup> April 2016 the main European directives applicable to Datalogic products require to include an adequate analysis and assessment of the risk(s). This evaluation was carried out in relation to the applicable points of the standards listed in the Declaration of Conformity.

Datalogic Automation products are mainly designed for integration purposes, into more complex systems. For this reason it is under the responsibility of the system integrator to do a new risk assessment regarding the final installation.

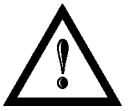

#### **WARNING!**

This is a Class A product. In a Class B environment this product may cause radio interference in which case the user may be required to take adequate measures.

## *FCC COMPLIANCE*

Modifications or changes to this marking system without the expressed written approval of Datalogic could void the authority to use the system.

This marking system complies with PART 15 of the FCC Rules. Operation is subject to the following two conditions: (1) This marking system may not cause harmful interference, and (2) this marking system must accept any interference received, including interference which may cause undesired operation.

This marking system has been tested and found to comply with the limits for a Class A digital device, pursuant to part 15 of the FCC Rules. These limits are designed to provide reasonable protection against harmful interference when the system is operated in a commercial environment. This marking system generates, uses, and can radiate radio frequency energy and, if not installed and used in accordance with the instruction manual, may cause harmful interference to radio communications. Operation of this marking system in a residential area is likely to cause harmful interference in which case the user will be required to correct the interference at his own expense.

## *PERFORMANCE LEVEL (PL)*

The PL is specified in EN-ISO13849-1. The risk analysis will lead to a PLr (Performance Level required) for a safety function based on the following graph:

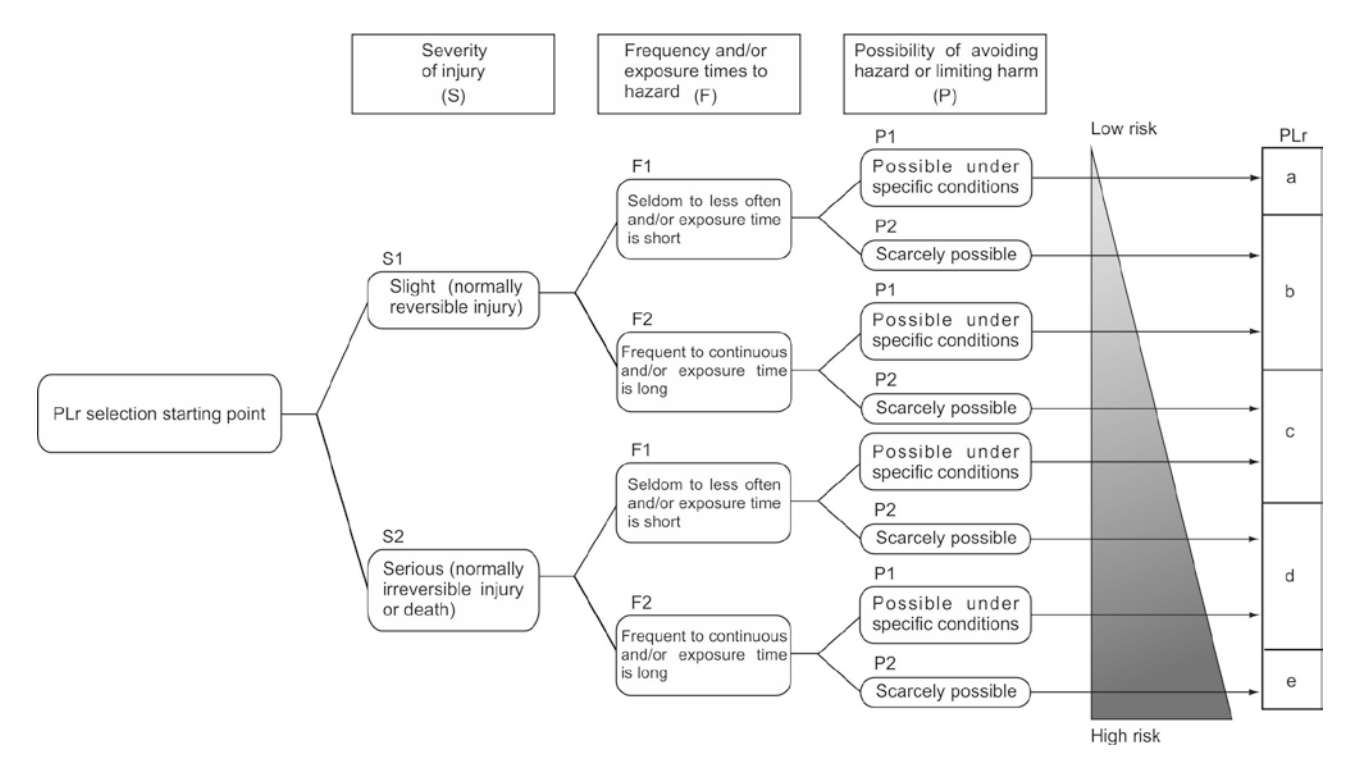

**Figure 39: Determining the required Performance Level (PLr).**

## <span id="page-73-0"></span>**APPLICATION EXAMPLES**

#### **WARNING!**

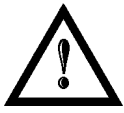

These examples relate only to the features introduced in UniQ™ to assist in the risk reduction from the laser radiation. Any other risks (mechanical, electrical, etc.) must always be evaluated and must be taken appropriate risk reduction measures where necessary.

The Machinery Directive and EN 13849-1 are NOT applicable to the product UniQ™.

The target safety integrity or performance level (e.g. PLd according to ISO13849-1) shall be determined by the machine integrator, taking into account the machinery directive, the harmonized standards and any sector-specific standard that may apply.

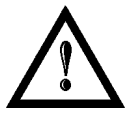

#### **WARNING!**

These examples are based on the parameters indicated on paragraph "Safety Functions of UniQ™"

## **EXAMPLE AUTOMATIC PRODUCTION LINE**

In this case the Protective Housing may have a guard capable of being opened or removed typically only for service operation (frequency: seldom or occasional):

- Guard opening should only be possible with the aid of a tool.
- Guard interlock is connected as input of a safety logic ( e.g. safety PLC) and UniQ™ interlock system as output/input of that PLC.
- Warning label for access panel according EN60825-1 is provided.

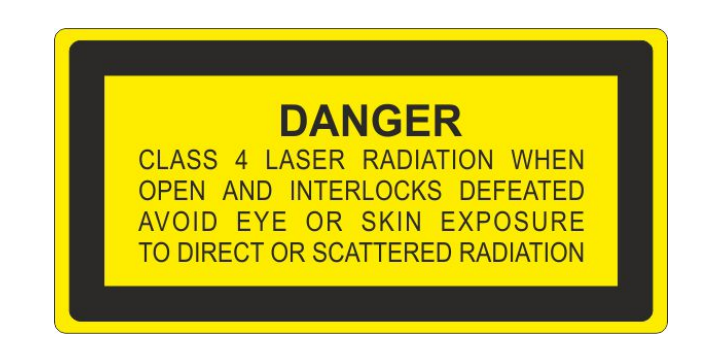

Since the frequency is LOW (F1) and the removal of the guard is intentional, the MINIMUM REQUIREMENT as per IEC13849-1 is PLc.

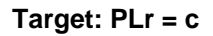

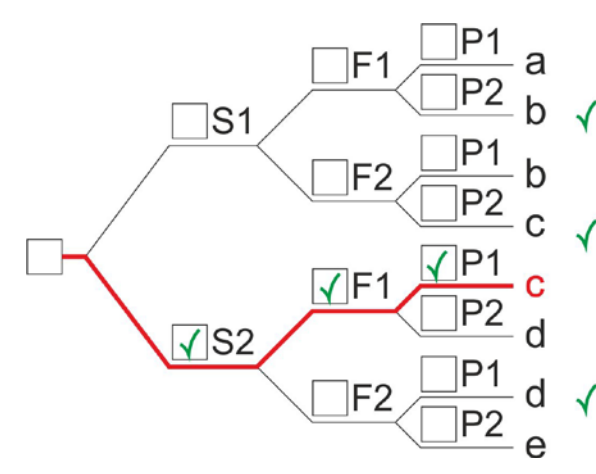

#### Severity of injury (S)

S1 Slight (normally reversible injury)

 $\sqrt{S2}$  Serious (normally irreversible injury or death)

#### Frequency and/or exposure times to hazard (F)

 $\sqrt{F1}$  Seldom to less often and/or exposure time is short

**F2** Frequent to continuous and/or exposure time is long

Possibility of avoiding hazard or limiting harm (P)

- $\sqrt{P1}$  Possible under specific conditions
	- P2 Scarcely possbile

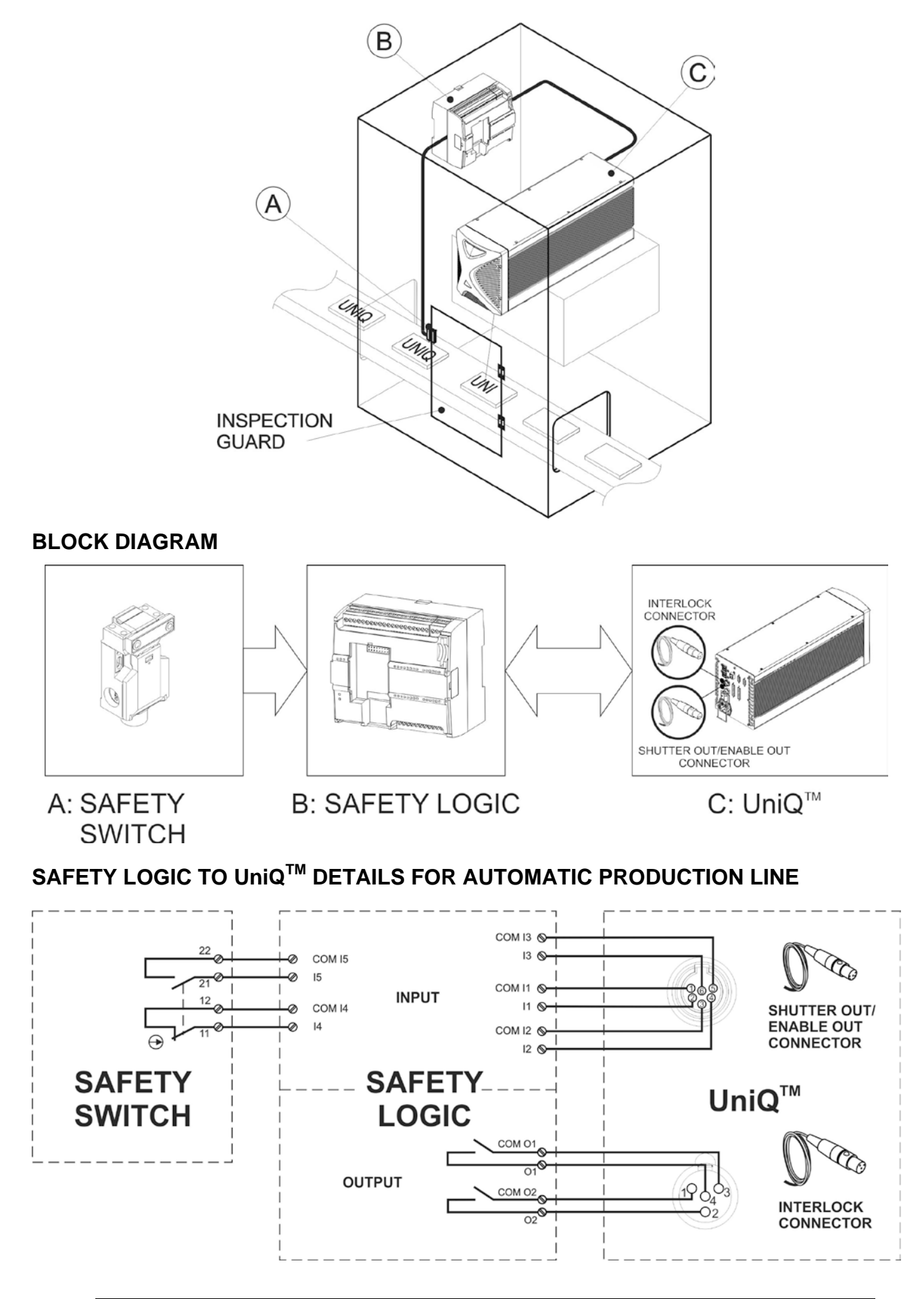

**76**

## **PLC SAFETY DIAGRAM**

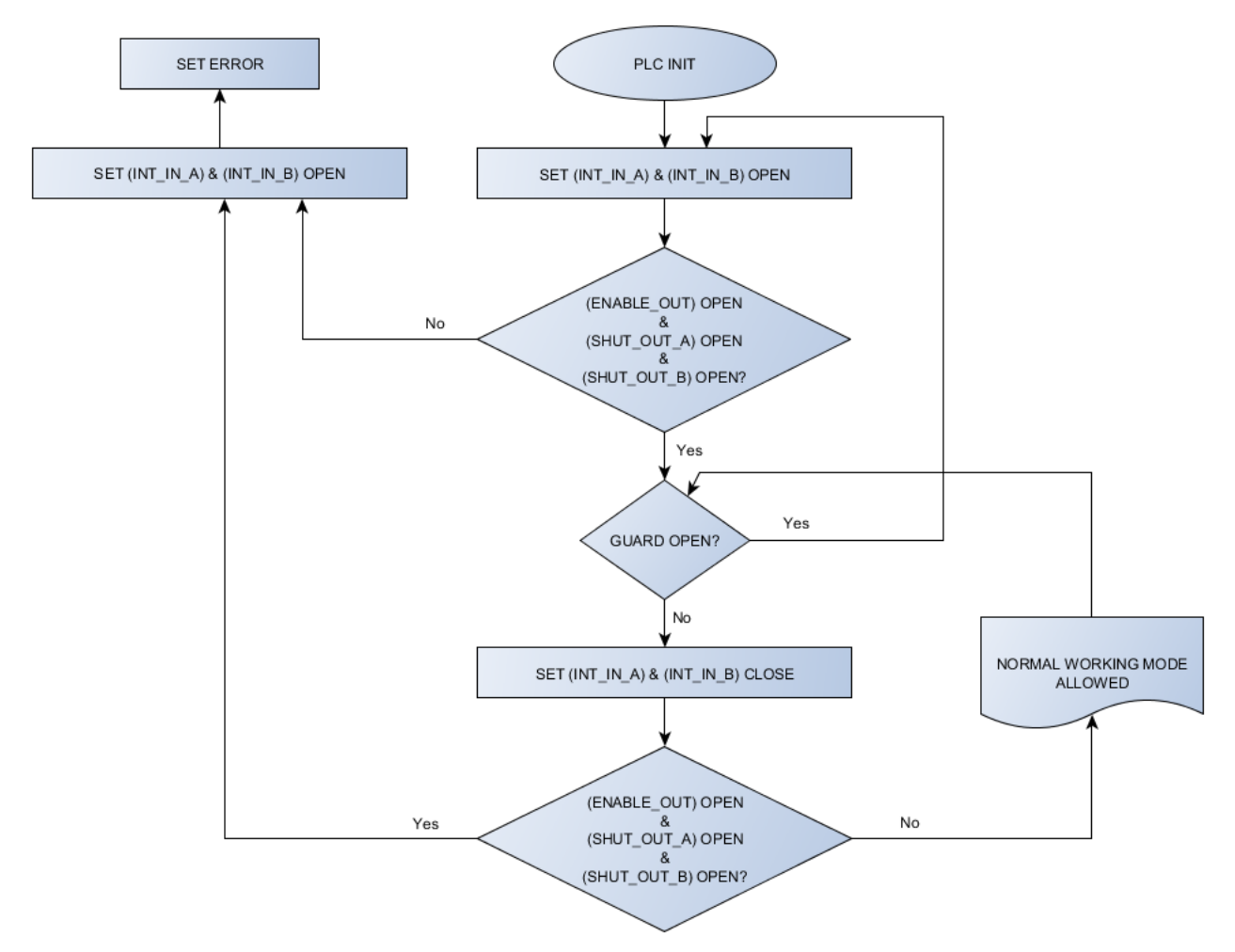

#### **CHARACTERISTICS OF COMPONENTS**

**DOOR SWITCH:** SAFETY INTERLOCK SWITCH, designed in compliance with the standard currently in effect IEC60947, EN292, EN60204, EN1088. Two redundant contacts. IP67. B10d=2000000.

**SAFETY LOGIC:** main component SAFETY PLC min. PLd according EN13849-1. Output type relays, min 10mA. To be installed in an IP54 enclosure.

#### **CONCLUSIONS**

SAFETY FUNCTION of this example meets the quantitative requirements of PLr = c.

#### **EXAMPLE MANUAL PRODUCTION LINE**

In this case the Protective Housing have one moveable guard to load/unload target items. Mechanical construction of the guard assures that the opening of the door causes the opening of the switch but not the exposure of the operator to the laser emission within 500 ms (eg. main door provided with switch and secondary door to access the load/unload plate).

- Operation is frequent/continuous (286 days per year, 9 hours per day and 20 seconds per cycle).
- Guard switch is connected to a safety PLC as input and UniQ™ Interlock and Enable systems as output/input of that PLC.
- Restart system must be provided.

Since the severity of injury is Serious (S2), frequency is HIGH (F2) and possibility of avoiding hazard is scarcely possible (P2), the MINIMUM REQUIREMENT as per IEC13849-1 is PL e.

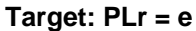

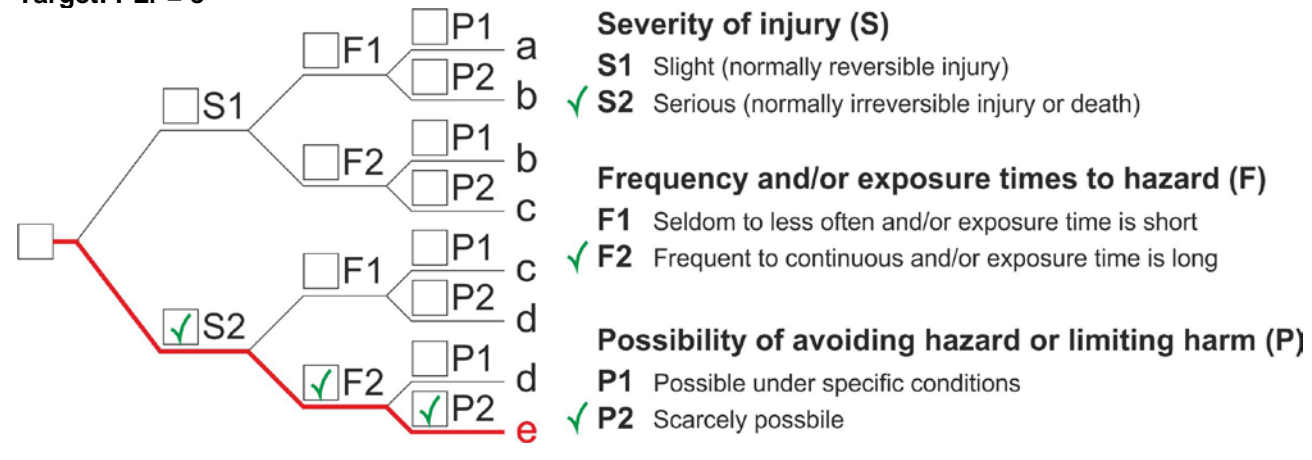

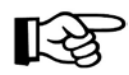

**NOTE:** Considering the switching response time of I/O, it must prevent access in a time less than 500 ms.

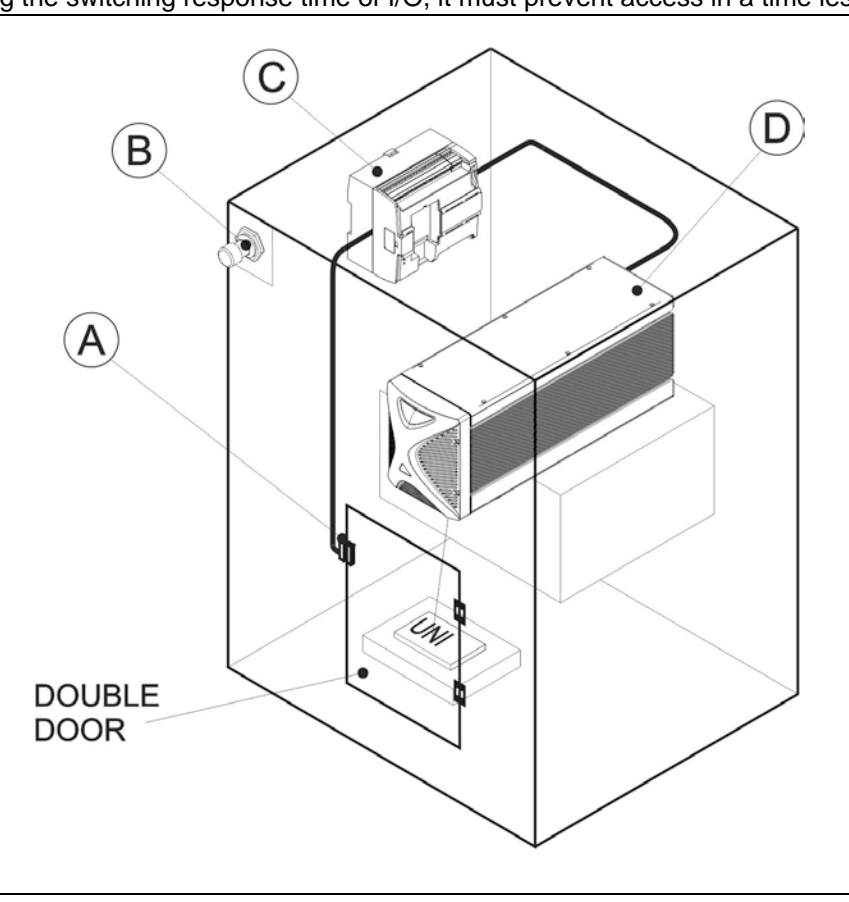

## **BLOCK DIAGRAM**

**B: DOOR RESET** 

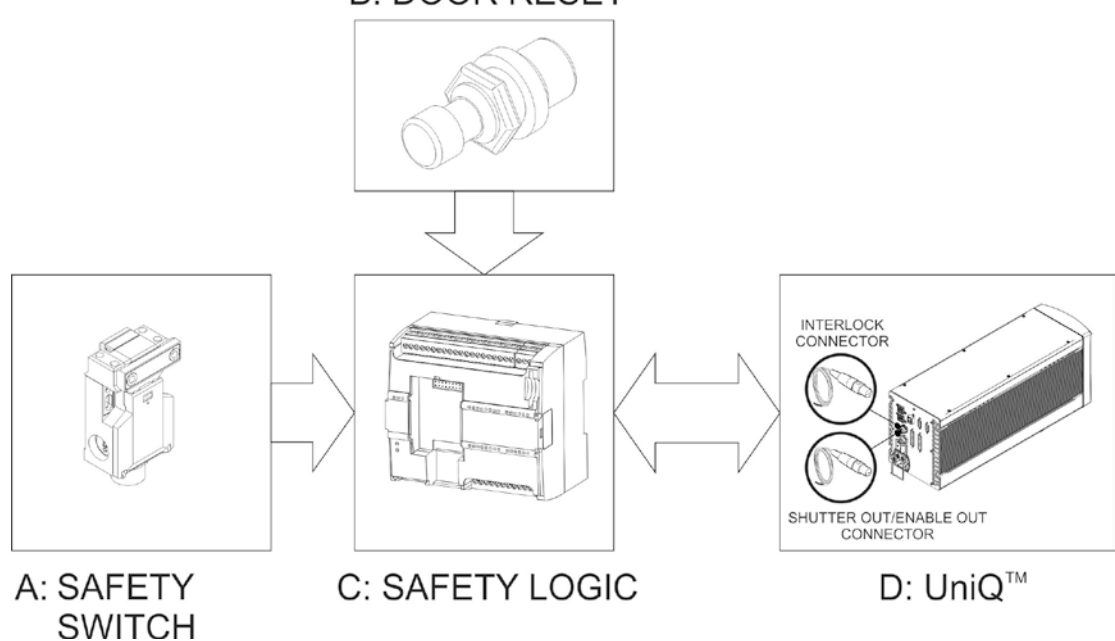

## **SAFETY LOGIC TO UniQTM DETAILS FOR MANUAL PRODUCTION LINE**

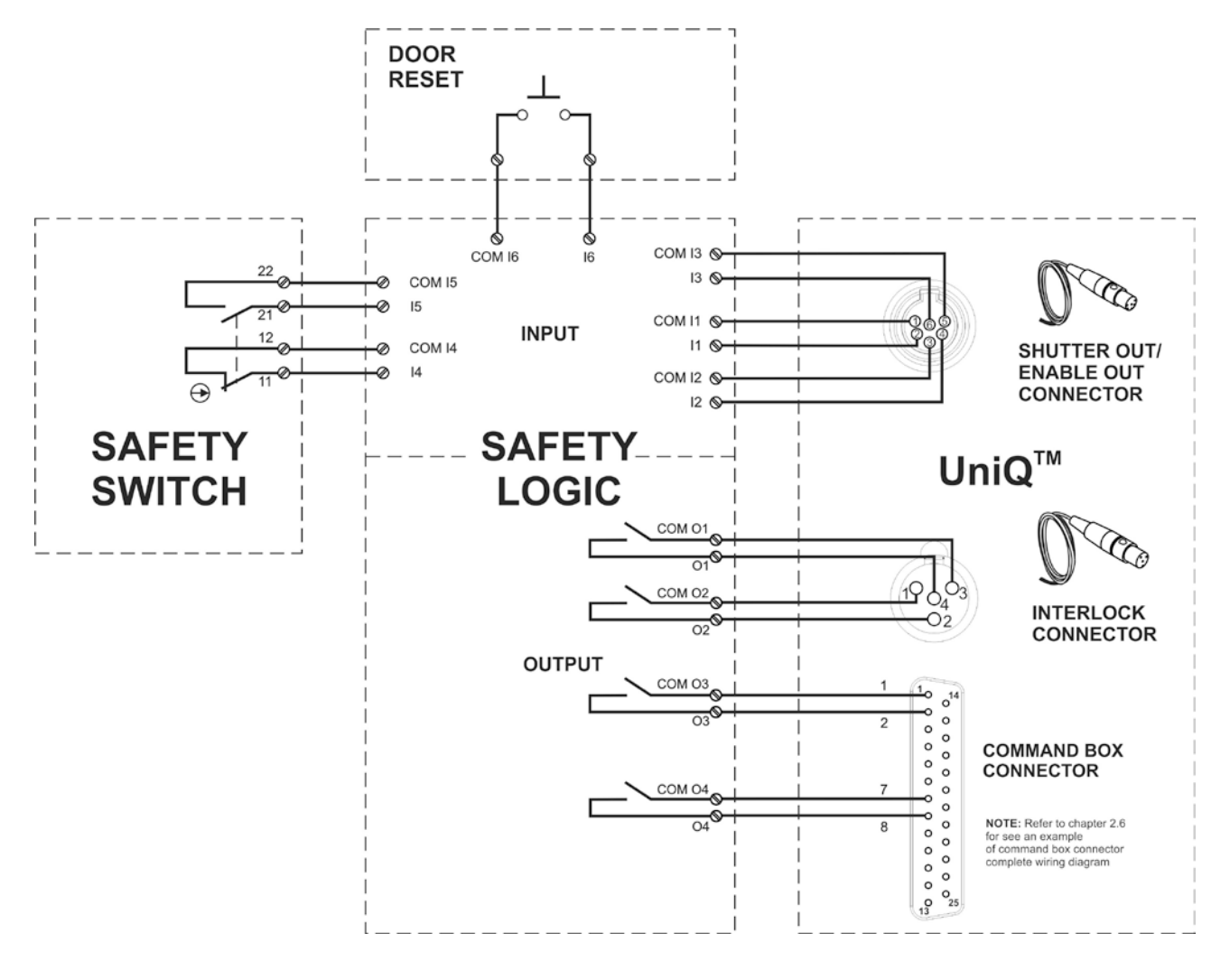

## **SAFETY LOGIC DIAGRAM SUITABLE FOR A DC=90%**

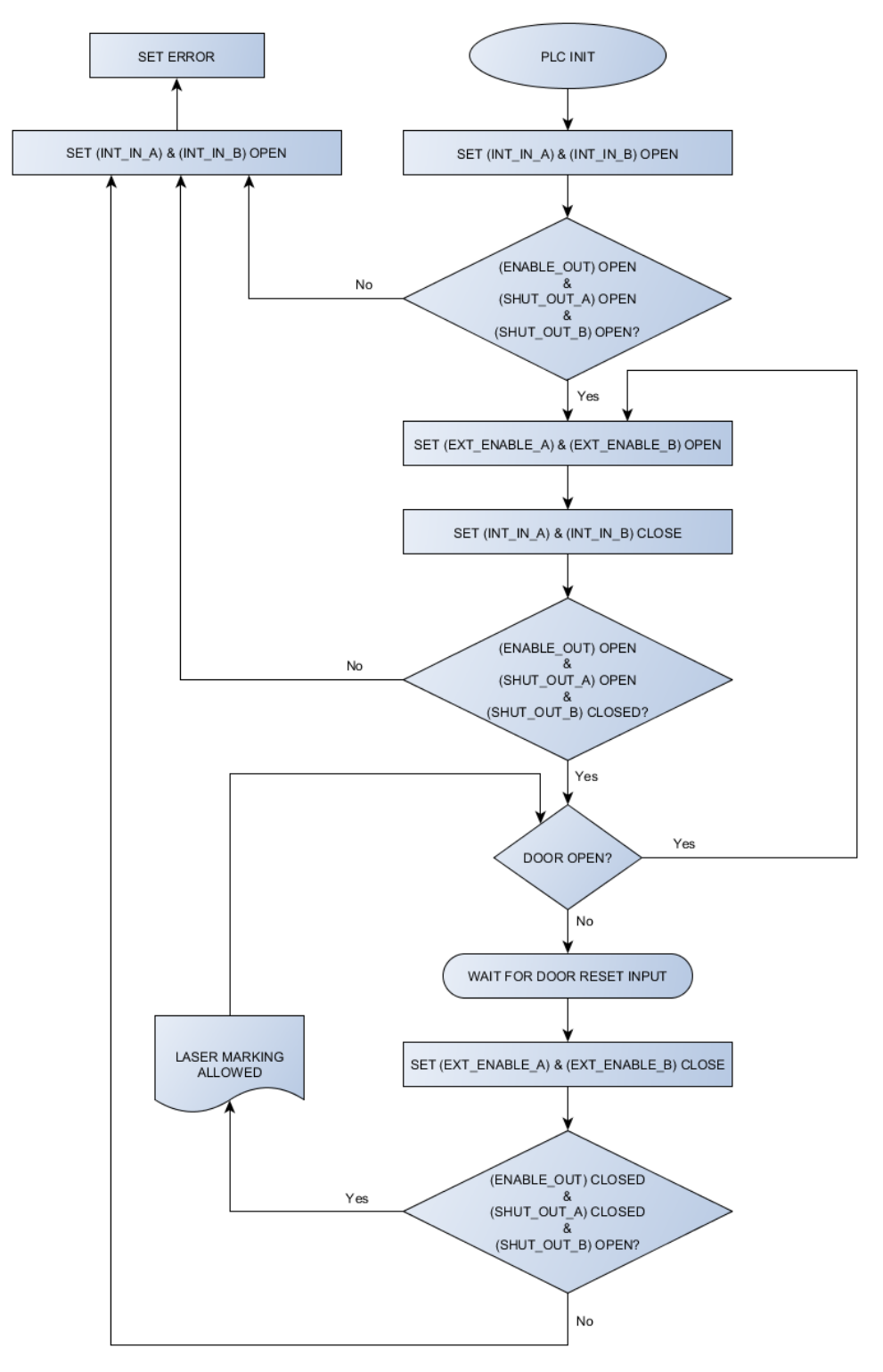

**DOOR SWITCH:** SAFETY INTERLOCK SWITCH, designed in compliance with the standard currently in effect IEC60947, EN292, EN60204, EN1088. Two redundant contacts. IP67.B10d=5.000.000 operation

**SAETY LOGIC:** SAFETY PLC min. PLe according EN13849-1. Output type relays, min 10mA. To be installed in an IP54 enclosure.

#### **CONCLUSIONS**

SAFETY FUNCTION of this example meets the quantitative requirements of  $PLr = e$ .

## *SAFETY FUNCTIONS OF UniQTM*

Uni $Q^{TM}$  provides inputs, outputs and actuators to implement the following safety functions:

- SF.1 ENABLE (e.g. no IR laser output if "EXT\_ENABLE\_A" or "EXT\_ENABLE\_B" are disabled, where "disabled" means contacts open)
- SF.2 INTERLOCK (e.g. no IR laser output if "INT IN A" or "INT IN B" are disabled, where "disabled" means contacts open)

These functions has been evaluated according to UNI EN ISO 13849-1. The results are:

- SF.1:
	- Category: 3
	- $-MT\overline{r}d = 114$  years (dop = 286 days, hop = 9h, Tcycle = 20s)
	- DC: feedbacks are provided. The determination of the diagnostic coverage (DC%) is then assigned to the integrator of the system depending on realized supervision system.
	- Response time: 500ms
- SF.2:
	- Category: 3
	- $-MT\overline{r}d = 114$  years (dop = 286 days, hop = 9h, Tcycle = 20s)
	- DC: feedbacks are provided. The determination of the diagnostic coverage (DC%) is then assigned to the integrator of the system depending on realized supervision system.
	- Response time: 10ms

# **APPENDIX D: NOTE ABOUT LASER**

## *LASER SAFETY*

The following information is provided in compliance with regulations set by International Authorities, and it refers to the correct use of marking system.

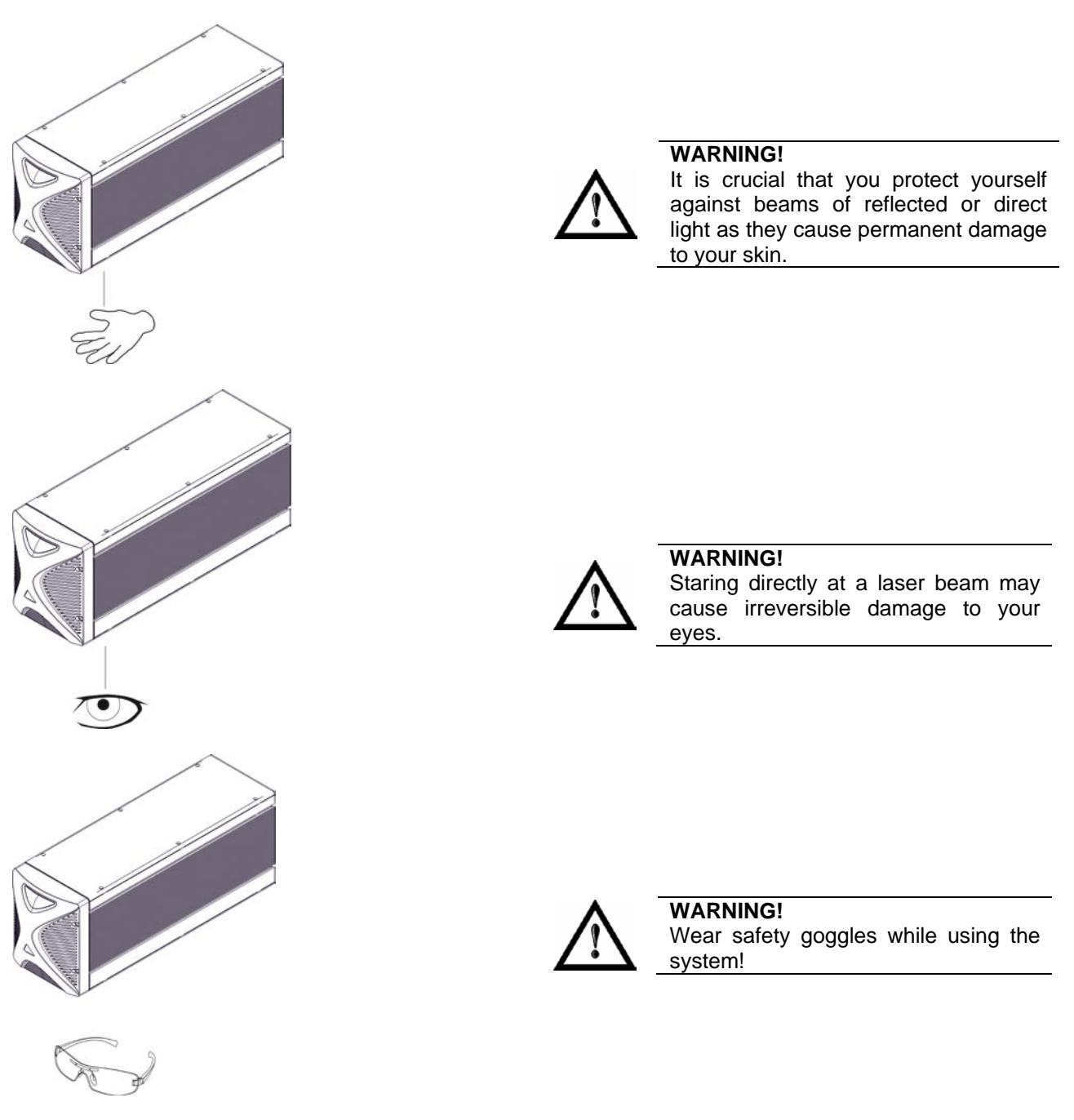

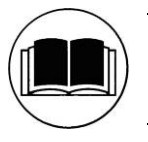

**NOTE: BEFORE** INSTALLING AND USING THE LASER, **READ CAREFULLY** THE APPENDIX CONCERNING **LASER SAFETY.**

## *LASER RADIATION*

Laser radiation is an electromagnetic emission with a micrometric wavelength which ranges from the long infrared (CO<sub>2</sub> Laser), close infrared (Nd Laser: Yag, Nd: YVO<sub>4</sub>), visible (He Laser: Ne or Argon) and ultraviolet (excimer laser).

It should be considered non-Ionizing Radiation. In UniQ™ marking system, the emission of light is stimulated by "optical pumping" generated by a Diode Laser. The continuous reflection of Photons, between a front mirror and rear mirror, creates a positive reaction so that their number continues to increase, until reaching the concentration necessary to produce a beam which projects from the semi-reflecting front mirror. The radiation (which we can imagine as a "Beam of invisible light") is then Collimated and Focalized with Lenses at a point where the intensity becomes high enough to be able to react with various materials producing an alteration in them due to thermal effect.

The radiations of UniQ™ marking system are visible and invisible and the Eye receives it almost in its entirety without using the natural defense provided by pupil reflex! Added to this is the fact that it is generally very intense, with the result that it can be very harmful to the eye and present vision problems.

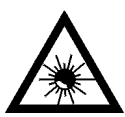

## **WARNING!**

Directly viewing a laser beam **can cause irreversible damage** to vision.

To prevent permanent damage to vision, a few precautions must be taken.

All individuals who may be exposed to dangerous levels of laser radiation, must know that the laser is active and wear protective goggles if necessary.

Due to its high power, the laser integrated in the Datalogic Automation system provokes reflected laser light from flat surfaces. Reflected light is potentially dangerous for the eyes and skin. Electromagnetic emission with a micrometric wave length is placed in long infrared, and is therefore invisible, thus it is not clear where reflected beams are aimed.

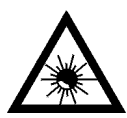

## **WARNING!**

**It is indispensable to protect yourself from reflected light beams**, because they can be sufficiently intense to create permanent injury to the eyes or skin.

In addition to possible injury to the eyes or skin, direct laser emission can cause flammable materials to burn like organic solvents (alcohol, acetone) or gasoline and cause fabric and clothing to burn.

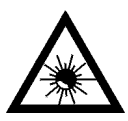

#### **WARNING!**

This marking system is classified as **class 4**. Class 4 includes lasers which can produce risks, not only from **direct** or **reflected** radiation, but also from **scattered** radiation! The laser sources may be a significant risk for the skin and risk of burning flammable materials.

## *ABSORPTION OF LASER RADIATION*

Human skin absorbs electromagnetic radiation in different ways depending on the wave length of the radiation. Both the eye and skin have a "predisposition" for accepting certain wave lengths, and are more unresponsive to absorbing others. In the specific case of the Eye, the Cornea and Crystalline lens let all the wave lengths from 400 to 1400 nm pass and reach the Retina, even with various attenuations. They include the range from visible light to IRA infrared. Thus  $Nd:YVO<sub>4</sub>$  laser radiation (1064 nm wavelength) is included in this range and **leads to direct Retina exposure!**

In terms of the Skin, the "biological window" has different absorption percentages but is not dissimilar in terms of wave length. The maximum exposure values for Skin are much different compared to those tolerated by the Eye.

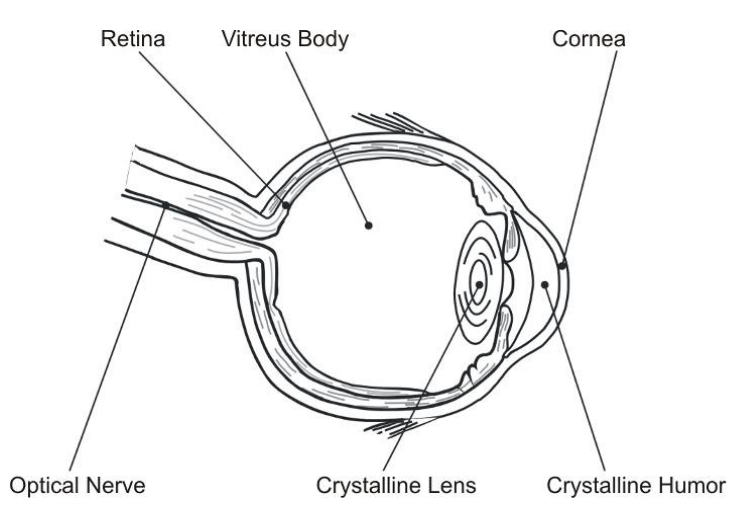

**Figure 40: Eyeball section.**

<span id="page-83-0"></span>In terms of the damage mechanism that absorbed radiation can cause, it also depends on the wave length. Short lengths (ultraviolet: UV-C 180-280nm; UV-B 280-315 nm, UV-A 315-400 nm) generally cause photochemical effects:

- cataract, or opacification of the crystalline lens
- melanic coloring, or reddening of the skin

Greater wavelengths (infrared: IR-A 780-1400 nm; IR-B 1400 3000 nm; IR-C 3000-10<sup>E6</sup> nm) generally cause thermal effects:

- detachment or photocoagulation of the retina
- burning of the skin

The degree of injury obviously depends on the **amount of absorbed radiation** and the **instantaneous power** of the radiation source.

## *CLASSIFICATION AND DANGER LEVEL*

Regulations have established different classes of Laser danger based on the ability to injure people, from Laser class 1 (basically safe in all conditions) to Laser class 4 dangerous in various conditions.

Lasers which can produce risks, not only for direct or reflected radiation, but also for scattered radiation belong to class 4. These Laser sources can also have a significant risk for the Skin and fire risk for flammable material. For these reasons, the User must put into effect all measures aimed at containing the radiation to make sure that it is terminated at the end of its useful path. The operator must also be informed of the risks from exposure to Laser radiation and must wear specific I.P.D. (individual protection devices) including goggles that protect against radiation and are certified as suitable for this use.

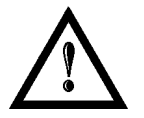

#### **WARNING!**

The UniQ™ marking system contains a **class 4 invisible** laser source**.**

## *RADIATION VIEWING CONDITIONS*

The Laser output by the resonator is to be considered as a highly collimated and intense monochromatic light source. Due to these characteristics it can be seen as a "point source" of high luminosity. This means that its image is then focalized on the Retina in a very small spot with a dangerously high power density! If the beam becomes divergent and scatters to a non-reflecting screen, then there is an "extended vision" of the image, with a decisively less dangerous power density. So there are different types of radiation viewing based on the access to the radiation and consequently different degrees of dangerousness.

## *DIRECT VIEWING OF THE LASER BEAM*

This type of viewing is the most dangerous and can occur at the outlet of the laser aperture after having removed the lens. It is to be avoided at all costs! No protective goggles represent a valid means against direct viewing of the beam.

## *DIRECT VIEWING OF THE BEAM AFTER MIRROR REFLECTION*

This may occur by directing the beam on a reflecting surface. Viewing of a mirror reflected beam from a flat surface is very dangerous and equal to direct viewing.

## *DIRECT VIEWING OF THE BEAM OUTPUT BY AN OPTICAL FIBER*

This happens if an Optical Fiber disconnects from the resonator. Viewing of the beam is dangerous up to a significant distance. Filters and Goggles do not ensure safety.

## *DIRECT VIEWING OF THE BEAM AFTER FOCUSING*

This occurs if the laser beam is not extinguished with an opportune absorber at the end of its useful path. Looking at the beam is dangerous up to a considerable distance. Filters and goggles can ensure safety for brief exposure, as long as they are the right size and certified.

## *SCATTERED VIEWING OF THE BEAM AFTER FOCUSING*

This is the most frequent viewing, but opportune Filters and Goggles can ensure safety, even for prolonged exposure.

**The Optical Risk Nominal Distance O.R.N.D. for UniQ™ marking system are showed in the next paragraph.**

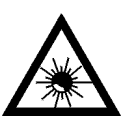

#### **WARNING!**

Always use goggles with conformity certificate.

Remember that **no goggles can provide prolonged protection from direct or mirror-reflected radiation!**

## *O.R.N.D. DETERMINATION AND O.D. OF PROTECTION GOGGLES*

In order to determinate the characteristics of the protection goggles, it is essential to determine the characteristics of the radiation, knowing its optical path, the dimensions of the beam and its divergence.

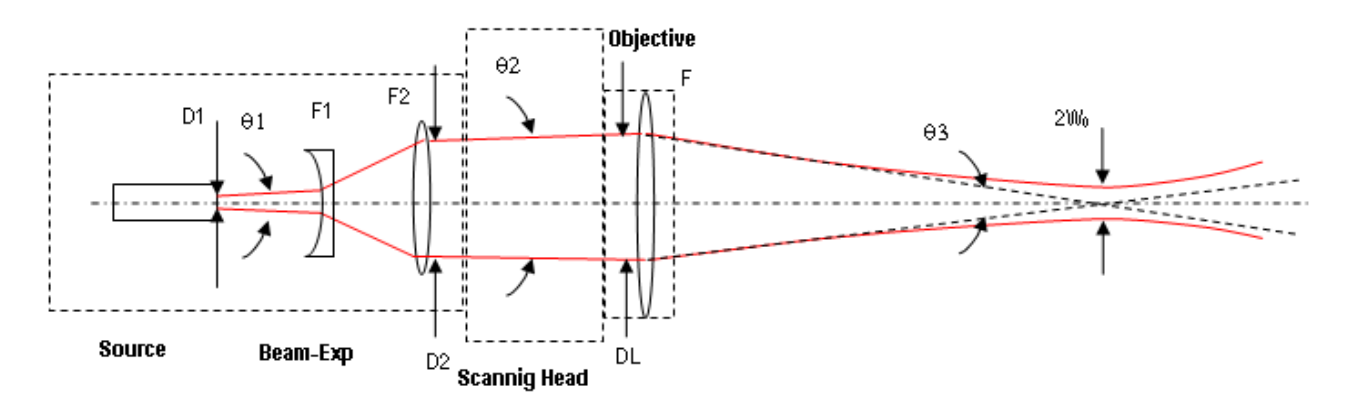

In particular, it is very important to know the real divergence of the beam in output from the Scan lens (F-Theta).

With all these optical datas it is possible to calculate of the nominal distance of optical risk (O.R.N.D.) and of the optical density (OD) requested to the protection filters of the laser radiation.

**Calculations have been done following the CEI EN 60825-1 (2014) Normative regarding nominal distance and optical risk in the worst condition and in case of accident exposure of 10s for direct radiation and 100s for diffused radiation.**

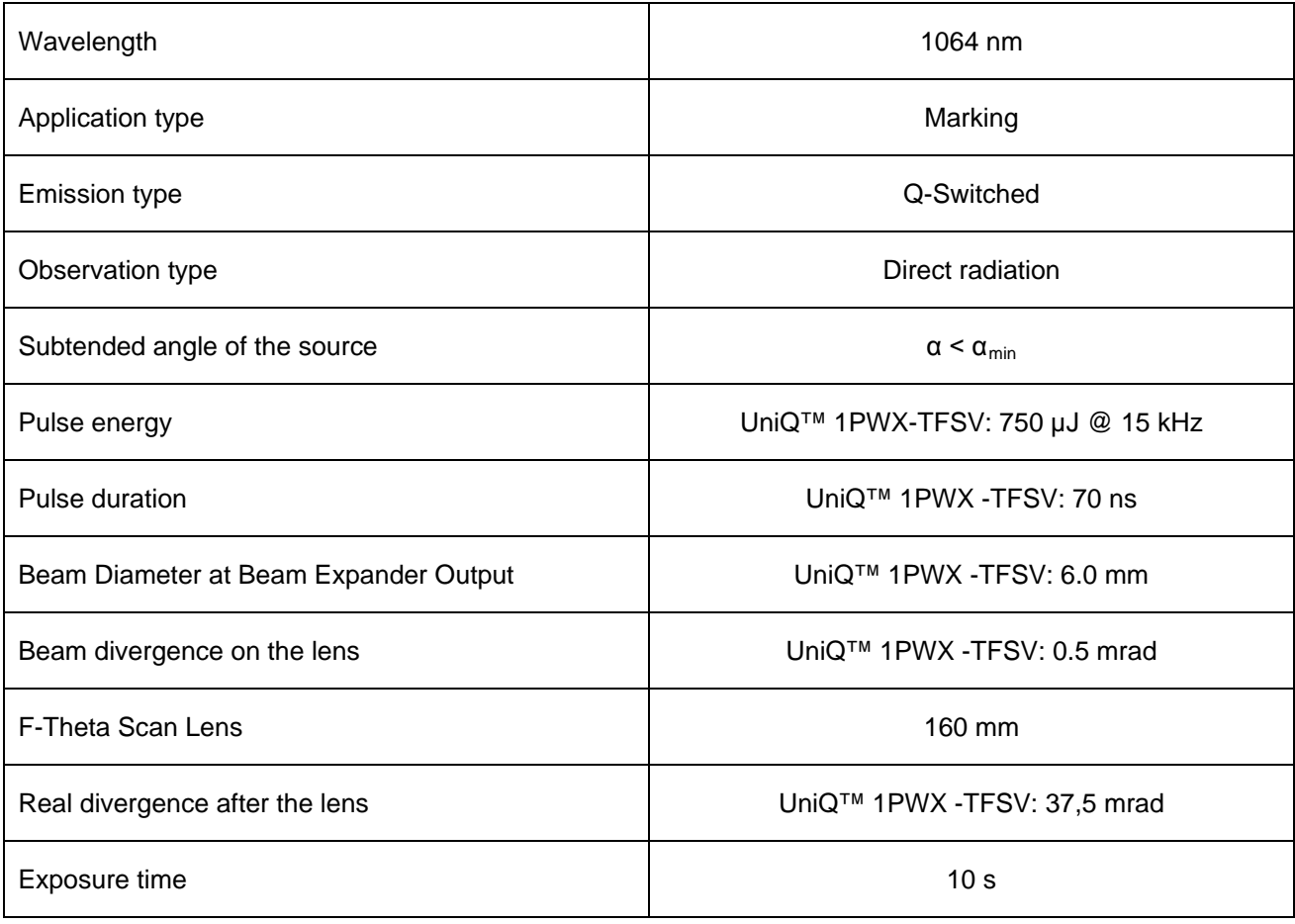

#### **ACCIDENTAL CONDITION OF VISION OF THE DIRECT REFLECTED RADIATION**

Assuming a direct exposure of 10 sec at a nominal distance of 0,5 m (worst case), with F-Theta Scan Lens 160mm model installed, is possible to calculate the suitable optical density for safety goggles.

The OD (Optical Density ) in last column assures the reduction of laser radiation below max acceptable exposure:

**O.D.**= log (H/EMP) where EMP is the Maximum Permissible Exposure and H is the radiant exposure.

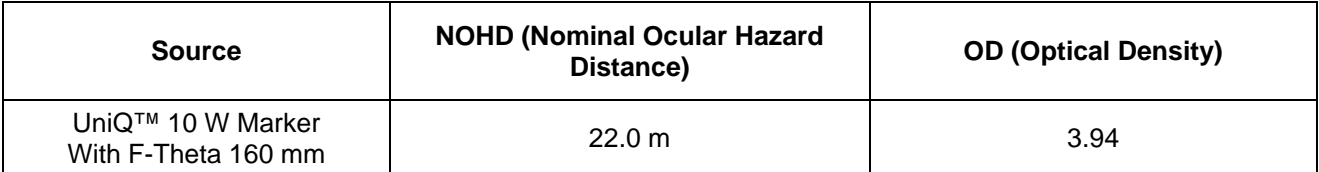

#### **SCALE INDEX OF THE PROTECTION GOGGLES FILTER**

The scale index L of the filters indicates the stability to the radiation, that means the ability of the filter to maintain its characteristics unchanged.

This stability is certified by the producer according to the EN 207 with tests conducted for 10s or 100 pulses.

It is then necessary to verify that the scale index of the adopted filter is stable for this period and foreseen an adequate over dimensioned in order to make sure that it could last longer than the accidental exposure period.

In case of exposure at 0,5 m for 10 sec the suggested optical density for safety googles is CLASS L3.

## *EYES AND SKIN RISKS*

If exposed to intense Laser radiation, even of a short duration, or a less intense but longer lasting duration, both the Cornea and the Retina can burn and be damaged irreparably forever. This consequence is completely realistic in the event of direct viewing of a class 4 Laser beam.

If subject to direct focalized radiation, even the skin can burn.

In addition, it is necessary to bear in mind that a collateral ultraviolet radiation may exist with the main radiation: long exposure may cause skin cancer.

## *GENERAL SAFETY REGULATIONS*

The User must comply with the regulations and work in the best possible safety conditions to prevent decreasing the degree of marking system safety. Therefore it is necessary to develop a Standard Operating Procedure (S.O.P.) related to maneuvers to effect for turning on and off the marking system. This procedure, which shall be prepared around the time of installation, shall serve as a reference for the Operator and shall be written in his/her language.

Training is essential and must include:

- Familiarization with system operating procedures.
- Knowledge of the biological effects of radiation on the Eyes and Skin.
- Understanding of the necessity for Individual Protection Devices (I.P.D.)

## *COLLATERAL RISK*

If the intended use of the marking system changed, for example for material processing applications, collateral risks may arise represented by the production of fumes and vapors which may be irritating or toxic, if not removed and adequately filtered before being released into the air again.

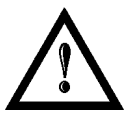

#### **WARNING!**

It is advisable **not to change the intended use** without previously contacting the Manufacturer.

An additional risk may be represented by fire caused by processing materials other than those the marking system was designed for.

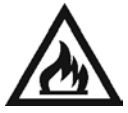

#### **WARNING!**

When processing **flammable material**, since there is a **fire danger**, it is indispensable to follow the instructions provided by the manufacturer when the system is commissioned.

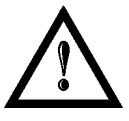

#### **WARNING!**

Do not subject **materials other** than those the marking system was designed for to radiation.

The most serious collateral risk associated with laser marking system, which may be fatal, is electricity. This may occur when the manufacturer's warning and procedures are not followed. Unauthorized and untrained personnel must never do any work on the electrical part. The safety devices must never be removed and their operation must be periodically checked.

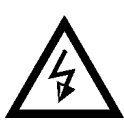

#### **WARNING!**

Do not work on the electrical part if you are not trained to do so. **Do not remove protection devices**.

For example, during the intended use of the marking system, if a material being processed undergoes alterations and produces irritating and/or toxic fumes, it may be necessary to remove the fumes from processing before releasing them into the air.

An additional risk may be represented by fire caused by processing materials other than those the system was designed for.

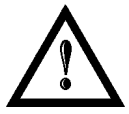

#### **WARNING!**

Do not subject **materials other** than those the marking system was designed for to radiation.

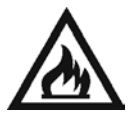

#### **WARNING!**

When processing **flammable material**, such as plastic, since there is a **fire danger**, it is indispensable to follow the instructions provided by the manufacturer when the system is commissioned and follow the instructions in the **SAFETY** Chapter, in the **Collateral Risks** section.

## **APPENDIX E: SOFTWARE UPGRADE**

This document describes how to update SW version on UniQ™ marking system:

1. Close the Lighter and Laser Engine (Click on "*QUIT*")

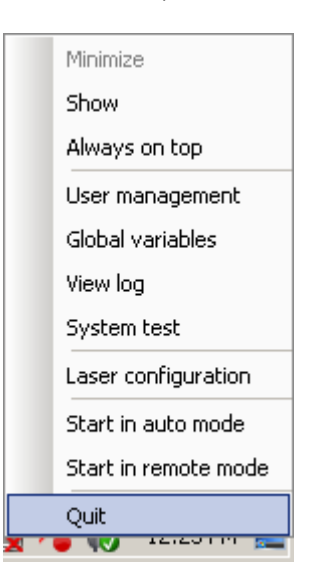

2. Do Lighter "*UNISTALL*": you cannot run the new installer before having removed the old SW version

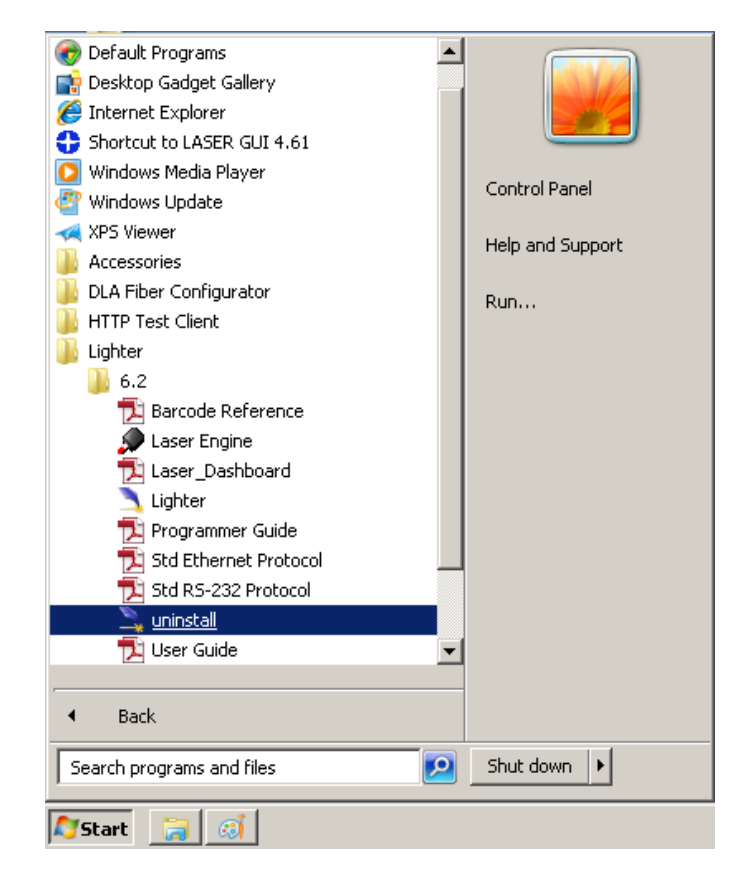

- 3. Wait the end of uninstall procedure.
- 4. Run new Lighter installer from an external device (USB dongle).
- 5. Wait until installation procedure is completed.
- 6. Depending on whether the Lighter update includes any control board updates, the following screen may appear:

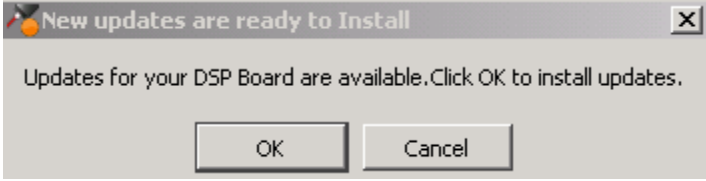

- Procedure with control board update:
	- o press OK to execute control board update
	- o upon completion, a window informs user that data is automatically saved in the system

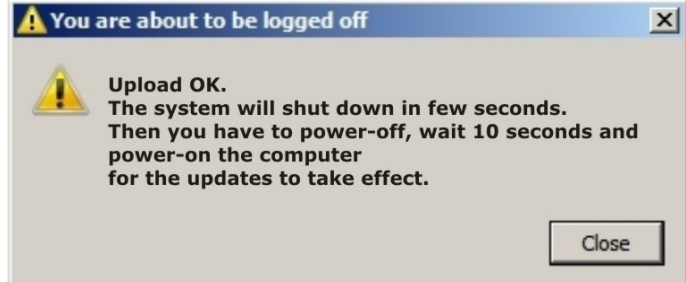

o system will be shut down automatically within the next 10 seconds

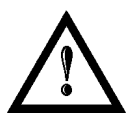

## **WARNING!**

**DO NOT** restart or turn off the system!

- o wait until system shuts down automatically (black screen)
- o power off the system to complete installation
- Procedure without control board update:
	- o a window informs user that data is automatically saved in the system

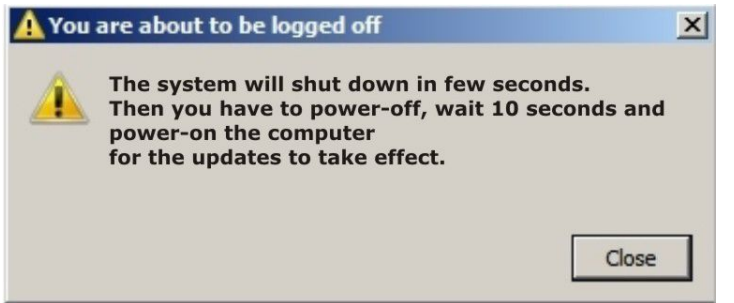

o system will be shut down automatically within the next 10 seconds

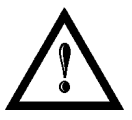

#### **WARNING!**

**DO NOT** restart or turn off the system!wait until system is restarted automatically

## **APPENDIX F: RECOVER THE SYSTEM USING USB RECOVERY DISK**

The laser system is provided with a **USB recovery disk** able to restore the system to the factory settings. The **USB recovery disk** should be used if the *Operating System is corrupted* or disks are *corrupted.*

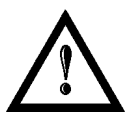

## **WARNING!**

**All the existing data in the system will be overwritten. All existing data will be lost!**

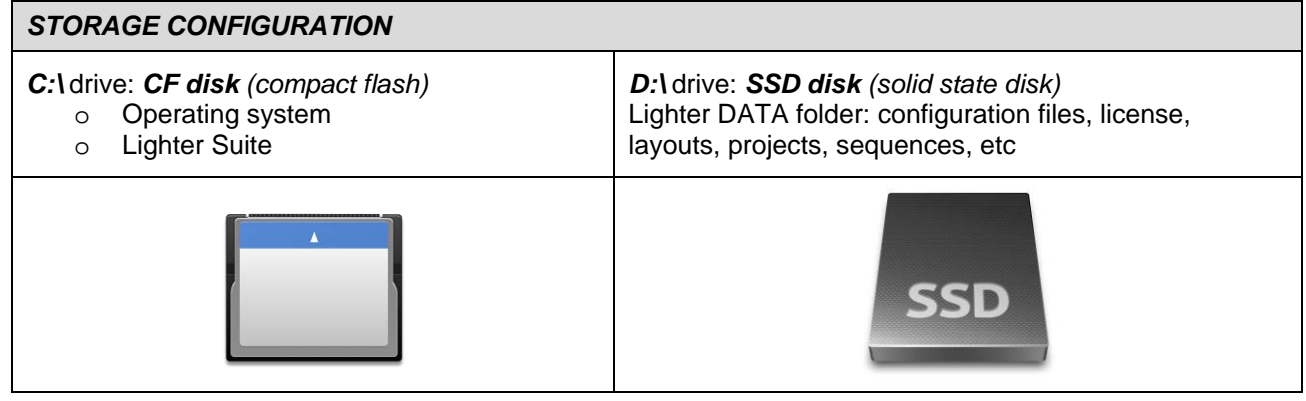

The recovery procedure requires the *USB recovery disk* which is included in the standard equipment.

Procedure:

- o Turn *OFF* the marking system
- o Insert the *USB recovery disk* provided with the marking system in the USB port
- o Turn *ON* the marking system and press *F11* key to enter *Boot Device* menu
- o Select the *USB* device in the list and press *ENTER* key

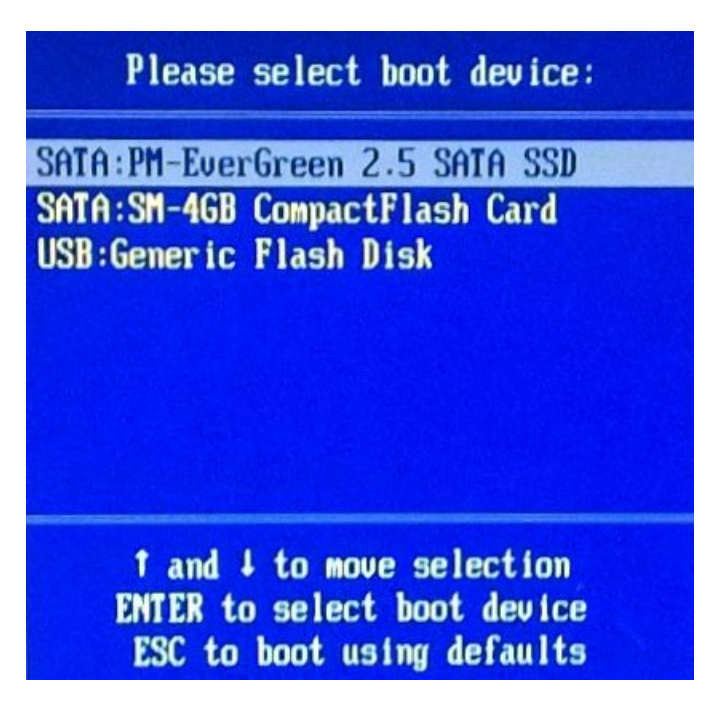

- o The system will restart and *Clonezilla live* will boot from the USB disk
- o *Datalogic Recovery Disk procedure* screen will appear:

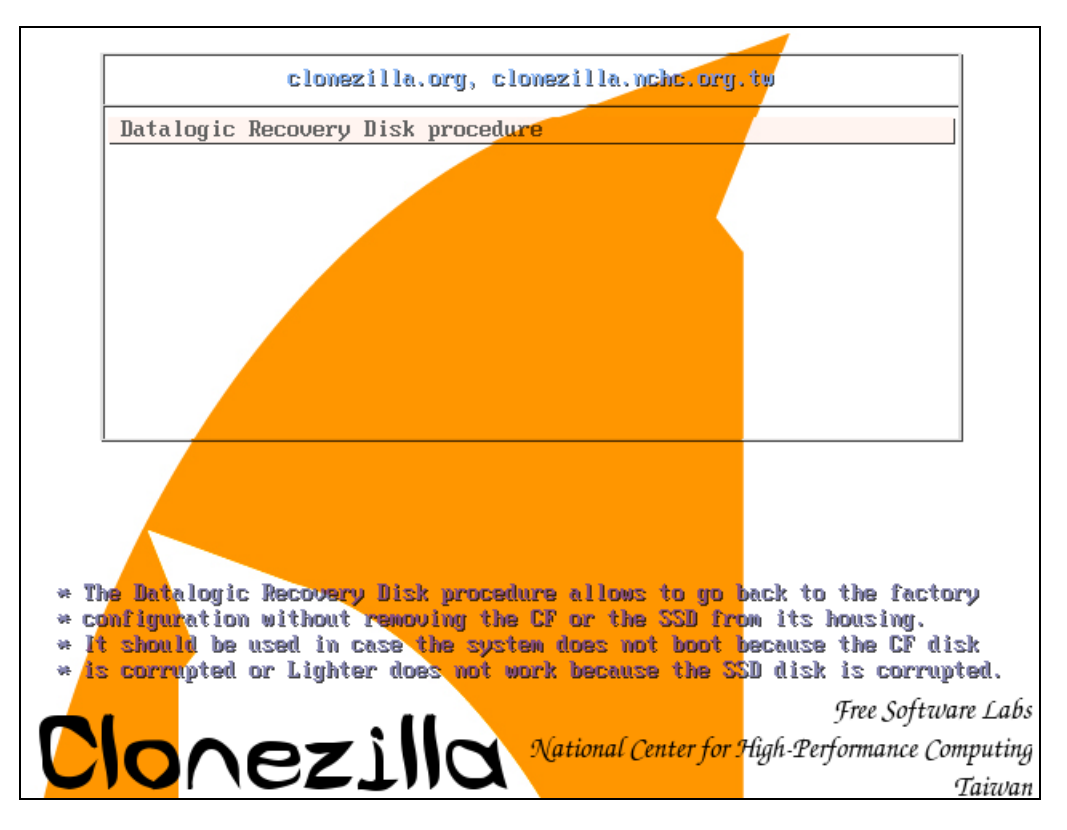

- o Press *ENTER* key to continue
	- NCHC Free Software Labs, Taiwan Clonezilla - Opensource Clone System (OCS) | Mode: restoredisk Choose the image file to restore: RESTORE\_DISK\_C\_UNIQ\_17022015 2015-0217-0944\_sdb RESTORE DISK D UNIQ 17022015 2015-0217-1000 sda  $\langle 0 \mathbf{k} \rangle$  $\langle$ Cancel $\rangle$
- o Choose *RESTORE\_DISK\_C\_UNIQ* to restore *disk C:* and press *ENTER* key
- o Choose *Compact Flash disk drive* as target disk and press *ENTER* key
- o Clonezilla will ask you to *confirm twice:*
	- o *Press Y* key and then *ENTER* key to confirm the 1st time
	-

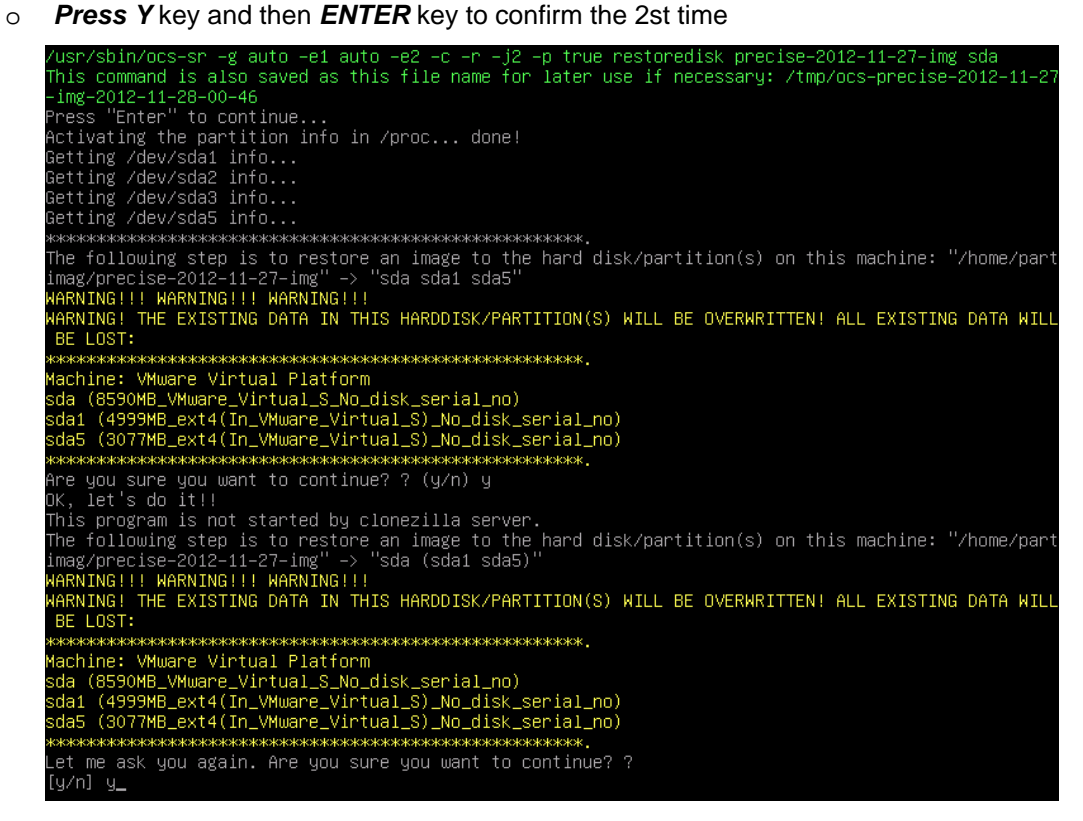

o *Wait* for the end of the procedure (about 10 minutes):

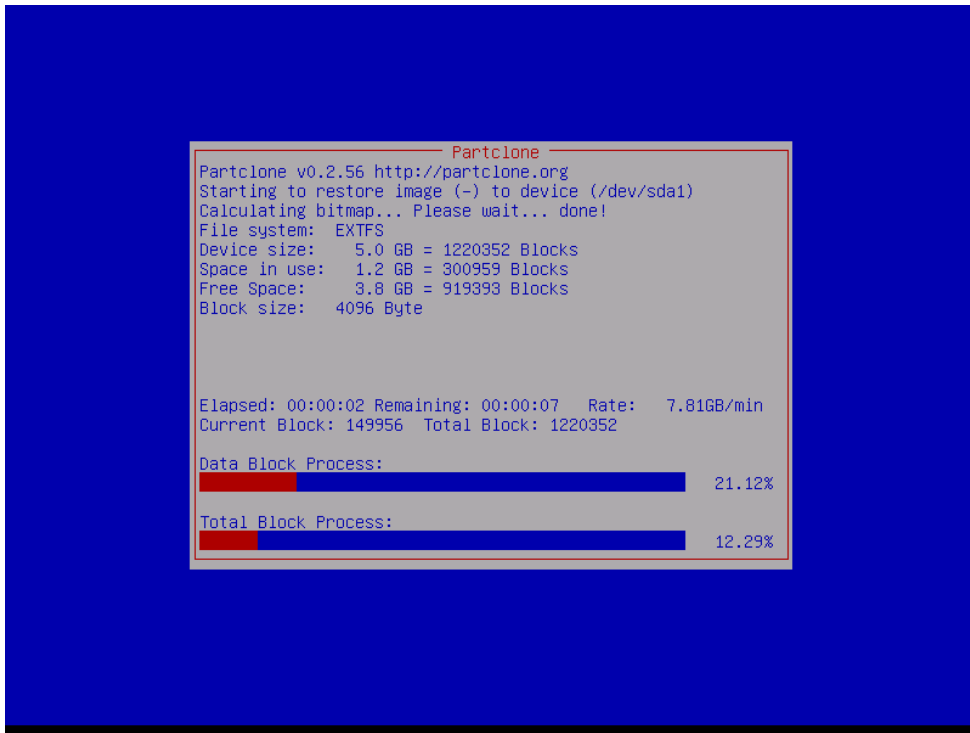

- o Press *ENTER* key to continue
- o Choose *(3) Start over*
- o Choose *RESTORE\_DISK\_D\_UNIQ* to restore *disk D:* and press *ENTER* key

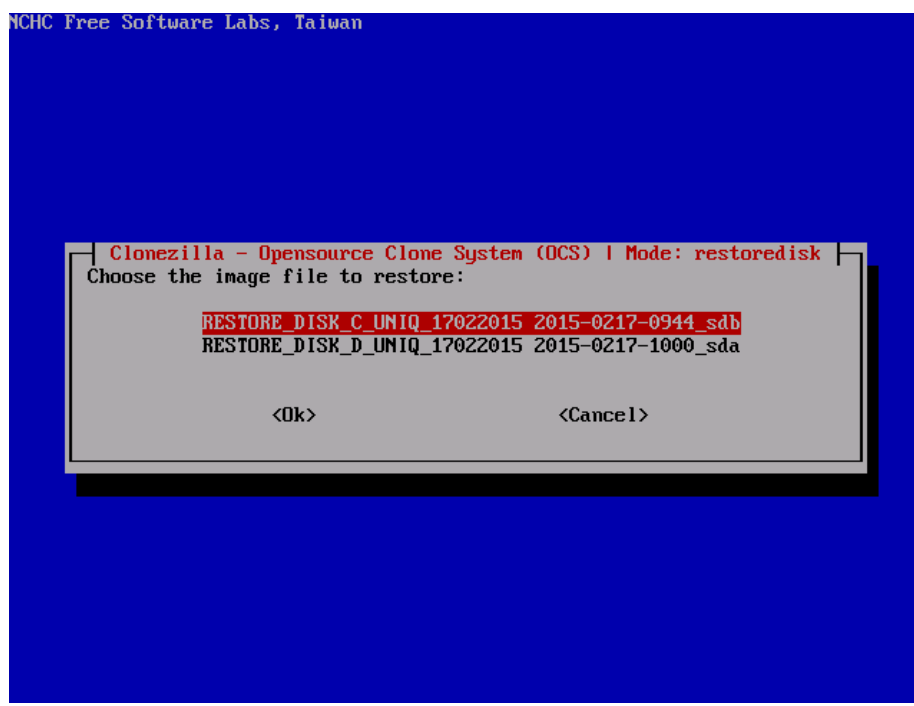

- o Choose *SSD disk drive* or *Flash Disk drive* to restore *disk D:* and press *ENTER* key
- o Clonezilla will ask you to *confirm twice:*
	- o *Press Y* key and then *ENTER* key to confirm the 1st time
	- o *Press Y* key and then *ENTER* key to confirm the 2st time

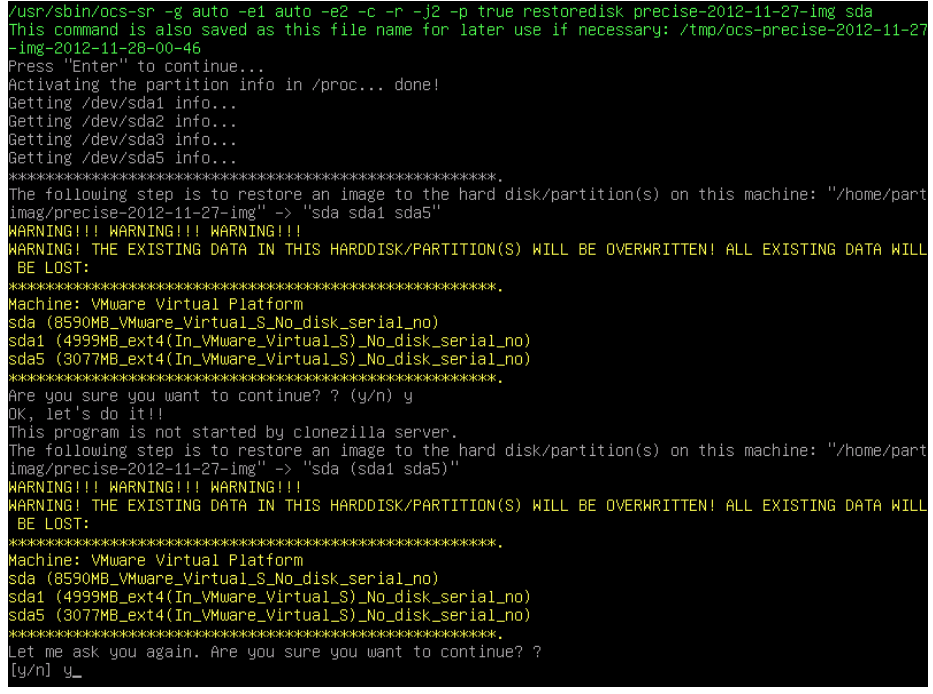

**Wait** for the end of the procedure (about 2 minutes):

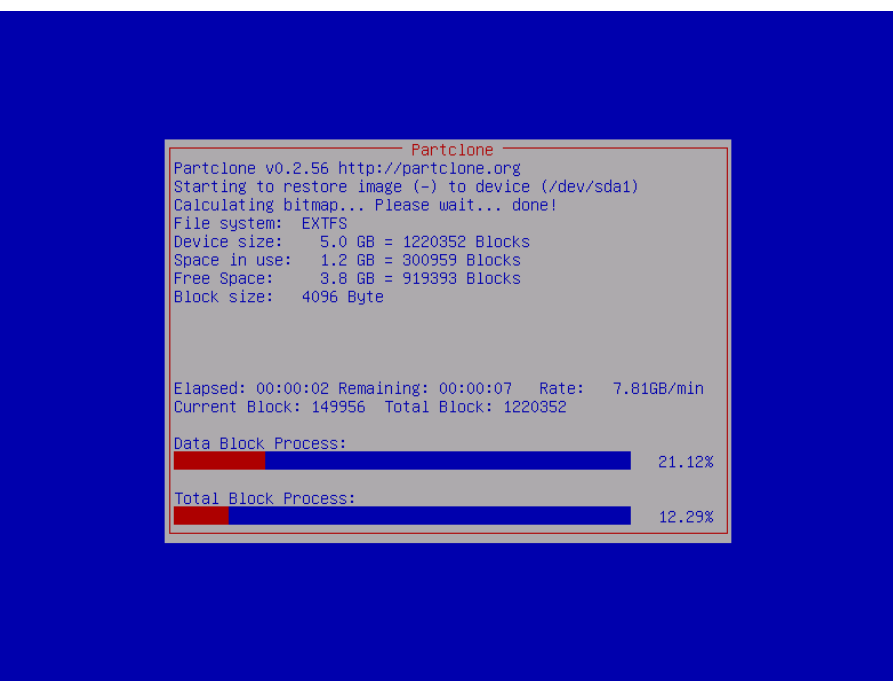

- o Press *ENTER* key to continue
- o *Choose (0) Power off* to exit Clonezilla
- o *Wait* until the shutdown process is done (black screen)
- o *Turn OFF* the system using the main switch
- o *Remove the USB recovery disk* from the USB port

#### **Customize the system**

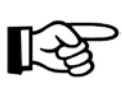

**NOTE:**

All the images used to restore disks are generic and must be customized with the correct configuration and license files.

- o *Turn ON the system* using the main switch of the **numerical system**
- An **error message** about Lighter user database could appears at system restart:

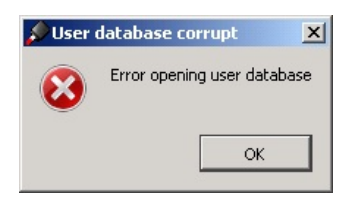

- o Press *ENTER* key to continue
- Recreate the Lighter user database *double click on* file C: \user\_db.bat

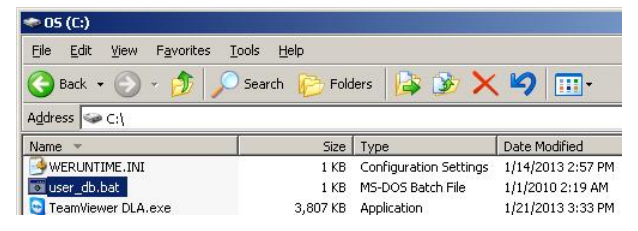

- o If *disk D:\* has been restored (SSD which contain the Lighter DATA folder), *replace the generic* license.dat and laser.inz files in D:\DATA\CONFIG *with the custom ones* present into the folder *Fileinz and report* in the *USB recovery disk*
- o Double click on Shortcut to *save-data.bat* icon in the Desktop

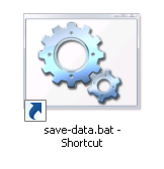

o A message advise you to shut the system in order to permanently save data. Press OK:

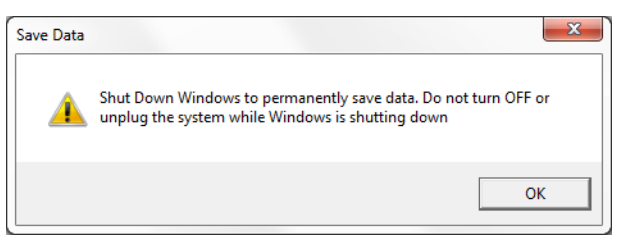

o **Shut down** the system in order to save the new settings:

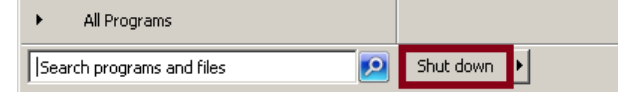

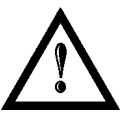

#### **WARNING!**

**DO NOT** turn **OFF** or **UNPLUG** the system while Windows® is shutting down.

- o **WAIT** until system shuts down automatically (black screen)
- o Power off the system to complete installation

## **APPENDIX G: MECHANICAL DRAWINGS**

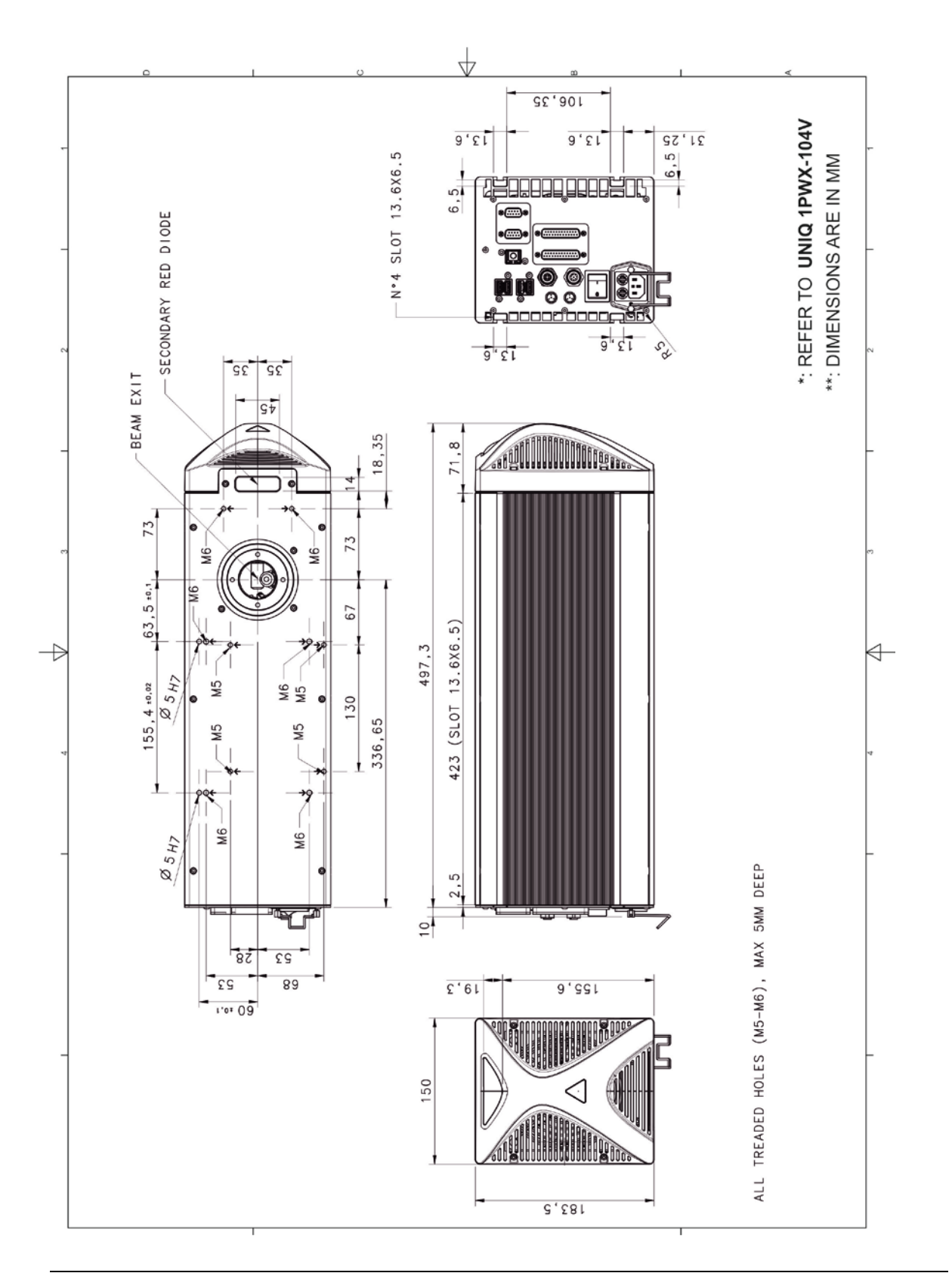

## **NOTE: Please refer to Datalogic website for detailed drawings.**

⊮≫

# **FIGURES**

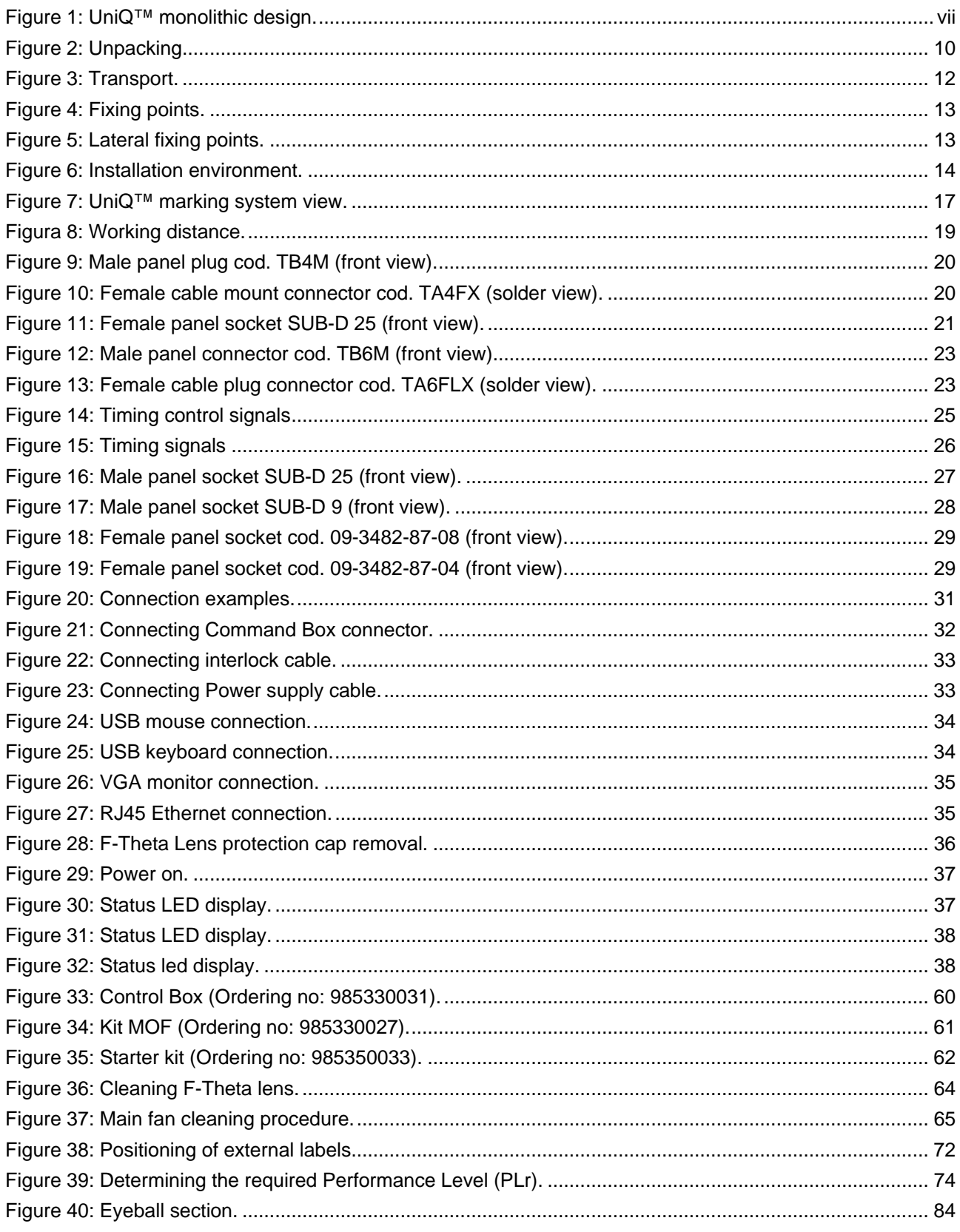

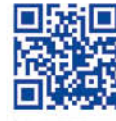

 $\frac{\partial^2 u}{\partial x^2}$ 

# 

# **ODATALOGIC**

www.datalogic.com